# **Sun Update Connection System 1.0.8**管理ガイド

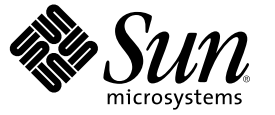

Sun Microsystems, Inc. 4150 Network Circle Santa Clara, CA 95054 U.S.A.

Part No: 819–7283–10 2006 年 6 月

Copyright 2006 Sun Microsystems, Inc. 4150 Network Circle, Santa Clara, CA 95054 U.S.A. All rights reserved.

Sun Microsystems, Inc. (以下 米国 Sun Microsystems 社とします)は、本書に記述されている製品に含まれる技術に関連する知的財産権を所有しま す。 特に、この知的財産権はひとつかそれ以上の米国における特許、あるいは米国およびその他の国において申請中の特許を含んでいることが ありますが、それらに限定されるものではありません。

本製品の一部は、カリフォルニア大学からライセンスされている Berkeley BSD システムに基づいていることがあります。UNIX は、X/Open Company, Ltd. が独占的にライセンスしている米国ならびに他の国における登録商標です。フォント技術を含む第三者のソフトウェアは、著作権に より保護されており、提供者からライセンスを受けているものです。

U.S. Government Rights Commercial software. Government users are subject to the Sun Microsystems, Inc. standard license agreement and applicable provisions of the FAR and its supplements.

この配布には、第三者によって開発された素材を含んでいることがあります。

本製品に含まれる HG-MinchoL、HG-MinchoL-Sun、HG-PMinchoL-Sun、HG-GothicB、HG-GothicB-Sun、および HG-PGothicB-Sun は、株式会社リ<br>コーがリョービイマジクス株式会社からライセンス供与されたタイプフェースマスタをもとに作成されたものです。 HeiseiMin-W3H は、株式会<br>社リコーが財団法人日本規格協会からライセンス供与されたタイプフェースマスタをもとに作 とは禁止されています。

Sun、Sun Microsystems、Sun のロゴマーク、Solaris のロゴマーク、Java Coffee Cup のロゴマーク、docs.sun.com 、Java および Solaris は、米国および その他の国における米国 Sun Microsystems 社の商標、登録商標もしくは、サービスマークです。

すべての SPARC 商標は、米国 SPARC International, Inc. のライセンスを受けて使用している同社の米国およびその他の国における商標または登録商 標です。SPARC 商標が付いた製品は、米国 Sun Microsystems 社が開発したアーキテクチャに基づくものです。

OPENLOOK、OpenBoot、JLE は、サン・マイクロシステムズ株式会社の登録商標です。

Wnn は、京都大学、株式会社アステック、オムロン株式会社で共同開発されたソフトウェアです。

Wnn6 は、オムロン株式会社、オムロンソフトウェア株式会社で共同開発されたソフトウェアです。Copyright(C) OMRON Co., Ltd. 1995-2000. All Rights Reserved. Copyright(C) OMRON SOFTWARE Co.,Ltd. 1995-2002 All Rights Reserved.

「ATOK for Solaris」は、株式会社ジャストシステムの著作物であり、「ATOK for Solaris」にかかる著作権、その他の権利は株式会社ジャストシス テムおよび各権利者に帰属します。

「ATOK」および「推測変換」は、株式会社ジャストシステムの登録商標です。

「ATOK for Solaris」に添付するフェイスマーク辞書は、株式会社ビレッジセンターの許諾のもと、同社が発行する『インターネット・パソコン通 信フェイスマークガイド』に添付のものを使用しています。

「ATOK for Solaris」に含まれる郵便番号辞書 (7 桁/5 桁) は日本郵政公社が公開したデータを元に制作された物です (一部データの加工を行なってい ます)。

Unicode は、Unicode, Inc. の商標です。

本書で参照されている製品やサービスに関しては、該当する会社または組織に直接お問い合わせください。

OPEN LOOK および Sun Graphical User Interface は、米国 Sun Microsystems 社が自社のユーザおよびライセンス実施権者向けに開発しました。 米国<br>Sun Microsystems 社は、コンピュータ産業用のビジュアルまたはグラフィカル・ユーザインタフェースの概念の研究開発における米国 Xerox 社の<br>先駆者としての成果を認めるものです。 米国 Sun Microsystems 社は米 との書面によるライセンス契約を遵守する、米国 Sun Microsystems 社のライセンス実施権者にも適用されます。

本書で言及されている製品や含まれている情報は、米国輸出規制法で規制されるものであり、その他の国の輸出入に関する法律の対象となること があります。 核、ミサイル、化学あるいは生物兵器、原子力の海洋輸送手段への使用は、直接および間接を問わず厳しく禁止されています。 米 国が禁輸の対象としている国や、限定はされませんが、取引禁止顧客や特別指定国民のリストを含む米国輸出排除リストで指定されているものへ の輸出および再輸出は厳しく禁止されています。

本書は、「現状のまま」をベースとして提供され、商品性、特定目的への適合性または第三者の権利の非侵害の黙示の保証を含みそれに限定され ない、明示的であるか黙示的であるかを問わない、なんらの保証も行われないものとします。

本製品が、外国為替および外国貿易管理法 (外為法) に定められる戦略物資等 (貨物または役務) に該当する場合、本製品を輸出または日本国外へ持 ち出す際には、サン・マイクロシステムズ株式会社の事前の書面による承諾を得ることのほか、外為法および関連法規に基づく輸出手続き、また 場合によっては、米国商務省または米国所轄官庁の許可を得ることが必要です。

原典: Sun Update Connection System 1.0.8Administration Guide

Part No: 819-4687-10

Revision A

# 目次

 $\mathbf{1}$ 

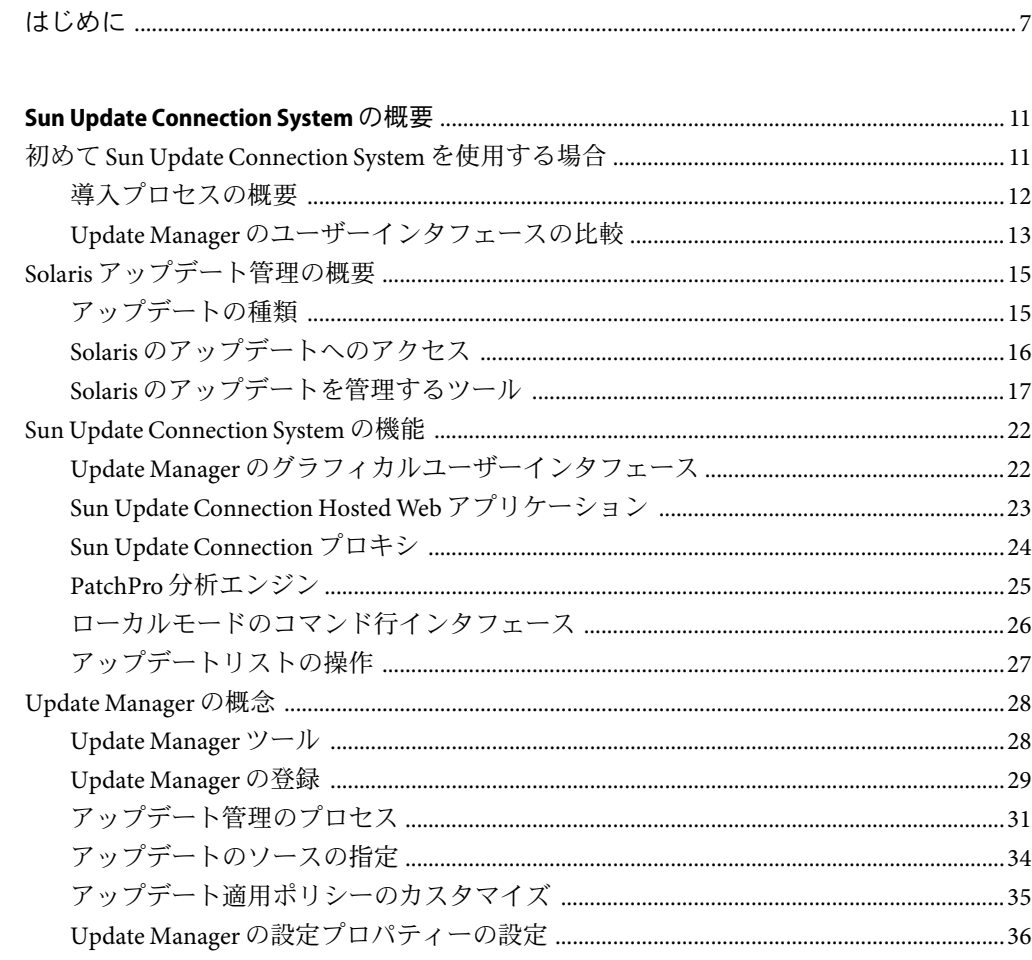

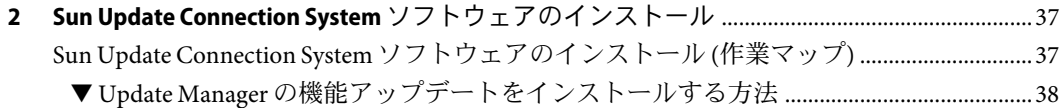

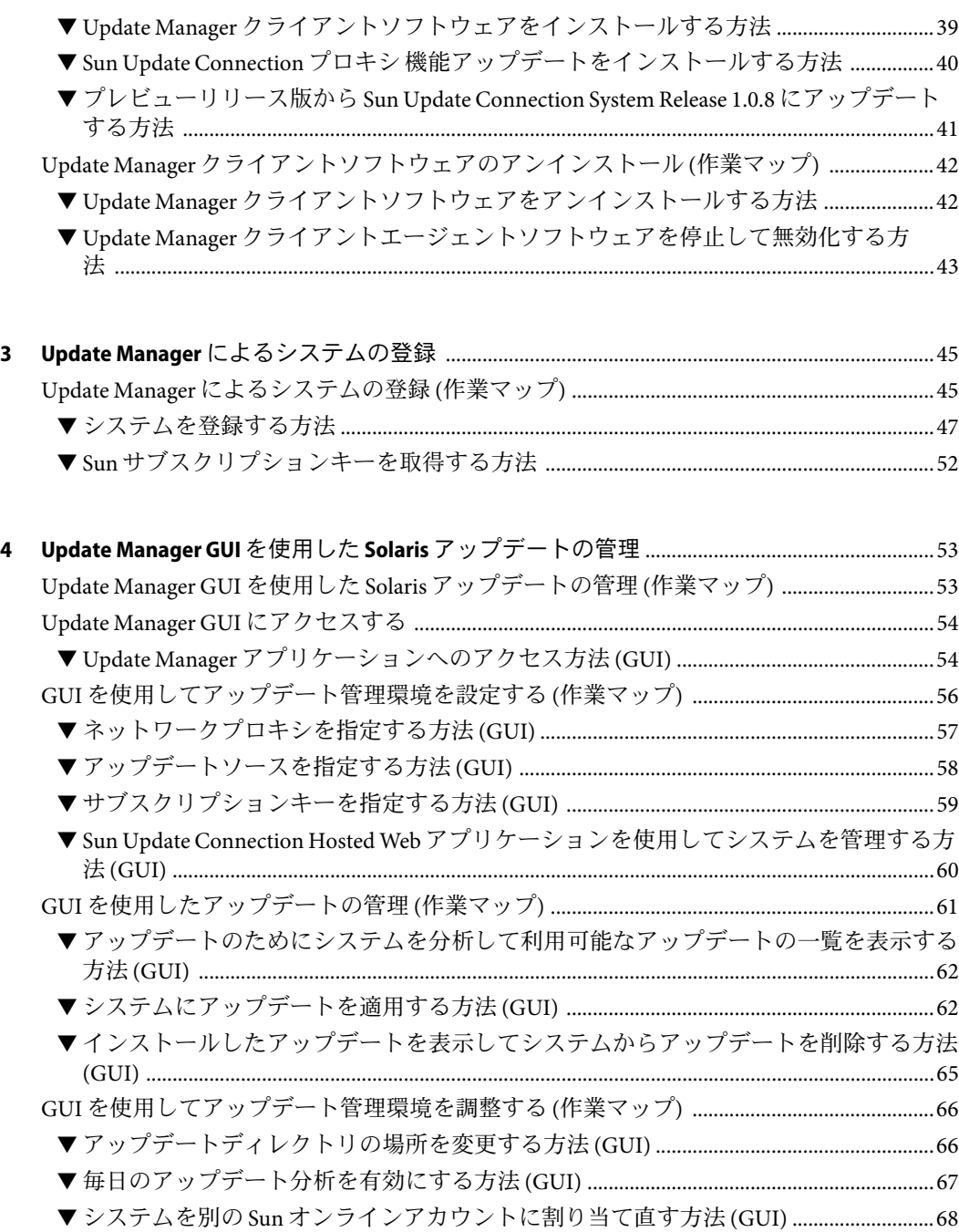

▼ GNOME [デスクトップで通知アイコンとメニューを表示する方法](#page-67-0) (GUI) .......................68

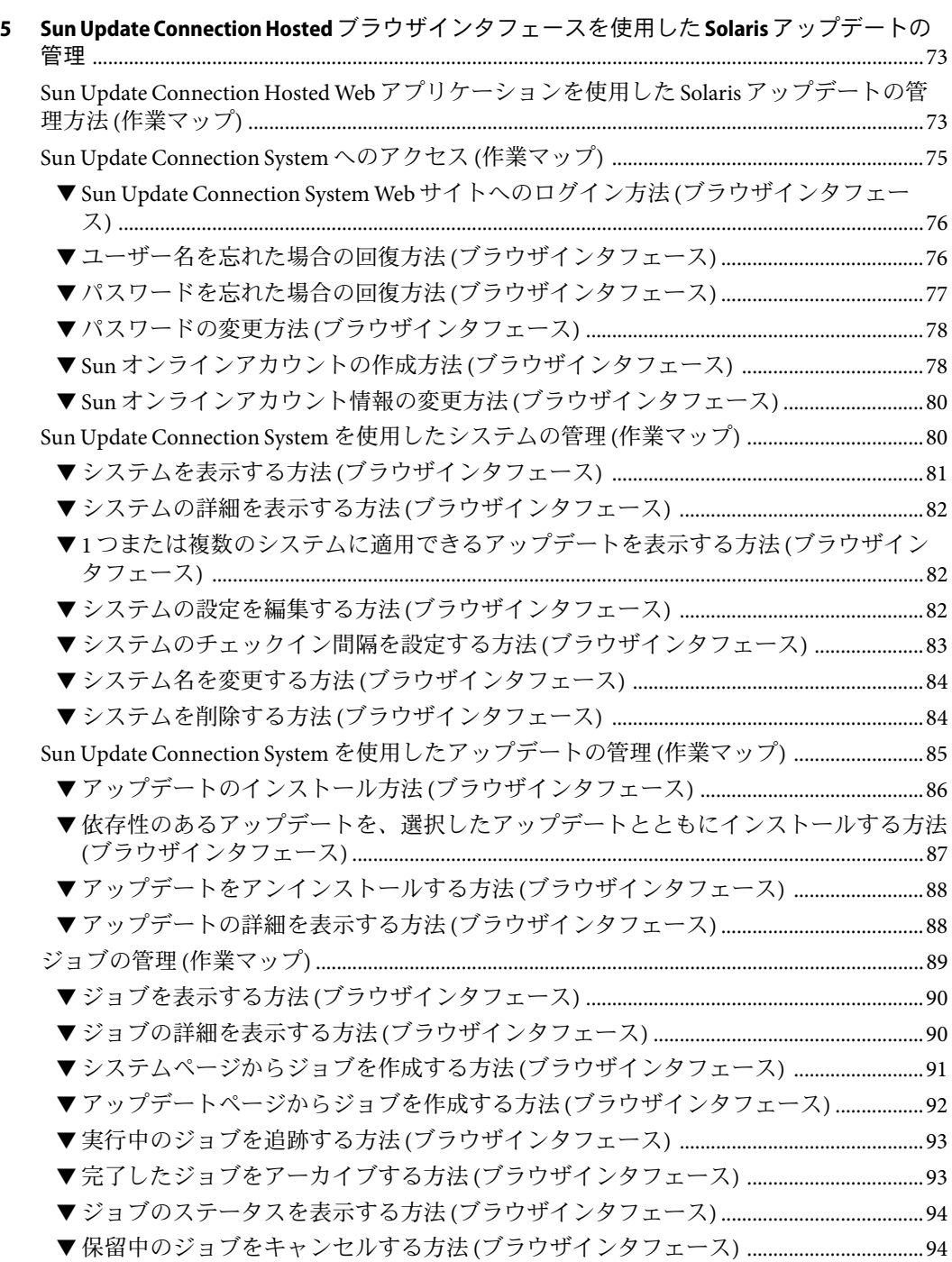

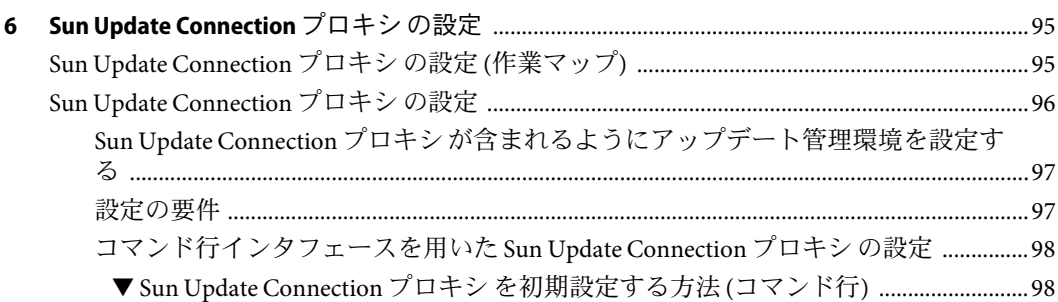

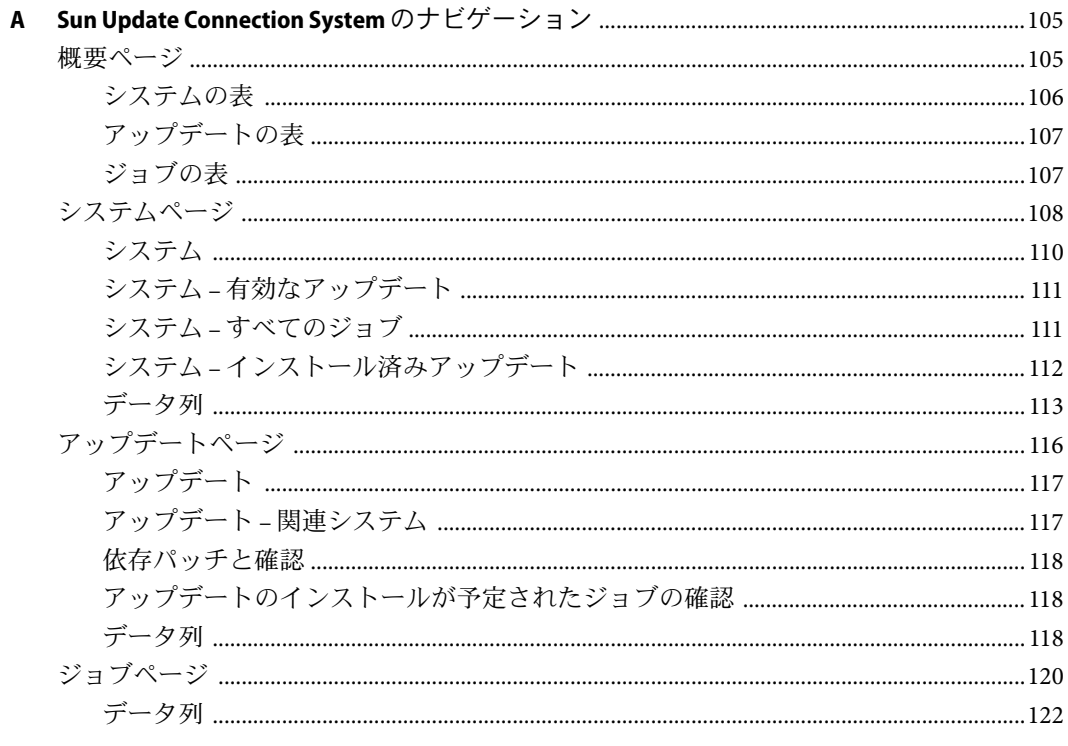

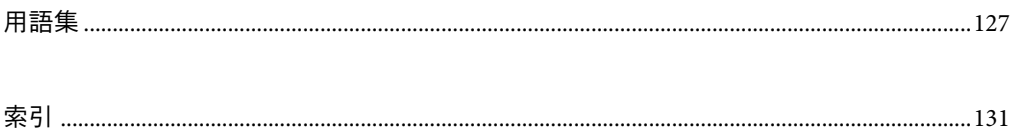

# <span id="page-6-0"></span>はじめに

Sun Update Connection System 1.0.8 管理ガイドでは、Sun<sup>SM</sup> Update Connection System の目的 と機能について説明します。このソフトウェアには、Sun Update Connection Hosted Web アプリケーションの Sun Update Connection System Update Manager クライアントソフト ウェア (以降「Update Manager」とする) と Sun Update Connection プロキシ が含まれてい ます。このマニュアルでは、これらすべての機能について説明します。

また、Sun Update Connection System ソフトウェアのインストール、登録、および使用方 法についても説明します。Sun Update Connection System には、SolarisTM オペレーティング システム上でアップデートを管理するための強固なパッチとアップデートツールが統合 されています。

注 **–** Sun Update Connection System ソフトウェアとこのマニュアルでは、「パッチ」 と「アップデート」という用語は、同じ意味で使用しています。

## 内容の紹介

このマニュアルは、6 つの章、1 つの付録、および用語集で構成されています。

第 1 [章で](#page-10-0)は、アップデート管理環境で Sun Update Connection System の使用を開始する方 法を説明します。また、Solaris アップデートの概要やこのリリースの主な機能、および アップデートを適用する前に知っておくべき概念についても説明します。

第 2 [章で](#page-36-0)は、Sun Update Manager クライアントソフトウェアのインストールおよびアンイ ンストールの方法について説明します。また、Sun Update Connection System プロキシソ フトウェアのインストール方法についても説明します。

第 3 [章で](#page-44-0)は、システムを登録して、Sun Update Connection System の機能を活用する方法に ついて説明します。

第 4 [章で](#page-52-0)は、Sun Update Manager アプリケーションを用いてアップデートを管理する方法 について説明します。

第 5 [章で](#page-72-0)は、Sun Update Connection Hosted Web アプリケーションを使用して、1 つまたは 複数のシステムでアップデートをリモート管理する方法について説明します。

第 6 [章で](#page-94-0)は、イントラネット上の Sun Update Connection プロキシ (「ローカルパッチサー バー」とも呼ばれる) の設定および使用方法について説明します。

[付録](#page-104-0)Aでは、ブラウザインタフェースと、インタフェースのナビゲート方法について説 明します。

[用語集は](#page-126-0)、このマニュアルで使用されている用語とその定義集です。

## 関連マニュアル

『Solaris 10 リファレンスマニュアル』には、smpatch コマンド、sconadm コマンド、およ び patchsvr コマンドに関する情報が記載されています。このマニュアル内の smpatch(1M) のマニュアルページ、sconadm(1M) のマニュアルページ、および patchsvr(1M) のマニュアルページを参照してください。

## マニュアル、サポート、およびトレーニング

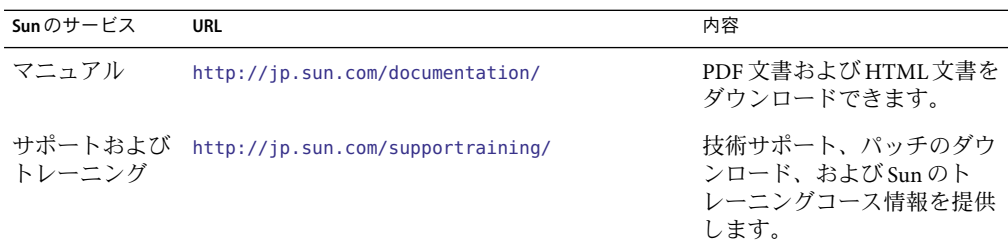

#### 表記上の規則

このマニュアルでは、次のような字体や記号を特別な意味を持つものとして使用しま す。

表**P–1**表記上の規則

| 字体または記号   | 意味                                                  | 例                              |
|-----------|-----------------------------------------------------|--------------------------------|
| AaBbCc123 | コマンド名、ファイル名、ディレク<br>トリ名、画面上のコンピュータ出<br>力、コード例を示します。 | .login ファイルを編集します。             |
|           |                                                     | ls -a を使用してすべてのファイルを<br>表示します。 |
|           |                                                     | system%                        |
| AaBbCc123 | ユーザーが入力する文字を、画面上<br>のコンピュータ出力と区別して示し<br>ます。         | system%su                      |
|           |                                                     | password:                      |

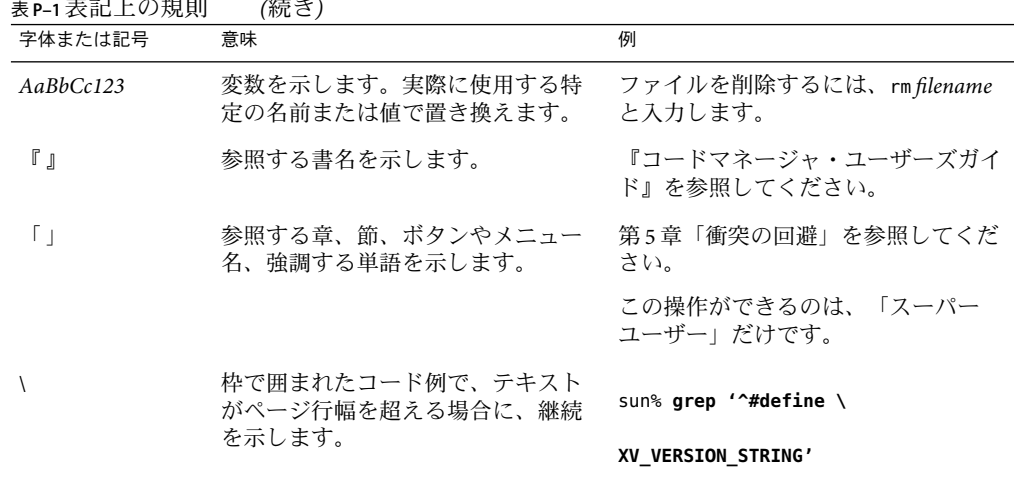

表 **P–1**表記上の規則 *(*続き*)*

コード例は次のように表示されます。

■ Cシェル

machine\_name% **command y**|**n** [*filename*]

■ C シェルのスーパーユーザー

machine\_name# **command y**|**n** [*filename*]

■ Bourne シェルおよび Korn シェル

\$ **command y**|**n** [*filename*]

■ Bourne シェルおよび Korn シェルのスーパーユーザー

# **command y**|**n** [*filename*]

[ ] は省略可能な項目を示します。上記の例は、*filename* は省略してもよいことを示してい ます。

| は区切り文字 (セパレータ) です。この文字で分割されている引数のうち 1 つだけを指定 します。

キーボードのキー名は英文で、頭文字を大文字で示します (例: Shift キーを押します)。た だし、キーボードによっては Enter キーが Return キーの動作をします。

ダッシュ (-) は 2 つのキーを同時に押すことを示します。たとえば、Ctrl-D は Control キーを押したまま D キーを押すことを意味します。

# <span id="page-10-0"></span>第<br>1<br>*C* 第 **1** 章

# Sun Update Connection Systemの概要

SunSM Update Manager ソフトウェアは、システムアップデートのローカル管理を可能にす る Sun Update Connection System ソフトウェアの一部です。このマニュアルでは、Sun Update Connection System Update Manager を Update Manager と称します。

この章の内容は次のとおりです。

- 11 ページの「初めて Sun Update Connection System を使用する場合」
- 15 ページの「Solaris [アップデート管理の概要」](#page-14-0)
- 22 ページの「[Sun Update Connection System](#page-21-0) の機能」
- 28 ページの「[Update Manager](#page-27-0) の概念」

注 **–** Sun Update Connection System ソフトウェアとこのマニュアルでは、パッチとアップ デートという用語を、同じ意味で使用しています。

## 初めて**Sun Update Connection System**を使用する場合

注 **–** Sun Update Connection System に精通しているユーザーが、Update Manager クライアン トソフトウェアをインストールする場合は、第2[章に](#page-36-0)進んでください。

Sun Update Connection System には、システムアップデートの管理用に 3 つのユーザーイン タフェースが備わっています。Update Manager の 2 つのユーザーインタフェースのどちら かを使用して、システムアップデートをローカル管理できます。1 つは Sun Update Manager グラフィカルユーザーインタフェースで、もう 1 つは smpatch コマンド行インタ フェースです。Sun Update Connection Hosted Web アプリケーションを使用して、使用し ているシステム上の 1 つまたは複数のアップデートをリモート管理することもできま す。

ここでは、次の項目について説明します。

■ 12 [ページの「導入プロセスの概要」](#page-11-0)

<span id="page-11-0"></span>■ 13ページの「Update Manager [のユーザーインタフェースの比較」](#page-12-0)

## 導入プロセスの概要

Update Manager または Sun Update Connection Hosted Web アプリケーションを用いてシス テム上でアップデートを管理するには、まず、どのようなアップデート管理戦略を使用 するかを決定します。

- 1. Solaris™ 10 システムに Sun Update Manager アプリケーションをインストールして起動 します。
- 2. 次のうちから、自分のアップデート管理環境を最もよく表す状況を見つけてくださ い。
	- クライアントシステムがインターネットに直接接続されている。

この場合はすぐにシステムの登録プロセスを開始できます。

■ クライアントシステムがネットワークプロキシを使用して、インターネットに接 続されている。

この場合は、システムの登録プロセス中に、ネットワークプロキシのホスト名と ポートを指定する必要があります。また必要に応じて、ネットワークプロキシの ユーザー名とパスワードを指定します。

■ 複数のクライアントシステムが、イントラネット上の Sun Update Connection プロ キシ からアップデートを取得できるように設定したい。

まず、システムが Sun Update Connection プロキシ として動作するように設定しま す。95 ページの「[Sun Update Connection](#page-94-0) プロキシ の設定 (作業マップ)」を参照し てください。次に、登録プロセス中にプロキシからアップデートを取得するよう にクライアントシステムを設定します。

3. 使用している Solaris システムを Update Manager に登録します。

登録プロセス中に、Sun オンラインアカウントを入力するように指示するメッセージ が表示されます。Java Developer Connection<sup>SM</sup>、Online Support Center (OSC)、My Sun、 SunSolveSM、Sun Store などのプログラムにアカウントが登録されている場合は、Sun オ ンラインアカウントがすでに付与されている場合があります。

自分の登録レベルおよびサブスクリプションに基づいて、アップデートを管理する際 の方針を決定します。

- 未登録のシステム。smpatch add コマンドおよび smpatch remove コマンドを使用し て、手動で Solaris セキュリティーアップデートをシステム上でローカルに取得 し、管理します。
- サブスクリプションなしで登録されたシステム。Update Manager を使用して、 Solaris セキュリティーアップデートのみをローカルで管理します。
- サブスクリプションで登録されたシステム、**Sun Update Connection System** で管理 しているシステム。Sun Update Connection Hosted Web アプリケーションを使用し て、すべての Solaris アップデートをリモート管理できます。サブスクリプション

は Sun Service Plan の一部です。Update Manager の GUI または smpatch コマンドを使 用してアップデートをローカルで管理することは引き続き可能です。

<span id="page-12-0"></span>4. Solaris システム上でアップデートを管理します。

## **Update Manager**のユーザーインタフェースの比較

次の表に、GUI、コマンド行インタフェース (smpatch)、Sun Update Connection Hosted ブ ラウザインタフェースでサポートされる Sun Update Connection System 機能およびタスク を要約します。

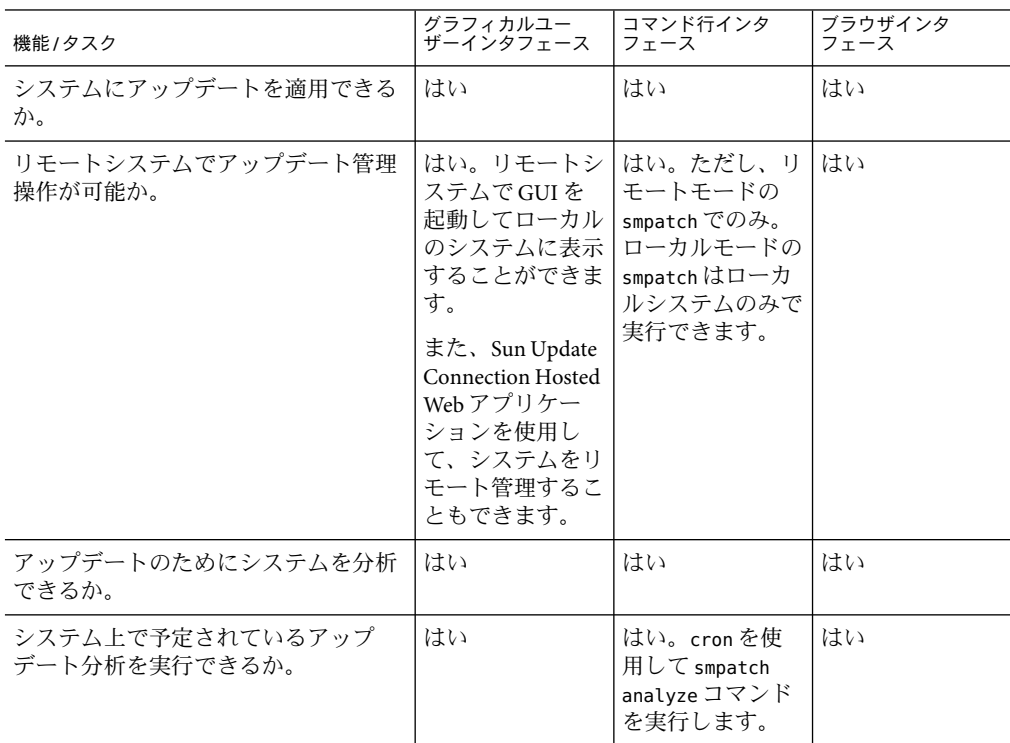

表 **1–1** Sun Update Connection Systemユーザーインタフェースでサポートされる機能の比較

| 機能/タスク                                           | グラフィカルユー<br>ザーインタフェース                                                                                                    | コマンド行インタ<br>フェース                                                                                                    | ブラウザインタ<br>フェース                                                                                                    |
|--------------------------------------------------|----------------------------------------------------------------------------------------------------|----------------------------------------------------------------------------------------------------|----------------------------------------------------------------------------------------------------|
| アップデートを個別にダウンロードで<br>きるか。                        | いいえ。<br>Download Only と<br>マーク付けされて<br>いるアップデート<br>のみがダウンロー<br>ドできます。この<br>ダウンロードは<br>Sun Update<br>Connection System<br>にはインストール<br>できません。 | はい                                                                                                    | いいえ。<br>Download Only と<br>マーク付けされて<br>いるアップデート<br>のみがダウンロー<br>ドできます。この<br>ダウンロードは<br>Sun Update<br>Connection System<br>にはインストール<br>できません。 |
| アップデートの依存性を解決できる<br>か。                           | はい                                                                                                    | 状況による。<br>smpatch add の場<br>合は、アップデー<br>トの依存性は解決<br>されません。ただ<br>$U$ , smpatch<br>update または<br>smpatch analyze<br>-i update-idの場<br>合は、アップデー<br>トの依存性が解決<br>されます。 | はい                                                                                                    |
| 複数のアップデートを一度に削除でき<br>るか。                         | はい                                                                                                    | いいえ。smpatch<br>remove では、一度<br>に1つのアップ<br>デートしか削除で<br>きません。                                                                                                    | はい                                                                                                    |
| システムがシングルユーザーモードの<br>ときに実行できるか。                  | いいえ                                                                                                    | はい。ローカル<br>モードの smpatch<br>のみで、限られた<br>操作を実行できま<br>す。                                                                                                    | いいえ                                                                                                    |
| Sun Update Connection プロキシから<br>アップデートにアクセスできるか。 | はい                                                                                                    | はい                                                                                                    | 該当しない                                                                                                    |
| アップデートリストで操作できるか。                                | いいえ                                                                                                    | はい                                                                                                    | いいえ                                                                                                    |
| システムのアップデート管理環境を設<br>定できるか。                      | はい                                                                                                    | はい                                                                                                    | はい                                                                                                    |
| RBACをサポートするか。                                    | いいえ                                                                                                    | はい                                                                                                    | いいえ                                                                                                    |

表 **1–1** Sun Update Connection Systemユーザーインタフェースでサポートされる機能の比較 *(*続き*)*

## <span id="page-14-0"></span>**Solaris**アップデート管理の概要

アップデートの管理には、システムへの Solaris のアップデート ([「パッチ」と](#page-128-0)もいう) [の「適用」が](#page-129-0)含まれます。また、不要なアップデートや不完全なアップデートの削除な ども含まれます。アップデートの削除は、アップデート[の「バックアウト」と](#page-128-0)もいいま す。

ここでは、次の項目について説明します。

- 15 ページの「アップデートの種類」
- 16ページの「Solaris [のアップデートへのアクセス」](#page-15-0)
- 17ページの「Solaris [のアップデートを管理するツール」](#page-16-0)

ディスクレスクライアントシステムにパッチを適用する方法については、『Solaris のシ ステム管理 (基本編)』の「ディスクレスクライアント OS サービスにパッチを適用する」 を参照してください。

Solaris アップデートを使用する際に推奨する戦略および運用について は、<http://docs.sun.com/app/docs/coll/1078.1> の『Solaris Patch Management Recommended Strategies』』を参照してください。

## アップデートの種類

[「アップデート」と](#page-126-0)は、既存のソフトウェアの正しい実行を妨げている既存のファイル やディレクトリを置き換えたり更新したりする一連のファイルおよびディレクトリを指 します。アップデートによって、システムに新しい機能が導入される場合もあります。 このようなアップデートを[、「機能アップデート」と](#page-127-0)呼びます。既存のソフトウェア は、アプリケーションバイナリインタフェース (ABI) に準拠する指定[の「パッケージ」](#page-129-0) フォーマットに基づいています。

アップデートは、Update Manager アプリケーション、smpatch コマンドまたはpatchadd コ マンドを使用して Solaris システム上で管理することができます。

注 **–**システム上でアップデートを管理する際には、Update Manager GUI、smpatch コマン ドおよび patchadd コマンドを同時に使用しないでください。Update Manager GUI の稼働 中は、smpatch や patchadd で行なった変更内容が Update Manager で正しく反映されない 場合があります。

#### 署名付きアップデートと署名なしアップデート

[「署名付きアップデート」と](#page-128-0)は[、「デジタル署名」が](#page-128-0)適用されるアップデートを指しま す。検証済みのデジタル署名が付いたアップデートは、署名が適用されてからは変更さ れていません。署名付きアップデートのデジタル署名は、アップデートがシステム [に「ダウンロード」さ](#page-128-0)れたあとに検証されます。

<span id="page-15-0"></span>Solaris リリースのアップデートとパッチは、署名付きアップデートとしても、署名なし アップデートとしても利用できます[。「署名なしアップデート」](#page-128-0) にはデジタル署名は付 いていません。

署名付きアップデートは、Java™アーカイブ形式 (JAR) ファイルに保存されており、Sun アップデートサーバーから入手できます。署名なしアップデートはディレクトリ形式で 保存されており、同様に Sun アップデートサーバーから .zip ファイルとして入手できま す。

## **Solaris**のアップデートへのアクセス

Sun のユーザーは、SunSpectrum<sup>sM</sup> プログラムを利用しているかどうかにかかわらず、Sun アップデートサーバーからアップデートやパッチにアクセスできます。これらのアップ デートやパッチは、毎日夜にアップデートされます。

Solaris のアップデートは、次の方法で取得できます。

■ <http://sunsolve.sun.com> Web サイトからアクセスする

Sun Patch ポータルからアップデートにアクセスするには、システムがインターネット に接続されており、MozillaTM ソフトウェアなどの Web ブラウザソフトを実行できる必 要があります。

- 第4[章に](#page-52-0)取り上げられている Update Manager ツールを使用する
- [第](#page-72-0)5章に取り上げられている [Sun Update Connection Hosted Web](#page-126-0) アプリケーションを使 用する

アップデートクラスタから個々のアップデート、またはアップデートのセットにアクセ スしたり、アップデートレポートを参照したりすることができます。Update Manager で システム[を「分析」し](#page-129-0)て、必要なパッチを判断することもできます。また Update Manager では、アップデートをシステムにダウンロードして適用することもできます。

各アップデートには、アップデートに関する情報を記載した README ファイルが備 わっています。Update Manager GUI から、各 README ファイルを表示、印刷、保存でき ます。

#### **Solaris**のアップデートのナンバリング

アップデートは、固有のアップデート ID によって識別されます[。「アップデート](#page-126-0) *ID*」 は、英数字の文字列で、アップデートのベースコードとリビジョン番号がハイフンでつ ながった形になっています。たとえば、118822-02 というアップデートは、SunOS™ 5.10 カーネルアップデートのアップデート ID です。

## <span id="page-16-0"></span>**Solaris**のアップデートを管理するツール

次のツールを使用して、アップデートを Solaris システムに適用できます。

- Sun Update Connection System ツール
	- Update Manager グラフィカルユーザーインタフェース (GUI)
	- Sun Update Connection Hosted Web アプリケーション
	- Update Manager コマンド行インタフェース (smpatch)
- patchadd コマンド
- Solaris Management Console (smc) のパッチツール (GUI、Solaris 9 以降)

ディスクレスクライアントシステムにパッチを適用する必要がある場合は、『Solaris の システム管理 (基本編)』を参照してください。

Update Manager アプリケーションは、Sun Update Connection System ソフトウェア製品の一 部です。Sun Update Connection Hosted Web アプリケーションも、このソフトウェア製品 の一部です。

次の表は、さまざまな Solaris アップデート管理ツールの可用性を示したものです。

| ツールの可用性               | Update Manager および<br>Sun Patch Manager 2.0                                                                        | <b>Sun Update Connection</b><br>System                        | patchadd/patchrm コマ<br>ンド                                      | Solaris 2.6 および<br>Solaris7のパッチ管理<br>ツール |
|-----------------------|----------------------------------------------------------------------------------------------------|---------------------------------------------------------------|----------------------------------------------------------------|------------------------------------------|
| 入手方法                  | Solaris 10の場合 –<br>Update Manager 機<br>能アップデートを<br>谪用。                                                             | Sun Update<br><b>Connection System</b><br>Webサイトから<br>ツールを実行。 | Solaris リリースに<br>付属。                                           | Sun Download<br>Center からダウン<br>ロード。     |
|                       | Solaris 8 または<br>Solaris9の場合 –<br>Sun Download<br>Center Web サイト<br>から、適切なバー<br>ジョンの Patch<br>Manager をダウン<br>ロード。 |                                                               |                                                                |                                          |
| 利用可能な Solaris<br>リリース | Solaris 10の場合 –<br>Update Manager.<br>Solaris 8 および<br>Solaris9の場合 –<br>Sun Patch Manager<br>2.0 <sub>°</sub>      | Solaris 10                                                    | Solaris 2.6, Solaris<br>7、Solaris 8、およ<br>び Solaris 9 リリー<br>ス | Solaris 2.6 および<br>Solaris 7 リリース        |

表 **1–2** Solarisアップデート管理ツールの可用性

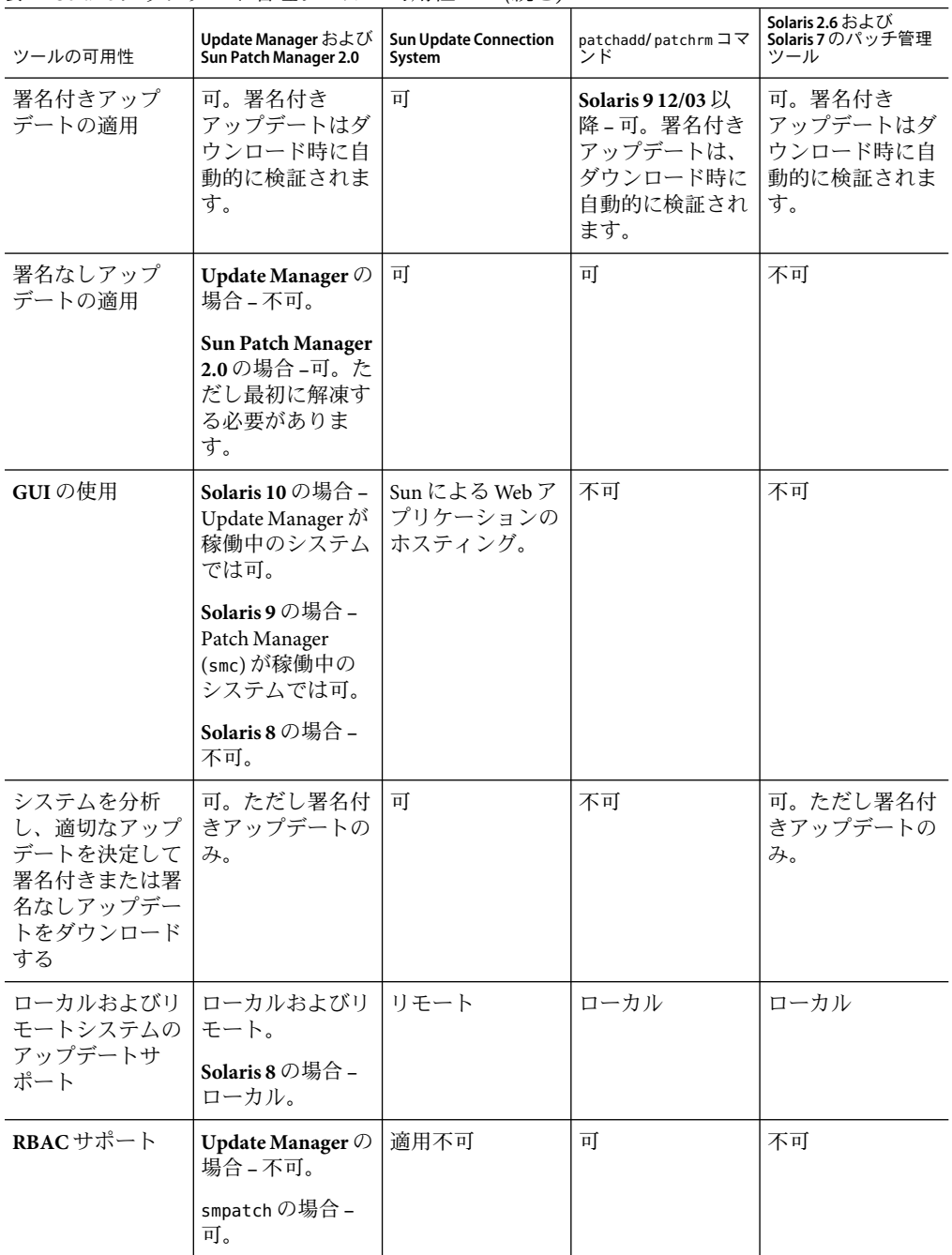

表 **1–2** Solarisアップデート管理ツールの可用性 *(*続き*)*

#### **Solaris**のアップデート管理

アップデートの適用中、patchadd コマンドで /var/sadm/patch/*update-id*/log ファイルに 情報を記録します。

次の条件に当てはまる場合は、patchadd コマンドではアップデートを適用できません。

- パッケージが、システムに完全にインストールされていない。
- アップデートパッケージのアーキテクチャと、システムのアーキテクチャが異なって いる。
- アップデートパッケージのバージョンと、インストールされたパッケージのバー ジョンが一致しない。
- 同じベースコードで上位のリビジョン番号を持つアップデートがすでに適用されてい る。
- アップデートによって、適用済みのアップデート[が「旧バージョン化」す](#page-127-0)る。
- 適用対象のアップデートと、システムにすでに適用されているアップデートの間 [に「互換性がない」。](#page-127-0)
- 適用対象のアップデートがほかのアップデートに依存しているが、そのアップデート がまだ適用されていない。

#### アップデートの適用に最適な方法の選択

さまざまな方法で、1 つまたは複数のアップデートをダウンロードしたり、システムに適 用したりできます。次の表で、自分のニーズに最適な方法を決定してください。

注 **–**この表で説明されている smpatch コマンドのバージョンは、Solaris 8システムから使 用可能になったものです。

表**1–3**アップデート方法の比較

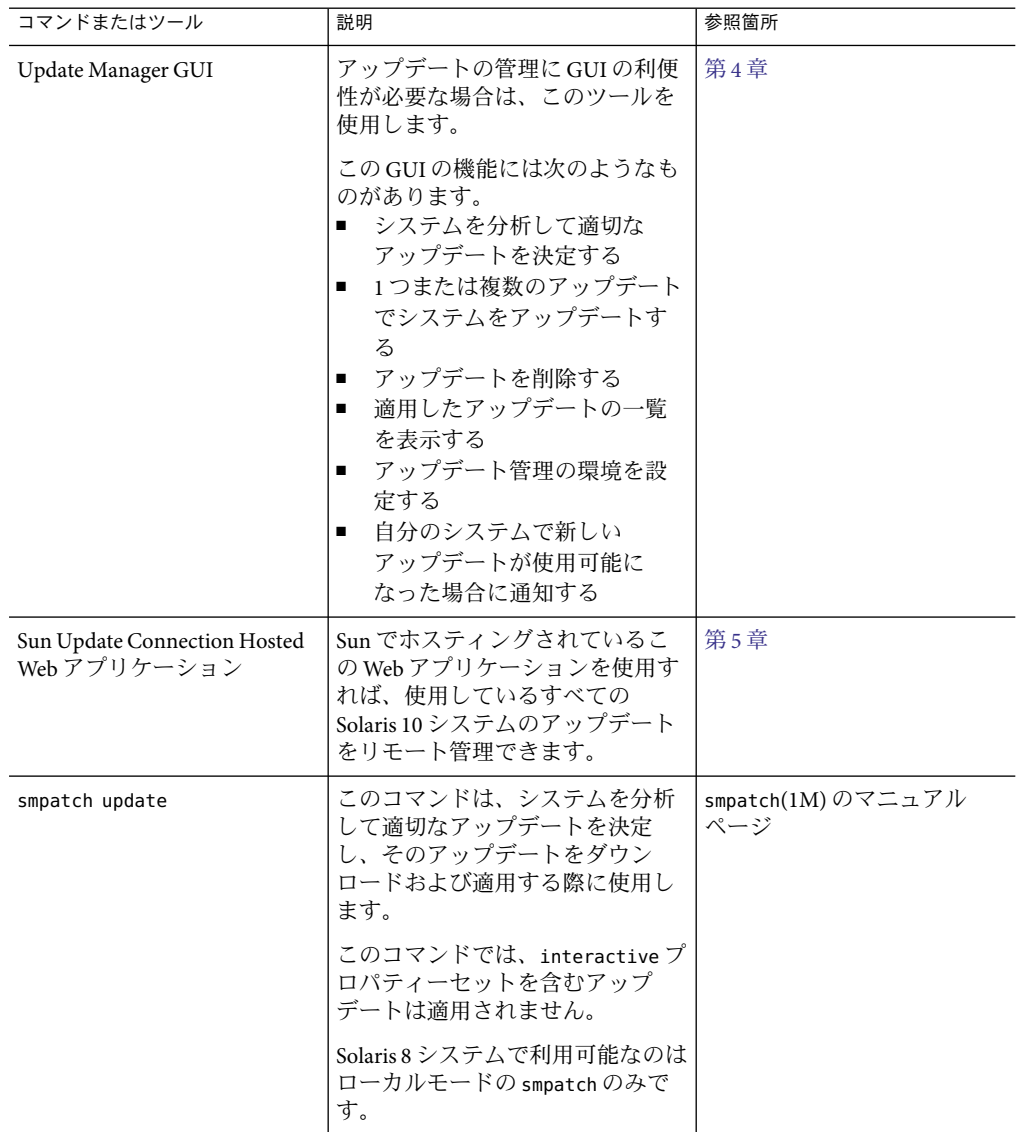

| コマンドまたはツール                                           | 説明                                                                                                    | 参照箇所                      |
|------------------------------------------------------|----------------------------------------------------------------------------------------------------|---------------------------|
| smpatch analyze および<br>smpatch update                | まず、smpatch analyze を使用して<br>システムを分析し、適切なアップ<br>デートを決定します。そのあと、<br>smpatch update を使用して1つま<br>たは複数のアップデートをシステ<br>ムにダウンロードおよび適用しま<br>す。                                                                                                    | smpatch(1M)のマニュアル<br>ページ  |
|                                                      | このコマンドでは、interactiveプ<br>ロパティーセットを含むアップ<br>デートは適用されません。                                                                                                    |                           |
|                                                      | Solaris 8 システムで利用可能なのは<br>ローカルモードの smpatch のみで<br>す。                                                                                                    |                           |
| smpatch analyze, smpatch<br>download、および smpatch add | まず、smpatch analyze を使用して<br>システムを分析し、適切なアップ<br>デートを決定します。次に、<br>smpatch download を使ってそれら<br>をダウンロードします。このコマ<br>ンドでは、適用対象のアップデー<br>トの前提条件となるアップデート<br>もすべてダウンロードされます。<br>そのあと、smpatch add を使用し<br>て、1つまたは複数のアップデー<br>トをシステムに適用します。シス<br>テムはシングルユーザーモードま<br>たはマルチユーザーモードのどち<br>らでも有効です。<br>Solaris 8 システムで利用可能なのは<br>ローカルモードの smpatch のみで<br>す。 | smpatch(1M)のマニュアル<br>ページ  |
| patchadd                                             | Solaris 2.6 リリース以降 - 署名なし<br>アップデートをシステムに適用し<br>ます。<br>Solaris 9 12/03 リリース以降 - この<br>コマンドを使用して、署名付きま<br>たは署名なしアップデートをシス<br>テムに適用します。署名付き<br>アップデートを適用するには、ま<br>ずパッケージの「キーストア」を<br>設定する必要があります。                                                                                                    | patchadd(1M)のマニュアル<br>ページ |

表 **1–3**アップデート方法の比較 *(*続き*)*

<span id="page-21-0"></span>smpatch コマンド行インタフェースまたは Update Manager グラフィカルユーザーインタ フェースを使用してアップデートを適用する場合は、11 [ページの「初めて](#page-10-0) Sun Update Connection System [を使用する場合」を](#page-10-0)参照して、選択した方法に関連する情報を確認し てください。

#### **Sun Update Connection System**の機能

このセクションでは、Sun Update Connection System の主な機能について説明します。

- 22 ページの「Update Manager のグラフィカルユーザーインタフェース」
- 23 ページの「[Sun Update Connection Hosted Web](#page-22-0) アプリケーション」
- 24 ページの「[Sun Update Connection](#page-23-0) プロキシ」
- 25 ページの「PatchPro [分析エンジン」](#page-24-0)
- 26[ページの「ローカルモードのコマンド行インタフェース」](#page-25-0)
- 27[ページの「アップデートリストの操作」](#page-26-0)

Update Manager ツールを使用するには、少なくとも Solaris 10 ソフトウェアのエンドユー ザーシステムサポートソフトウェアグループをインストールする必要があります。

注 **–** 2006 年 3 月時点では、Sun のアップデートのうち Sun Update Manager アプリケー ションで適用できないアップデートがいくつかあります。そのようなアップデートに は、PatchPro の規格に準拠していないアップデートや、サードパーティーによる契約の 制限を受けるアップデートなどがあります。

Solaris パッチおよび Sun Patch Manager 2.0 ソフトウェアについては、docs.sun.comSM サイト の Solaris 10 System Administrator Collection の『Solaris のシステム管理 (基本編)』を参照し てください。

## **Update Manager**のグラフィカルユーザーインタ フェース

Update Manager では、グラフィカルユーザーインタフェースから、アップデートを用い てシステムを更新できます。GUI を使用すると、システムを分析したり、選択した アップデートを適用したり、アップデートを削除したり、アップデート管理環境を設定 したりすることができます。

2006 年 6 月時点で、Update Manager GUI には、アップデート済みの GNOME Graphics Tool Kit (GTK+) の見た目と使い心地が備わっています。最新の Update Manager には、次の新 機能が備わっています。

■ 「ヘルプ」プルダウンメニューには、「アイコンの説明」オプションと「バージョン 情報」オプションがあります。「アイコンの説明」ダイアログボックスには、Update Manager GUI で使用されるアイコンの一覧と説明が表示されます。「バージョン情 報」ダイアログボックスには、Sun Update Connection System の現行リリースに関する 情報が表示されます。

- <span id="page-22-0"></span>■ インストール済みアップデート、有効なアップデート、README ファイルの「ファイ ル」プルダウンメニューには、「~の印刷」および「~の保存」オプションがありま す。
- 「有効なアップデート」ウィンドウおよび「インストール済みアップデート」ウィン ドウは、より分かりやすいように工夫が施されています。
- 「Sun Update Connection で管理」リンクは、「Update Manager」ウィンドウの右隅に あるアップデート表の上部に表示されます。
- 状態通知アイコンなど、多くの新しいアイコンが、Update Manager に統合されていま す。詳細については[、第](#page-52-0) 4 章を参照してください。

## **Sun Update Connection Hosted Web**アプリケー ション

Sun Update Connection Hosted Web アプリケーションを使用すれば、登録済みの各システ ムのすべてのアップデートをリモートで監視および管理できます。この Web アプリケー ションは Sun によってホスティングされています。

注 **–** Sun Update Connection Hosted Web アプリケーションで管理しているシステムも、引き 続き Update Manager を使用してリモート管理できます。このツールに表示されるアップ デートデータが、遅延により同期していない場合があります。

Sun Update Connection Hosted Web アプリケーションは Sun Web サイトでホスティングされ ています。このツールを使用してジョブを作成し、サービスにチェックインしながら、 このジョブをシステム上で実行することができます。ジョブには、アップデートをイン ストールするものとアンインストールするものがあります。ホスティングされている Web アプリケーションを使用して、システムやジョブのアップデートステータスを表示 することもできます。

Sun Update Connection Hosted Web アプリケーションには、次の機能が備わっています。

- 登録済みシステムの自動チェックイン。登録済みの各システムが Sun Update Connection System Web サイトに [「チェックイン」ま](#page-128-0)たは接続して、待機状態になって いるアップデートのインストールおよびアンインストールジョブを実行します。 チェックイン間隔はシステムごとに指定できます。
- ジョブの作成。1つまたは複数のシステムに対して、アップデートをダウンロードお よびインストールす[る「ジョブ」を](#page-128-0)作成します。
- ジョブの監視。すべてのアップデート関連ジョブの進捗状況を表示します。
- ジョブの管理。保留中のジョブのキャンセルや、完了したジョブのアーカイブ、およ び再起動が必要なアップデートのインストールを行うためのシステムの再起動のスケ ジューリングを行います。

Sun Update Connection Hosted Web アプリケーションの詳細については[、第](#page-72-0) 5 章を参照して ください。

#### <span id="page-23-0"></span>**Sun Update Connection**プロキシ

「*[Sun Update Connection](#page-126-0)* プロキシ」は、以前「ローカルパッチサーバー」と呼ばれていま した。

このプロキシは、Sun Update Connection System ソフトウェアおよび Sun Patch Manager 2.0 ソフトウェアを使用するクライアントシステムをサポートします。Sun Update Connection System クライアントシステムには、Sun Patch Manager 2.0 に関連する古いバージョンの ローカルパッチサーバーの機能との互換性はありません。

注 **–** Sun Update Connection プロキシ はオプション機能で、Sun Service Plan に加入していれ ば、無料で取得できます。Sun Service Plan の取得方法については、Solaris オペレーティン グシステムソフトウェアサポート

(<http://www.sun.com/service/support/software/solaris/>) にアクセスし、必要なレベル のサービスを選択します。

Solaris 8 オペレーティングシステム以降は、クライアントシステムからアップデートおよ びアップデートデータにアクセスし[、「アップデートの分析」や](#page-129-0)保守を行うことができ ます。アップデートデータはアップデートソースから提供されます。アップデートソー スは、Sun アップデートサーバーや Sun Update Connection プロキシ など[の「アップデー](#page-126-0) [トサーバー」](#page-126-0) (ローカルパッチサーバーともいう) の場合と、アップデートのローカルコ レクションの場合があります。

イントラネット上の Sun Update Connection プロキシ を使用してローカルシステムに アップデートを供給すれば、使用しているシステムと Sun アップデートサーバーの間の インターネットトラフィックを最小限に抑えることができます。このプロキシは、 アップデートソースからダウンロードしたすべてのアップデート[を「キャッシュ」し](#page-127-0)ま す。

イントラネット上にこのタイプのプロキシを設定する方法については、98 [ページの「コ](#page-97-0) [マンド行インタフェースを用いた](#page-97-0) Sun Update Connection プロキシ の設定」を参照してく ださい。

Sun Update Connection プロキシ は、要求を受けるたびにアップデートソースからアップ デートを取得します。アップデートを使用するまでは、そのアップデートをプロキシに 保存しておく必要はありません。

Sun Update Connection プロキシ として動作させるシステムは、少なくとも、Solaris 10 が 稼働しており、開発者システムサポートソフトウェアグループがインストールされてい る必要があります。さらに、Update Manager ソフトウェアがインストールされている必 要もあります。

#### **Sun Update Connection**プロキシの利点

Sun Update Connection プロキシ を使用することにより、セキュリティー上の問題、シス テム分析、アップデートダウンロード性能に関する問題が解決します。

<span id="page-24-0"></span>たとえば、クライアントシステムを Sun Update Connection プロキシ に接続してローカル 管理すれば、クライアントシステムをインターネットに接続する必要がありません。さ らに、これらのクライアントシステムを Update Manager ソフトウェアに登録する必要も ありません。

別の例としては、このタイプのプロキシを使用することにより、アップデートに関連し たパフォーマンスの問題が改善されます。Sun アップデートサーバーから各システムに アップデートやメタデータをダウンロードする代わりに、Sun Update Connection プロキ シ にアップデートを 1 度だけダウンロードするだけで済みます。アップデートデータを このサーバーに格納すれば、アップデートデータはインターネットではなく、イントラ ネット経由でシステムへ転送され、分析されます。

イントラネット上に Sun Update Connection System プロキシの連鎖を設定できます。プロ キシの連鎖の最後のリンクは、Sun アップデートサーバーまたはアップデートのローカル コレクションに指定できます。このプロキシの連鎖を使用することにより、システムか らの主要な Sun Update Connection プロキシ に対するアップデートのダウンロード要求 は、連鎖内の別のプロキシに転送され、要求が実行されます。システムの主要な Sun Update Connection プロキシ がアップデートを検出できない場合は、連鎖内の次のプロキ シに対して同じ要求を行い、そのプロキシにアップデートが保存されているかどうかを 確認します。アップデートが見つかれば、システムにそのアップデートがダウンロード されます。アップデートが見つからない場合、アップデートが見つかるか、連鎖内の最 後のプロキシに到達するまで、要求は連鎖内で次々と実行されます。

たとえば、Sun アップデートサーバーから直接アップデートを取得する Sun Update Connection プロキシ が社内に設置されていると仮定します。社内の各部署には、会社の プロキシからアップデートを取得する Sun Update Connection プロキシ が設置されていま す。

連鎖内の各 Sun Update Connection プロキシ には、ダウンロード要求に基づいて、連鎖内 の別のプロキシで検出されたアップデートが保存されます。したがって、クライアント のプロキシ上で最初に見つからなかったアップデートは、まずその Sun Update Connection プロキシ にダウンロードおよび保存され、そのあとでクライアントシステム にダウンロードされます。プロキシの連鎖内には多数のシステムがあるため、システム を 1 つ進むごとに、クライアントシステムへのアップデートのダウンロードにかかる時 間が長くなる場合があります。したがって、クライアントシステムで初めてダウンロー ドを要求すると、アップデートはインターネット経由でプロキシシステムにダウンロー ドされます。そのあとアップデートを要求すると、プロキシシステムからイントラ ネット経由でクライアントシステムへアップデートがダウンロードされます。

#### **PatchPro**分析エンジン

Update Manager には、「*[PatchPro](#page-126-0)*」 の機能が備わっています。PatchPro はシステム上で アップデートの分析を行い、その結果必要なアップデートをダウンロードおよび適用し ます。これまで、この自動処理機能は Solaris 2.6、Solaris 7、Solaris 8、および Solaris 9 で別 個の PatchPro 製品として、また、Sun Patch Manager 2.0 製品で使用可能でした。現在、 PatchPro 機能は Update Manager ソフトウェアの一部になっています。

<span id="page-25-0"></span>PatchPro は署名付きのアップデートを使用するため、Solaris のアップデートが変更されて いないことを確認することによってアップデートの安全性が向上します。

注 **–** Update Manager には移行目的で pprosetup コマンドと pprosvc コマンドが付属してい ます。しかし、これらのコマンドはできるだけ使用せず、代わりに smpatch コマンドを使 用するようにしてください。

#### ローカルモードのコマンド行インタフェース

注 **–** Solaris 8システムでは、smpatch をローカルモードでしか実行できません。

Solaris 9 以降では、smpatch コマンドをローカルモードとリモートモードの 2 つのモード で利用できます[。「ローカルモード」は](#page-129-0)、ローカルシステム上でのみ実行できます。シ ステムがシングルユーザーモードとマルチユーザーモードのいずれの場合でも実行でき ます[。「リモートモード」を](#page-129-0)使用すると、リモートシステム上で処理を実行できます。 ローカルモード、リモートモードのどちらも、適切な承認を持つユーザーまたは役割以 外は使用できません。

デフォルトでは、smpatch はローカルモードで実行されます。ローカルモードでは Solaris WBEM サービスが使用されません。また、認証オプションも、リモートシステムを参照 するオプションも使用できません。smpatch コマンドの実行速度は、リモートモードより もローカルモードの場合のほうが高速です。

ユーザーが -L 以外のリモートオプションまたは認証オプションを指定した場合、リモー トモードが使用されます。

#### ローカルモードでのシングルユーザーモードの操作

ローカルモードで smpatch add コマンドを使用すると、システムがシングルユーザーモー ドで動作しているときでも、アップデートを適用できます。この方法でアップデートを 適用できるのは、該当するアップデートが singleuser アップデートプロパティーと関連 している場合か、稼働していないシステムにアップデートを適用する場合です。

システムがシングルユーザーモードの場合、アップデートの管理には、smpatch add、 smpatch order、および smpatch remove コマンドのみを使用します。

シングルユーザーモードで動作するシステム上でアップデート管理環境を設定するに は、コマンド smpatch get、smpatch set、smpatch unset を使用します。

シングルユーザーモードで動作するシステム上では、コマンド smpatch analyze、smpatch download、および smpatch update を使用しないでください。これらのコマンドが依存す るネットワークサービスは、システムがシングルユーザーモードで動作している間は利 用できません。

<span id="page-26-0"></span>[「アップデートの適用ポリシー」と](#page-127-0)一致しないアップデートは、システムに自動的に適 用されません。このようなアップデートは、シングルユーザーモードで手動で適用する 必要があります。

適用後すぐに再起動、または再構成のための再起動を行う必要のあるアップデートは、 すぐには適用されません。このようなアップデートは、予定されたシステムシャットダ ウンの間に自動的に適用されます。

#### smpatchライブアップグレードサポート機能

この新機能により、従来、システムを再起動してシングルユーザーモードに切り換えな ければならなかったアップデートを区別する必要がなくなり、すべてのアップデートを マルチユーザーモードでインストールできるようになります。

ライブアップグレードサポートを有効にするには、-b boot-env オプションを指定して、 smpatch add、smpatch remove、または smpatch update コマンドを実行します (-b はブート 環境、値 boot-env は特定のブート環境名)。コマンドは、次のような構文になります。

smpatch -add -b boot-env

注**–**指定したブート環境に、現在のブート環境がコピーされます。選択したアップデート が指定のブート環境に適用されます。指定のブート環境が有効になり、リブートする と、現在のブート環境ではなく、新しくアップデートされたブート環境が実行されま す。

オプションを指定して smpatch コマンドを実行すると、都合の良い時間にシステムの再起 動を促すメッセージがコマンド行に表示されます。

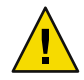

注意 **–**同じブート環境を指定してsmpatchコマンドを再び実行すると、それ以前に実行し たコマンドによる変更は無効になります。システムには最新の変更が適用されます。 smpatch -update コマンドの場合は、完全なアップデートセットがインストールされるた め、この問題は起こりません。

## アップデートリストの操作

smpatch コマンドで、アップデート[の「順序付け」リ](#page-128-0)ストを作成できます。このリストは テキストファイルで保存し、それを使用してアップデート操作を行うことができます。

[「アップデートリスト」を](#page-127-0)使用すれば、ハードウェアとソフトウェアの設定が同じシス テムに対して、同じアップデートのセットを適用できます。また、関連するすべてのセ キュリティーアップデートを含むアップデートリストファイルを作成し、そのリストを 使用して 1 つまたは複数のシステムにセキュリティーアップデートを適用することもで きます。

アップデートの順序付けリストを含むファイルを作成するには、次のいずれかの方法で smpatch コマンドを実行します。

- <span id="page-27-0"></span>■ システムの分析を実行する。 smpatch analyze コマンドを使用してシステムを分析 し、アップデートの順序付けリストを生成してファイルに書き込みます。このファイ ルを編集して、不要なアップデートを削除することもできます。
- 特定のアップデートのリストを供給する。smpatch analyze コマンドを使用し、特定の システムに指定したアップデートのセットに基づいて、アップデートの順序付けリス トを生成します。アップデートリスト[を「解決」す](#page-127-0)るため、アップデートが依存して いるアップデートがリストに追加されます。
- システムに保存されているアップデートのコレクションを指定する。smpatch order コマンドを使用して、システムに保存されているアップデートのコレクションに基づ き、アップデートの順序付けリストを作成します。

アップデートリストを変更したときに、そのアップデートがシステムで使用できる場合 は、smpatch order コマンドを使用すると、適切な適用順にアップデートが一覧されたリ ストを作成できます。アップデートが使用できない場合は、smpatch analyze コマンドを 使用すると、アップデートの順序付けリストを作成できます。

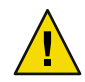

注意 **–** smpatch add コマンドを実行すると、アップデートの適用ポリシーやアップデート の依存性にかかわらず、アップデートリスト内のすべてのアップデートを適用しようと します。

アップデート一覧は、コマンド smpatch add、smpatch analyze、smpatch download、 smpatch order、および smpatch update への入力として使用できます。

#### **Update Manager**の概念

Update Manager ソフトウェアを使用するには、次の概念をよく理解している必要があり ます。

- 28 ページの「Update Manager ツール」
- 29ページの「[Update Manager](#page-28-0) の登録」
- 31 [ページの「アップデート管理のプロセス」](#page-30-0)
- 34[ページの「アップデートのソースの指定」](#page-33-0)
- 35[ページの「アップデート適用ポリシーのカスタマイズ」](#page-34-0)
- 36ページの「Update Manager [の設定プロパティーの設定」](#page-35-0)

Solaris パッチおよび Sun Patch Manager 2.0 ソフトウェアに関する情報は、docs.sun.com サ イトの Solaris 10 System Administrator Collection の『Solaris のシステム管理 (基本編)』に記 載されています。

### **Update Manager**ツール

Update Manager は、Solaris 10 システムのアップデートを管理するためのツールです。 Update Manager では、以前の Sun Patch Manager 2.0 ソフトウェアで使用できた機能をさら に拡張しています。この新機能は、「*Sun* [オンラインアカウント」を](#page-126-0)持ち、使用している システムを Sun [に「登録」し](#page-128-0)ている場合のみ利用できます。

<span id="page-28-0"></span>注 **–** smpatch add コマンドと smpatch remove コマンドを使用すれば、いつでも Sun から手 動でダウンロードしたアップデートを管理することができます。この方法で管理するシ ステムは、登録の必要はありません。ただし、smpatch analyze、smpatch download、また は smpatch updateコマンドを使用する場合は、システムを登録する必要があります。

#### **Update Manager**の登録

Update Manager に登録したシステムだけが、Update Manager の機能を使用し、Sun Update Connection Hosted Web アプリケーションでリモート管理を行うことができます。

システムの登録方法については、47 [ページの「システムを登録する方法」を](#page-46-0)参照してく ださい[。「サブスクリプションキー」の](#page-127-0)入手方法については、52 [ページの「](#page-51-0)Sun サブス [クリプションキーを取得する方法」を](#page-51-0)参照してください。

注 **–** Sun Update Connection プロキシのクライアントであるシステムをイントラネット上で ローカル管理している場合は、そのクライアントシステムを登録する必要はありませ ん。プロキシとして動作するシステムは、登録する 必要があります。ただし、クライア ントシステムが Sun Update Connection Hosted Web アプリケーションによってリモートで も管理されている場合は、そのクライアントシステムも登録する必要があります。

ソフトウェアサポートを含む Sun Service Plan に加入している場合は、次の操作を行うこ とができます。

- Update Manager アプリケーションを使用して、ローカルでアップデートを管理する
- Sun Update Connection Hosted Web アプリケーションを使用して、リモートでアップ デートを管理する
- Sun アップデートサーバーにアクセスして、手動でアップデートを管理する
- smpatch コマンドを使用してアップデートを管理する

Solaris Service Plans の詳細は、<http://www.sun.com/service/solaris10/> Web サイトにアク セスしてください。

#### 登録サービスのレベル

Update Manager を使用するには、本ソフトウェアをインストールしたシステムを登録す る必要があります。登録と権限のレベルは、次の 3 つから選択できます。各レベルにつ いては以降のセクションで説明します。

- サブスクリプションなしの登録
- サブスクリプション付きの登録
- サブスクリプション付きの登録、Sun Update Connection System で管理

注**–**未登録のシステムでは、セキュリティアップデートのみにアクセスできます。未登録 のシステムでアップデートを管理するには、smpatch add コマンドおよび smpatch remove コマンドを使用します。

#### サブスクリプションなしの登録

システムの基本情報を Sun へ送信しているが、アップデート管理のサブスクリプション は購入していない状態です。このサービスレベルでは、Update Manager を使用して アップデートをローカル管理できます。管理には次のような操作が含まれます。

- インストール済みアップデートの一覧を表示する
- システム上のセキュリティーアップデートを管理する
- 適切なアップデートを取得するためにシステムを分析する
- 適切なアップデートをインストールおよびアンインストールする
- アップデートの依存性を解決する
- アップデートのダウンロードおよびインストールのステータスを監視する
- システムに滴合した新しいアップデートが使用可能になったときに通知を受信する

注 **–** アップデート管理環境に Sun Update Connection プロキシ が含まれており、システムが そのプロキシのクライアントである場合は、クライアントシステムを登録しなくても、 Update Manager ソフトウェアを使用できます。ただし、プロキシとして動作させるシス テムは登録する必要があります。

#### サブスクリプション付きの登録

システムの情報を Sun へ送信し、アップデート管理のサブスクリプションを購入した状 態です。このサービスレベルでは、以前の (基本) サービスレベルで使用できた機能が拡 張されています。Update Manager を使用して次の作業を実行できます。

- システムにあるすべての Solaris アップデートを管理する
- 自動ダウンロードおよびインストールを行うアップデートを選択する
- すべてのアップデート依存性に関する通知を受け取る
- Sun Update Connection Hosted Web アプリケーションでシステムをリモート管理するか どうかを決定する

注 **–** アップデート管理環境に Sun Update Connection プロキシ が含まれており、システムが そのプロキシのクライアントである場合は、クライアントシステムを登録しなくても、 Update Manager ソフトウェアを使用できます。プロキシとして動作させるシステムは登 録する必要があります。ただし、Sun Update Connection Hosted Web アプリケーションを 使用してクライアントシステムをリモート管理する場合は、システムを登録する必要が あります。

#### <span id="page-30-0"></span>サブスクリプション付きの登録、**Sun Update Connection System**で管理

システム情報を送信して、サブスクリプションを購入し、Sun Update Connection Hosted Web アプリケーションを使用してアップデートをリモート管理することを意味します。 このサービスレベルでは、以前の (中間) サービスレベルで使用できた機能が拡張されて います。Sun Update Connection Hosted Web アプリケーションを使用して、次の作業を実 行できます。

- すべての管理対象システムに関する情報を表示する
- すべてのアップデート管理アクティビティを示すレポートを表示する
- Sun でホスティングされている Web アプリケーションを使用して、システムのアップ デートをリモート管理する
- システムのチェックイン時間を制御してアップデートの管理を自動で行う

## アップデート管理のプロセス

Update Manager を使用すると[、「アップデート管理プロセス」を](#page-126-0)実行することができま す。これには次の作業が含まれます。

- システムを分析して適切なアップデートの一覧を取得する
- 適切なアップデートをシステムにダウンロードする
- 適切なアップデートをシステムに適用する
- システムのアップデート管理環境を設定する
- システムのアップデート管理環境を調整する
- システムからアップデートを削除する
- Sun Update Connection Hosted Web アプリケーションを使用して、システムをリモート 管理する

Solaris アップデートを使用する際に推奨する戦略および運用について は、<http://docs.sun.com/app/docs/coll/1078.1> の『Solaris Patch Management Recommended Strategies』』を参照してください。

アップデートが正常に適用されると、ダウンロードしたアップデート[は「ダウンロード](#page-128-0) [したディレクトリ」か](#page-128-0)ら削除されます。

システムに適用されるアップデートは、指定したポリシー、およびダウンロードした アップデートに関連するアップデートプロパティーによって異なります。

アップデート適用のポリシーに一致しないアップデートがあると、そのアップデートは すぐには適用されません。このようなアップデートは、予定されたシステムシャットダ ウンの間に適用されます。Update Manager では、これらのアップデートを「再起動が必 要」なアップデートとして表示します。

interactive プロパティーセットを含むアップデートについては、そのアップデートの README ファイルの指示に従って手動で適用してください。Update Manager では、これ らのアップデートを「ダウンロードのみ」のアップデートとして表示します。

#### システムの分析

アップデートをシステムに適用する前に、必要なアップデートを決定します。Update Manager を使用してシステムのアップデート分析を行い、適切なアップデートの一覧を取 得できます。

Update Manager では、分析モジュールおよび有効なアップデートの一覧を使用して Solaris システムの分析を行います。アップデートソースについては、34 [ページの「アップデー](#page-33-0) [トのソースの指定」を](#page-33-0)参照してください。

分析結果に基づいて、適切なアップデートがシステムにダウンロードおよび適用されま す。

場合により、あるアップデートが、別のアップデートを適用しないとシステムに適用で きないことがあります。このことを、前者のアップデートが後者のアップデートに依存 しているといいます。Update Manager でシステムを分析すると、Update Manager は アップデートの依存性をチェックして、自動的にすべてのアップデートを結果一覧に出 力します。

注 **–**分析によって生成されたアップデートの一覧は、Sunアップデートサーバーから取得 した、すべての有効なアップデートに基づいています。ホストシステムまたはその ネットワーク構成に関する明示的な情報は、米国 Sun Microsystems 社またはその関係会社 には送信されません。Sun のアップデートセットに必要な要求のみが転送されます。 アップデートセットでホストシステムに適したアップデートをスキャンし、その結果が 表示されます。必要に応じて、表示されたアップデートをダウンロードします。

#### システムへのアップデートのダウンロード

アップデートをシステムに適用する前に、Sun アップデートサーバーからアップデートを ダウンロードする必要があります。

システム分析に基づいて Sun アップデートサーバーからアップデートをダウンロードす ることも、特定のアップデートをダウンロード対象に指定することもできます。

Update Manager アプリケーションは、ダウンロード操作とインストール操作を結びつけ て行います。したがって、アップデートのインストールを要求すると、アップデートは まずシステムにダウンロードされ、そのあとインストールされます。

「ダウンロードのみ」のマークが付いた一部のアップデートは、Update Manager アプリ ケーションではインストールできません。「ダウンロードのみ」のアップデートのイン ストールを要求すると、そのアップデートはシステムにダウンロードされますが、イン ストールはされません。アップデートをインストールするには、アップデートの README ファイルのインストール手順に従う必要があります。

#### システムへのアップデートの適用

Update Manager を使用してシステムにアップデートを適用できます。

smpatch add コマンドを使用して特定のアップデートを適用すると、指定のアップデート のみが適用されます。smpatch add コマンドでは[、「アップデートの依存性」は](#page-127-0)解決され ません。適用しようとしたアップデートが依存するアップデートが存在しない場合、 アップデートは適用されません。アップデートの依存性の問題を解決するには、smpatch analyze コマンドまたは smpatch update コマンドを使用します。

Update Manager GUI を使用して、アップデートの一覧から選択したアップデートを適用 すると、それぞれのアップデートが (必要に応じて) ダウンロードされてから適用されま す。

一覧になっているアップデートをインストールしようとすると、Update Manager ではま ず分析を行い、依存性のあるアップデートをインストールする必要があるかどうかを判 断します。

#### システムからのアップデートの削除

システムに適用されていたアップデートを削除 (またはバックアウト) します。Update Manager では、アップデートを削除することができます。

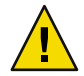

注意 **–** Update Manager が正常に動作しなくなるため、Update Manager 機能アップデートは システムから削除 しないでください。

アップデートを削除すると、そのアップデートによって変更されていたファイルが Solaris アップデートツールによってすべて復元されます。ただし次の条件に一致する場 合を除きます。

- アップデートが patchadd -d コマンドを使用して適用されている場合。このコマンド はpatchadd コマンドに、アップデートまたは置換されるファイルのコピーを保存しな いように指示します。
- -dオプションが指定されていない patchadd コマンドによってアップデートが適用さ れ、それによって生成されたバックアウトファイルが削除されている場合。
- アップデートが、より新しいアップデートによって古くなっている場合。
- アップデートが別のアップデートのために必要である場合。

アップデートの削除処理の間、patchrm コマンドによって、/tmp/backoutlog.*process-id* ファイルに、バックアウトプロセスのログが記録されます。アップデートが正常に削除 されると、このログファイルは自動的に削除されます。

Update Manager GUI を使用して、適用したアップデートの一覧から 1 つまたは複数の アップデートを選択して削除することができます。ただし、smpatch remove コマンドで 一度に削除できるアップデートは 1 つだけです。

<span id="page-33-0"></span>注**–**ほかのアップデートが依存するアップデートを削除しようとしても、削除されませ ん。これに依存するアップデートをすべて削除すれば、そのアップデートを削除できま す。

ほかのアップデートが依存しているアップデートを削除しようとすると、そのアップ デートと同時に削除する必要のあるアップデートの一覧が表示されます。最初に選択し たアップデートを削除するには、これらのアップデートの削除に同意する必要がありま す。

#### **Sun Update Connection Hosted Web**アプリケーションを使用したシ ステムの管理

登録プロセス中または登録完了後に、Sun Update Connection Hosted Web アプリケー ションを使用して Solaris 10 システムを管理するよう要求できます。このホスティングさ れている Web アプリケーションを使用すれば、システム上のすべてのアップデートを管 理できます。詳細については[、第](#page-72-0) 5 章を参照してください。

Sun Update Connection Hosted Web アプリケーションでシステムを管理している場合も、 引き続き、Update Manager を使用してローカルのシステムのアップデートを管理できま す。

## アップデートのソースの指定

Update Manager を使用する場合は、クライアントシステムと Sun Update Connection プロ キシから Solaris アップデートおよびアップデートデータにアクセスするようにしてくだ さい。クライアントシステムでもプロキシでも、次のソースからアップデートを取得す ることができます。

- アップデートサーバー。Solaris のアップデートおよびアップデートデータへのアクヤ スを提供するサーバー。イントラネット上の Sun Update Connection プロキシ、または インターネットからアクセス可能な Sun アップデートサーバーをアップデートサー バーとして指定できます。
- アップデートのローカルコレクション。ローカルシステムで使用可能なディレクトリ に保存されているアップデートおよびアップデートデータのコレクション。この ディレクトリには、ローカルディレクトリや共有ネットワークディレクトリ、ローカ ルシステムにマウントされた CD などがあります。

クライアントシステムおよび Sun Update Connection System プロキシのアップデートのデ フォルトソースは Sun アップデートサーバーです。したがって、Sun アップデートサー バーからアップデートを取得するクライアントシステムや Sun Update Connection プロキ シ は、直接また[は「ネットワークプロキシ」経](#page-128-0)由のいずれかでインターネットに接続し ます。

Sun Update Connection System プロキシと別のアップデートソースを組み合わせることに よって、このようなアップデート管理の環境を設定することができます。

<span id="page-34-0"></span>クライアントがアクセスするアップデートおよびアップデートデータのソースは次のと おりです。

- Sun アップデートサーバー。この設定では、クライアントシステムが直接または ネットワークプロキシ経由でインターネットに接続している必要があります。このよ うなクライアントシステムは、Update Manager で登録する必要があります。
- イントラネット上の Sun Update Connection プロキシ (Sun アップデートサーバーを経 由**)**。この設定では、Sun Update Connection プロキシ のみが、直接またはネットワー クプロキシ経由でインターネットに接続している必要があります。プロキシとして動 作するシステムは Update Manager で登録する必要がありますが、プロキシのクライア ントシステムを登録する必要はありません。
- ローカルシステム上のアップデートのコレクションこの設定を使用する場合は、クラ イアントシステムをインターネットに接続する環境は必要ありません。これらのクラ イアントシステムも、Update Manager で登録する必要はありません。
- Sun Update Connection プロキシ (ローカルシステム上のアップデートのコレクション 経由**)**。この設定を使用する場合は、クライアントシステムと Sun Update Connection プロキシ をインターネットに接続する必要はありません。また、プロキシとして動作 するシステムおよびクライアントシステムも、Update Manager で登録する必要はあり ません。

クライアントシステムのアップデートソースを指定する方法については、58 [ページ](#page-57-0) [の「アップデートソースを指定する方法](#page-57-0) (GUI)」を参照してください。

プロキシのアップデートソースを指定する方法については、102 [ページの「](#page-101-0)Sun Update Connection [プロキシ の設定を変更する方法](#page-101-0) (コマンド行)」を参照してください。

## アップデート適用ポリシーのカスタマイズ

Update Manager は、次の種類のアップデートをシステムに適用します。

- すぐに適用され、システムの再起動も必要としない標準のアップデート
- システムの再起動を必要とするアップデート
- 手動で適用する必要のあるアップデート

標準のアップデートには、standard アップデートプロパティーが関連付けられていま す。「再起動が必要」とマーク付けされているアップデートには、rebootafter、 reconfigafter、rebootimmediate、reconfigimmediate、および singleuser アップデート プロパティーが関連付けられています。「ダウンロードのみ」とマーク付けされている アップデートには、interactive アップデートプロパティーが関連付けられています。 「ダウンロードのみ」アップデートは、システムにダウンロードされるだけなので、 アップデートの README ファイルに記載されている手順に従って、手動で適用する必要 があります。

smpatch update コマンドを使用してシステムをアップデートすると、アップデート適用 ポリシーをカスタマイズすることができます。

このポリシーの詳細については、smpatch(1M) のマニュアルページを参照してください。

### <span id="page-35-0"></span>**Update Manager**の設定プロパティーの設定

smpatch set コマンドでは、次のパラメータでアップデート管理環境を設定します。

注 **–** patchpro.patchset 以外のパラメータは、Update Manager GUI で「ファイル」メ ニューから「設定」を選択し、適切な値を指定する方法でも変更できます。

■ patchpro.patchset **–** 使用するアップデートセットの名前。デフォルト名は current で す。

「コレクションの表示」メニューからアップデートのセットを選択します。

- patchpro.download.directory ダウンロードしたアップデートの保存先ディレクトリ のパス。このディレクトリからアップデートが適用されます。デフォルトのパスは /var/sadm/spool です。
- patchpro.backout.directory **–** アップデー[ト「バックアウトデータ」の](#page-128-0)保存先ディレ クトリのパス。アップデートを削除すると、このディレクトリからもデータが取得さ れます。バックアウトデータはデフォルトで、パッケージのディレクトリ内に保存さ れます。
- patchpro.patch.source **–** アップデートコレクションを指す URL。デフォルトの URLは Sun アップデートサーバー (https://getupdates.sun.com/solaris/) です。
- patchpro.proxy.host **–** ネットワークプロキシのホスト名。デフォルトでは、インター ネットへの直接接続が前提となっているため、ネットワークプロキシは指定されてい ません。
- patchpro.proxy.port **–** ネットワークプロキシが使用するポート番号。デフォルトで は、インターネットへの直接接続が前提となっているため、ネットワークプロキシは 指定されていません。デフォルトのポートは 8080 です。
- patchpro.proxy.user-ネットワークプロキシが認証に使用するユーザー名。
- patchpro.proxy.passwd **–** ネットワークプロキシが認証に使用するパスワード。
- patchpro.install.types **–** アップデートを適用する際のポリシー。この値には、 アップデート操作 (smpatch update) によって適用することが許可されている 0 または 1 つ以上のアップデートプロパティーが、コロンで区切られて一覧表示されます。
	- デフォルトでは、smpatch update コマンドによって、 standard、rebootafter、お よび reconfigafter プロパティーを持つアップデートが適用されます。35 [ページ](#page-34-0) [の「アップデート適用ポリシーのカスタマイズ」を](#page-34-0)参照してください。
	- Update Manager GUI では常に、standard プロパティーを持つアップデートが適用 されます。このポリシーは変更できません。
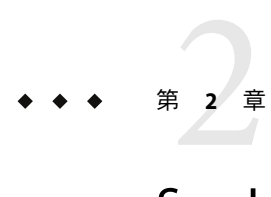

# Sun Update Connection Systemソフト ウェアのインストール

この章では、Solaris システムへの Sun Update Connection System ソフトウェアのインス トール方法について説明します。Update Manager クライアントソフトウェアや任意の Sun Update Connection プロキシ ソフトウェアなどをインストールできます。また、Update Manager クライアントソフトウェアをアンインストールする方法についても説明します。

Update Manager クライアントソフトウェアをインストールする作業は、導入プロセスの 一部に当たります。全体的なプロセスの概要については、12 [ページの「導入プロセスの](#page-11-0) [概要」を](#page-11-0)参照してください。

この章で説明する内容は次のとおりです。

- 37 ページの「Sun Update Connection System ソフトウェアのインストール (作業 マップ)」
- 42 ページの「Update Manager [クライアントソフトウェアのアンインストール](#page-41-0)(作業 [マップ](#page-41-0))」

## **Sun Update Connection System**ソフトウェアのインストー ル**(**作業マップ**)**

Sun Update Connection System ソフトウェアは、Solaris 10 オペレーティングシステムを実 行するシステムでサポートされます。

Update Manager ツールを使用するには、最低でも、Solaris 10 ソフトウェアの End User Software Group をインストールする必要があります。また、/var 用のディスク容量とし て、160M バイトの空き容量が必要です。

システムに初期の Solaris 10 リリースがインストールされている場合は、Update Manager クライアントソフトウェアをインストールする必要があります。Solaris 10 ソフトウェア の以降のリリースには、Update Manager クライアントソフトウェアが含まれています。

次の表は、使用しているシステムへの Sun Update Connection System ソフトウェアのイン ストール方法を示したものです。

<span id="page-37-0"></span>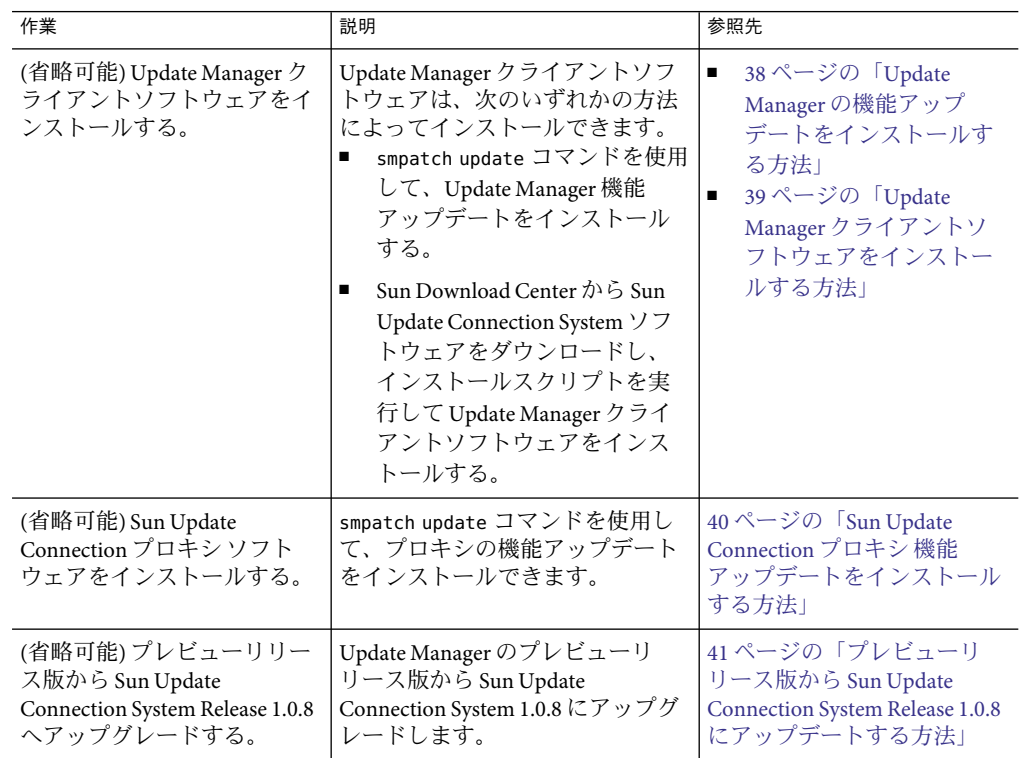

## ▼ **Update Manager**の機能アップデートをインストー ルする方法

使用しているシステムで、最低でも Solaris 10 オペレーティングシステムのエンドユー ザーシステムサポートソフトウェアグループが稼動していることを確認します。

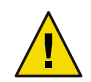

注意 **–**ソフトウェアは Sunから取得する必要があるので、Update Manager の機能アップ デートをインストールするには、まずシステムをインターネットに接続する必要があり ます。

- 使用しているシステムに該当する**Update Manager**の機能アップデートを特定します。 機能アップデートは、使用している Solaris システムのプラットフォームのタイプに基づ いて選択してください。 **1**
	- **SPARCの場合: アップデート 121118の最新リビジョン**
	- x86の場合: アップデート 121119の最新リビジョン
- スーパーユーザーになります。 **2**

<span id="page-38-0"></span>smpatch update コマンドを使用すると、使用しているシステムに該当する機能アップデー **3** トが自動的にダウンロードされ、適用されます。

たとえば、次のコマンドを使用した場合、Update Manager の機能アップデートは SPARC ベースのシステムに適用されます。

# **smpatch update -i 121118**

smpatch update コマンドに -i オプションを付けてアップデートを指定すると、その アップデートの最新リビジョンがインストールされます。

処理が完了したら GUI にアクセスして、アップデート管理環境の設定とシステム登録を 行う必要があります。54 ページの「[Update Manager GUI](#page-53-0) にアクセスする」を参照してく ださい。

## ▼ **Update Manager**クライアントソフトウェアをイン ストールする方法

使用しているシステムで、最低でも Solaris 10 オペレーティングシステムのエンドユー ザーシステムサポートソフトウェアグループが稼動していることを確認します。

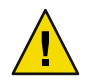

注意 **–** ソフトウェアは Sun から取得する必要があるので、Sun Update Manager クライアン トソフトウェアをインストールするには、まずシステムをインターネットに接続する必 要があります。

- **Sun Download Center**には、<http://www.sun.com/download>からアクセスできます。 **1**
	- **a.** 「**Downloads A-Z**」タブをクリックします。
	- **b.** 「**Sun Update Connection System 1.0.8**」をクリックします。
	- **c.** 「**Download**」をクリックすると、ダウンロードの処理が始まります。 ダウンロード処理で表示される手順に従って操作してください。
	- **d.** システムのローカルディレクトリに、ソフトウェアをダウンロードします。

注 **–** patchadd のバグ 6188748 があるため、NFSからはディレクトリをマウントしないで ください。

ソフトウェアは、使用している Solaris システムのプラットフォームのタイプに基づい て選択してください。

- SPARCの場合: updateConnection-sparc.zip
- x86の場合: updateConnection-i386.zip
- スーパーユーザーになります。 **2**
- <span id="page-39-0"></span>ファイルをダウンロードしたディレクトリに移動します。 **3** たとえば、/tmp にファイルをダウンロードした場合は、/tmp に移動します。
- ダウンロードしたファイルを解凍します。 **4**
	- SPARCベースのシステムの場合は、次のように入力します。

# **unzip updateConnection-sparc.zip**

■ x86ベースのシステムの場合は、次のように入力します。

# **unzip updateConnection-i386.zip**

**Sun Update Connection System 1.0.8**機能アップデートをインストールします。**Update 5 Manager**クライアントソフトウェアが含まれています。

# **./updateConnection/installUpdateConnection**

処理が完了したら GUI にアクセスして、アップデート管理環境の設定とシステム登録を 行う必要があります。54 ページの「[Update Manager GUI](#page-53-0) にアクセスする」を参照してく ださい。

## ▼ **Sun Update Connection**プロキシ機能アップデート をインストールする方法

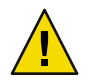

注意 **–**ソフトウェアはSunから取得する必要があるので、プロキシソフトウェアをインス トールするには、まずシステムをインターネットに接続する必要があります。

使用しているシステムで、最低でも Solaris 10 オペレーティングシステムのエンドユー ザーシステムサポートソフトウェアグループが稼動していることを確認します。

注 **–** Sun Update Connection プロキシ はオプション機能で、Sun Service Plan に加入していれ ば、無料で取得できます。Sun Service Plan の取得方法については、Solaris オペレーティン グシステムソフトウェアサポート

(<http://www.sun.com/service/support/software/solaris/>) にアクセスし、必要なレベル のサービスを選択します。

使用しているシステムに該当する**Sun Update Connection**プロキシの機能アップデートを **1** 特定します。 機能アップデートは、使用している Solaris システムのプラットフォームのタイプに基づ

いて選択してください。

- SPARC の場合アップデート 119788 の最新リビジョン
- x86の場合: アップデート 119789 の最新リビジョン
- <span id="page-40-0"></span>スーパーユーザーになります。 **2**
- smpatchコマンドを使用して、使用しているシステムに該当する機能アップデートを適用 **3** します。

smpatch updateコマンドを使用すると、機能アップデートは自動的にシステムにダウン ロードされて適用されます。

たとえば、次のコマンドを使用した場合、プロキシの機能アップデートは x86 ベースの システムに適用されます。

# **smpatch update -i 119789**

smpatch update コマンドに -i オプションを付けてアップデートを指定すると、その アップデートの最新リビジョンがインストールされます。

処理が完了したら、プロキシを設定する必要があります。95 [ページの「](#page-94-0)Sun Update Connection [プロキシ の設定](#page-94-0) (作業マップ)」を参照してください。

## ▼ プレビューリリース版から**Sun Update Connection System Release 1.0.8**にアップデートする方法

Sun Update Connection System ソフトウェアのプレビューリリース版がインストールされ ている場合は、プレビューリリース版のプロモーション期間の終了後、Sun Update Connection System ソフトウェアにアップグレードする必要があります。このアップグ レードを実行するには、Sun Update Connection System 1.0.8 の新しい機能アップデートを インストールします。プレビューリリース版を使用している場合、この機能アップデー トは、Sun Update Connection System のユーザーインタフェースに有効なアップデートと して表示されます。38 ページの「Update Manager [の機能アップデートをインストールす](#page-37-0) [る方法」を](#page-37-0)参照してください。

Sun Update Connection プロキシ も設定している場合は、プロキシシステム上のソフト ウェアをアップグレードする必要があります。この場合、Sun Update Connection System の機能アップデートおよびプロキシソフトウェアの機能アップデートの両方をインス トールする必要があります。プロキシの機能アップデートは、Sun とサポートサービス契 約を結んでいる場合に限り、システムで利用できるアップデートのリストに表示されま す。40 ページの「Sun Update Connection [プロキシ 機能アップデートをインストールする](#page-39-0) [方法」を](#page-39-0)参照してください。

- 使用しているシステムに該当する機能アップデートをインストールします。 ◗ このソフトウェアの機能アップデートの ID は、次のとおりです。
	- 121118-07: Sun Update Connection System 1.0.8 (SPARC)
	- 121119–07: Sun Update Connection System 1.0.8 (x86)
	- 119788-07: Sun Update Connection プロキシ (SPARC)
	- 119789-07: Sun Update Connection プロキシ (x86)

## <span id="page-41-0"></span>**Update Manager**クライアントソフトウェアのアンインス トール**(**作業マップ**)**

次の表は、使用しているシステムから Update Manager クライアントソフトウェアをアン インストールする方法を示したものです。

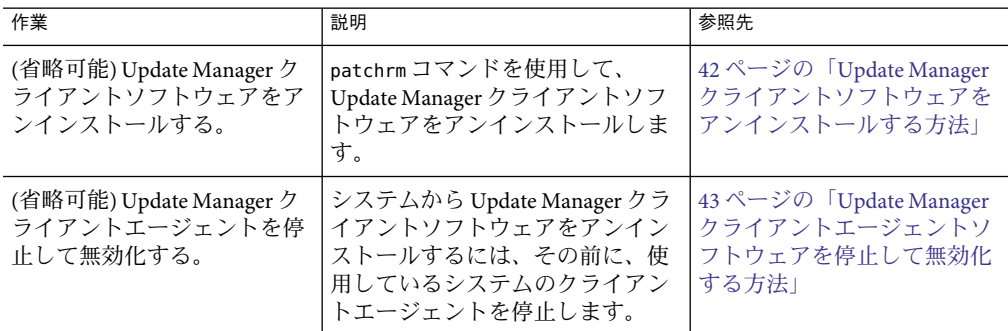

#### ▼ **Update Manager**クライアントソフトウェアをアン インストールする方法

Update Manager クライアントソフトウェアをアンインストールする前に、Update Manager アプリケーションおよび smpatch コマンドが実行されていないことを確認します。

- スーパーユーザーになります。 **1**
- **(**省略可能**) Sun Update Connection**プロキシソフトウェアがインストールされている場合 **2** は、プロキシソフトウェアのprebackoutロックファイルを削除し、patchrmを使用して アップデートを削除します。
	- SPARCベースのシステムの場合は、次のように入力してください。
		- # **rm /var/sadm/patch/119788-07/prebackout** # **patchrm 119788-07**
	- x86ベースのシステムの場合は、次のように入力してください。
		- # **rm /var/sadm/patch/119789-07/prebackout** # **patchrm 119789-07**
- **Sun Update Connection System**ソフトウェアのprebackoutロックファイルを削除します。 **3**
	- SPARCベースのシステムの場合は、次のように入力します。

# **rm /var/sadm/patch/121118-07/prebackout**

<span id="page-42-0"></span>■ x86ベースのシステムの場合は、次のように入力します。

```
# rm /var/sadm/patch/121119-07/prebackout
```
- **(**省略可能**)** patchrm -R コマンドを使用して、ディスクレスクライアントにある **Update 4 Manager**の機能アップデートをアンインストールするには、まずディスクレスクライアン トにログインし、**Sun Update Manager**クライアントエージェントを停止して無効化する必 要があります。
	- # **/usr/lib/cc-cfw/framework/lib/cc-client-adm stop**
	- # **/usr/lib/cc-cfw/framework/lib/cc-client-adm disable**
- patchrmコマンドを使用して、**Update Manager**の機能アップデートを削除します。 **5**
	- SPARCベースのシステムの場合は、次のように入力します。

```
# patchrm 121118-07# patchrm 119574-02
```
■ x86 ベースのシステムの場合は、次のように入力します。

```
# patchrm 121119-07
# patchrm 119575-02
```
## ▼ **Update Manager**クライアントエージェントソフト ウェアを停止して無効化する方法

このエージェントは、Update Manager ソフトウェアをインストールするときに同時にイ ンストールされます。Update Manager の登録ウィザードでシステムを登録すると、エー ジェントが有効になります。

ほとんどの場合、pkgrm コマンドを使用すれば、安全にエージェントを無効化することが できます。そのあと、SUNWccinv パッケージを削除します。ただし、ディスクレスクライ アントまたはシステムのクラスタにこのパッケージをインストールしている場合は、手 動でエージェントを無効化してから、SUNWccinv パッケージを削除する必要があります。

- スーパーユーザーになります。 **1**
- インベントリエージェントを停止し、無効化します。 **2**
	- # **/usr/lib/cc-cfw/framework/lib/cc-client-adm stop**
	- # **/usr/lib/cc-cfw/framework/lib/cc-client-adm disable**

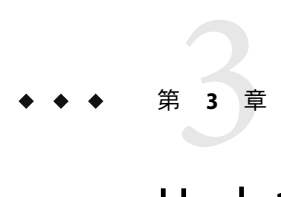

# Update Managerによるシステムの登録

この章では、Update Manager を使用してシステムを登録したり、登録ウィザードからの 別の作業を実行したりする方法について説明します。sconadm コマンドを使用してコマン ド行から登録することもできます。sconadm(1M) のマニュアルページを参照してくださ い。

## **Update Manager**によるシステムの登録**(**作業マップ**)**

Update Manager を使用してシステムを登録すると、Update Manager を使用して Solaris 10 システムのセキュリティーアップデートを管理できるようになります。登録は無料で、 システムの基本的な情報を Sun に送信するだけで完了します。登録処理は、初めて Update Manager GUI にアクセスすると開始されます。

sconadm コマンドを使用してコマンド行から登録することもできます。sconadm(1M) のマ ニュアルページを参照してください。

各種の登録レベルについては、29 ページの「[Update Manager](#page-28-0) の登録」 を参照してくださ い。

次の表に、Update Manager 登録ウィザードを使用する場合に実行できる作業を示しま す。

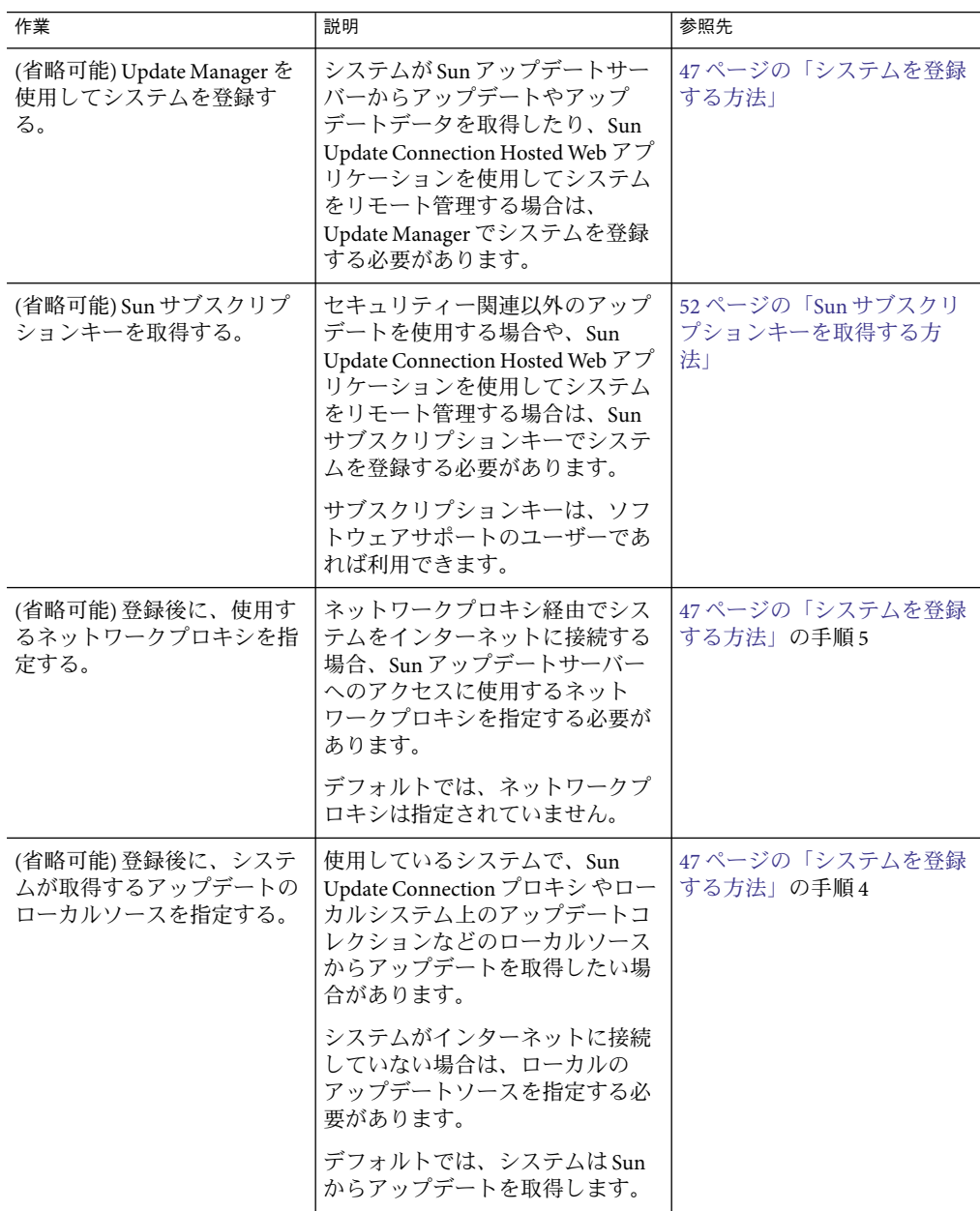

## <span id="page-46-0"></span>▼ システムを登録する方法

注 **–**システムを登録するには、インターネット接続が必要です。Java Developer Connection、OSC、MySun、SunSolve、および SunStore などのプログラムでアカウントを 登録した場合、すでに Sun オンラインアカウントを所有している可能性があります。

各種の登録レベルについては、29 ページの「[Update Manager](#page-28-0) の登録」を参照してくださ い。

sconadm コマンドを使用してコマンド行から登録することもできます。sconadm(1M) のマ ニュアルページを参照してください。

- **Update Manager**アプリケーションを起動します。 **1**
	- GNOME ユーザーの場合、次のいずれかの方法で Update Manager アプリケーションを 起動します。
		- GNOMEパネルの通知領域で、Update Manager の通知アイコンをクリックします。 このアイコンは、疑問符の付いた青い円形です。このアイコンは、システムが登 録されていないことを示しています。

この方法では、ソフトウェアをインストールしてもすぐには起動しません。 GNOME デスクトップからログアウトして、ログインし直す必要があります。

■ Sun Java Desktop System の「起動」メニューから「アプリケーション」を選択しま す。

「アプリケーション」メニューから「ユーティリティ」を選択します。次に、 「ユーティリティ」メニューから「Update Manager」を選択します。

- シェルプロンプトで、/usr/bin/updatemanagerコマンドを実行します。
- CDE ユーザーの場合、次のいずれかの方法で Update Manager アプリケーションを起動 します。
	- 「アプリケーションマネージャ」ウィンドウで、Update Manager アイコンをダブ ルクリックします。
	- シェルプロンプトで、/usr/bin/updatemanager コマンドを実行します。 「認証が必要です」ダイアログボックスが表示されます。
- **Update Manager GUI**にログインします。 **2**

この操作中に Update Manager アプリケーションを終了するには、「キャンセル」をク リックします。

**a.** 権限を持つユーザーのユーザー名を指定して「**OK**」をクリックします。 デフォルトで、ユーザー名は root です。

「認証が必要です」ダイアログボックスが表示されます。

- <span id="page-47-0"></span>**b.** 権限を持つユーザーのパスワードを指定して「**OK**」をクリックします。 Update Manager 登録ウィザードが表示されます。
- 「ようこそ」画面で、**Update Manager**を使用してシステムでアップデートを管理する方 法を指定します。 **3**

Update Manager を使用すると、アップデートはシステムで自動的に管理されますが、 ユーザーが手動でアップデートを管理することもできます。

■ Update Manager GUI または smpatch CLI を使用してシステムのアップデートを管理す るには、「登録してアップデートを管理」をクリックします。

「Sun オンラインアカウント」画面が表示されます。

■ Sun アップデートサーバーからアップデートをダウンロードし、smpatch add コマンド および smpatch remove コマンドを使用してアップデートを管理するには、「手動で アップデートを適用」をクリックします。

「完了」をクリックして、登録ウィザードを終了します。

これで、アップデートをシステム上で手動で管理できます。smpatch addコマンドおよ び smpatch remove コマンドを使用してアップデートを管理する方法について は、smpatch(1M) のマニュアルページを参照してください。

**(**省略可能**)**システムがインターネットに接続されていない場合は、アップデートのローカ **4** ルソースを指定します。

Update Manager アプリケーションを使用して、アップデート用にこのローカルソースを 指定する方法については、58 [ページの「アップデートソースを指定する方法](#page-57-0) (GUI)」を 参照してください。

- **a.** 「ローカルソースからアップデートを取得するようにシステムを設定」をクリックし ます。 「アップデートにローカルソースを使用」画面が表示されます。
- **b.** 「ローカルソースからアップデートを取得するようにシステムを設定」をクリックし ます**(Sun Update Connection**プロキシ**)**。
- **c.** パッチソース**URL**のフィールドに、ローカルのアップデートソースの**URL**を入力しま す。

Sun Update Connection プロキシ URLは、次の形式です。

http://*server-name*:3816/solaris/

**d.** 「完了」をクリックすると、これらのアップデートソースの値が設定され、「**Sun**オ ンラインアカウント」画面に戻ります。 設定したアップデートソース値の登録情報を破棄するには、「キャンセル」をク リックします。次に「登録を中止」をクリックすると、「Sun オンラインアカウン ト」画面に戻ります。

**(**省略可能**)**インターネットに接続する際にシステムが使用するネットワークプロキシを指 **5** 定します。

Update Manager アプリケーションを使用してこのネットワークプロキシ情報を指定する 方法については、57 [ページの「ネットワークプロキシを指定する方法](#page-56-0) (GUI)」を参照し てください。

システムが直接インターネットに接続されている場合は、ネットワークプロキシ情報を 指定する必要はありません。

- **a.** 「ネットワークプロキシの設定」をクリックします。 「ネットワークプロキシの設定」画面が表示されます。
- **b.** 「ネットワークプロキシを有効にしますか**?**」をクリックします。
- **c.** 「プロキシのホスト名」フィールドにプロキシのホスト名を入力します。
- **d.** 「プロキシのポート」フィールドにプロキシのポート番号を入力します。
- **e. (**省略可能**)**プロキシの認証にユーザー名とパスワードが必要な場合は、「プロキシ認 証を使用」をクリックして、次の手順に従います。
	- **i.** 「プロキシのユーザー名」フィールドにプロキシユーザー名を入力します。
	- **ii.** 「プロキシのパスワード」フィールドにプロキシユーザーのパスワードを入力し ます。
	- **iii.** これらのネットワークプロキシの値を設定してダイアログボックスを閉じるに は、「**OK**」をクリックします。 設定したこれらのネットワークプロキシの値を破棄してダイアログボックスを閉 じるには、「キャンセル」をクリックします。
- **f. Sun**オンラインアカウントを指定します。
	- すでに **Sun** オンラインアカウントを取得している場合は、**Sun** オンラインアカウン トのユーザー名とパスワードを入力してログインし、「次へ」をクリックして、 手順 **8** へ進みます。

「利用規約とソフトウェアライセンス」画面が表示されます。

- ユーザー名またはパスワードを忘れた場合は、「ユーザー名またはパスワードを 忘れた場合」をクリックします。 Sun オンラインアカウント情報を取得したら、登録処理を再度開始します。
- **Sun** オンラインアカウントを取得していない場合は、アカウントを登録します。
- **(**省略可能**)**「**Sun**オンラインアカウントの作成」をクリックします。 **6** 「Sun オンラインアカウントの作成」画面が表示されます。このページには Sun プライバ シーポリシーが表示されており、また、Sun オンラインアカウントの取得に必要な情報を 入力するテキストフィールドがあります。
	- **a. Sun**プライバシーポリシーの内容を確認します。
	- **b.** 登録フォームにアカウント情報を入力して、「次へ」をクリックします。 無効な情報が入力されている場合、訂正を指示するダイアログボックスが表示されま す。

「Sun オンラインアカウントの作成」ページの2ページ目が表示されます。

**c. 2**ページ目の登録フォームを入力して「次へ」をクリックします。 ここでは、会社名、国名または地域名、および Sun との通信に使用する言語を入力す る必要があります。このフォームのほかの値は省略可能です。

「利用規約とソフトウェアライセンス」画面が表示されます。

- **(**省略可能**)**すべてのアップデートにアクセスするか、セキュリティーアップデートのみに **7** アクセスするかを決定します。
	- すべてのアップデートにアクセスする場合は、「キー」フィールドにサブスクリプ ションキーを指定します。

サポートの契約番号が、サブスクリプションキーになっている場合があります。サブ スクリプションキーを取得していない場合は、次のいずれかのソフトウェアサポート プランに登録してください。

- Solaris 10 サービスプランの詳細について は、<http://www.sun.com/service/solaris10/> にアクセスしてください。
- 一般的な Solaris サポートプランの詳細について は、<http://www.sun.com/service/support/software/solaris/> にアクセスしてくだ さい。
- セキュリティーアップデートのみにアクセスする場合は、「**Sun** サブスクリプション キーを入力せずに続行」または「後で入力します」をクリックします。

サブスクリプションキーを指定すると、いつでもすべての Solaris アップデートにアク セスできます。59 [ページの「サブスクリプションキーを指定する方法](#page-58-0) (GUI)」を参照 してください。

- 利用規約とソフトウェアライセンスの内容を確認します。 **8**
	- 同意する場合は、「契約に同意する」をクリックし、「次へ」をクリックします。
		- サブスクリプションキーを指定した場合は、「リモートソフトウェアのアップ デートサービス」画面が表示されます。この画面から、Sun Update Connection System と Update Manager のデモを実行できます。
- サブスクリプションキーを指定しなかった場合は、「システムの登録」画面が表 示されます。手順 11 に進みます。
- 同意しない場合は、「キャンセル」をクリックして登録ウィザードを終了します。 利用規約とソフトウェアライセンスに同意しない場合は、Update Manager ソフト ウェアを使用できません。
- システムでアップデートをリモートで管理するのか、ローカルで管理するのかを決定し **9** ます。
	- **■** アップデートをリモート管理する場合は、「Sun Update Connection System を使ってシ ステムデータを送信して、リモートアップデート管理を有効にします」をクリックし ます。

アップデートをリモート管理することを選択した場合でも、Update Manager を使用し てシステムのアップデートをローカル管理することもできます。

「送信されるデータ内容」をクリックすると、Sun に送信されるシステム情報を確認 できます。

Sun Update Connection Hosted Web アプリケーションを使用したシステムアップデート のリモート管理の詳細は[、第](#page-72-0)5章を参照してください。

■ アップデートをローカル管理する場合は、「ローカルアップデート管理を有効にしま す」をクリックします。

「送信されるデータ内容」をクリックすると、Sun に送信されるシステム情報を確認 できます。

「完了」をクリックするとシステムの登録が完了し、システムの情報が**Sun**へ送信され ます。 **10**

入力した登録情報を破棄して登録ウィザードを閉じるには、「キャンセル」をクリック します。

「登録の確認」画面が表示されます。この画面から Sun Update Connection Hosted Web ア プリケーションにアクセスできます。

「閉じる」をクリックして、登録ウィザードを閉じます。 **11**

「チェック中」ダイアログボックスに、システムのアップデート分析の進行状況が表示 されます。

Update Manager アプリケーションの「有効なアップデート」画面に、システムにインス トールできるアップデートが一覧表示されます。

注**–**クライアントシステムが正しく登録されていない場合は、インストールアプリケー ションを実行すると、エラーメッセージが表示される場合があります。エラーを解消す るには、登録プロセスを最初からやり直してください。

## <span id="page-51-0"></span>▼ **Sun**サブスクリプションキーを取得する方法

すべての Solaris アップデートにアクセスするには、Sun サブスクリプションキーを取得す る必要があります。サブスクリプションキーがない場合は、セキュリティーアップデー トしか表示できません。サブスクリプションキーは、Sun Update Connection Hosted Web アプリケーションを使用する際にも必要です。

サブスクリプションキーは、次のいずれかの Sun サービスに加入すると取得できます。

- ソフトウェアサポートサービスプラン
- Solaris 10 サービスプラン
- SunSpectrum Support サービス契約
- **▶ Sun**サブスクリプションキーを取得していない場合は、次のいずれかのソフトウェアサ ポートプランに登録してください。
	- Solaris 10 サービスプランの詳細について は、<http://www.sun.com/service/solaris10/>にアクセスしてください。
	- 一般的な Solaris サポートプランの詳細について は、<http://www.sun.com/service/support/software/solaris/> にアクセスしてくださ い。

<span id="page-52-0"></span>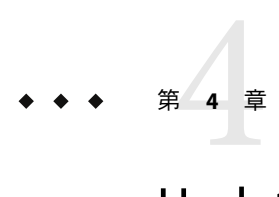

# Update Manager GUIを使用したSolaris アップデートの管理

この章では、Update Manager GUI を使用したアップデートの管理方法について説明しま す。

注 **–**このタスクは、smpatchコマンドを使用して実行することもできます。smpatch(1M)の マニュアルページを参照してください。

この章で説明する内容は次のとおりです。

- 53ページの「Update Manager GUI を使用した Solaris アップデートの管理 (作業 マップ)」
- 54ページの「[Update Manager GUI](#page-53-0) にアクセスする」
- 56 ページの「GUI [を使用してアップデート管理環境を設定する](#page-55-0) (作業マップ)」
- 61 ページの「GUI [を使用したアップデートの管理](#page-60-0) (作業マップ)」
- 66ページの「GUI [を使用してアップデート管理環境を調整する](#page-65-0)(作業マップ)」

## **Update Manager GUI**を使用した**Solaris**アップデートの管 理**(**作業マップ**)**

次の表は Update Manager GUI を使用して実行できる作業の一覧です。

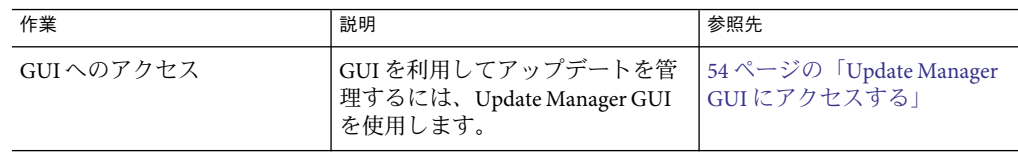

<span id="page-53-0"></span>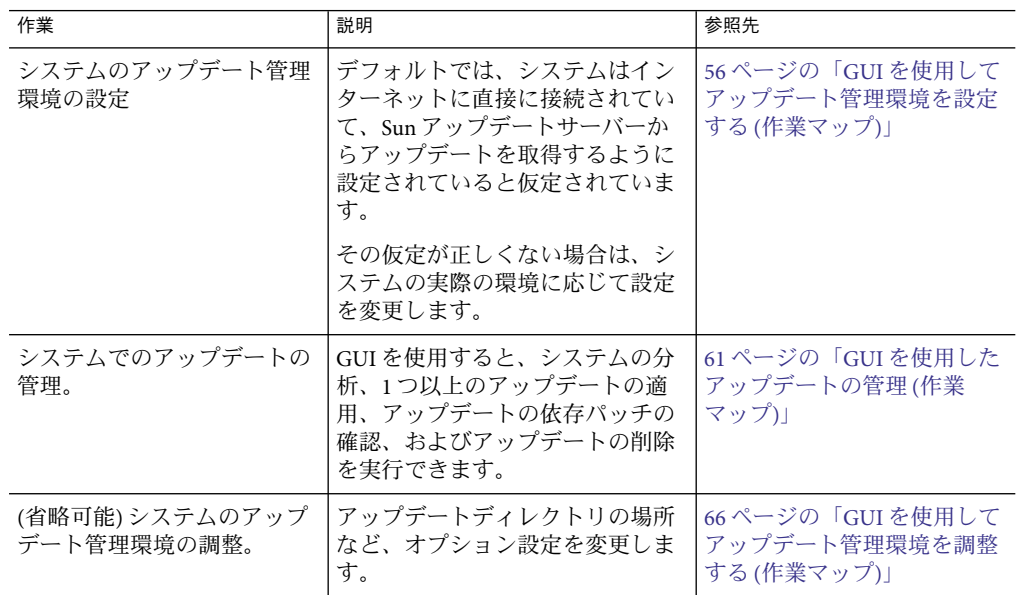

## **Update Manager GUI**にアクセスする

注意 **–**システム動作が不安定になる可能性があるため、Update Managerアプリケーション で、GUI とコマンド行によるアップデート処理を同時に実行することはできません。

Update Manager の進捗状況ダイアログから実行できる操作は、取り消しのみです。 いったん開始した smpatch update の操作は、中断しないでください。必ず、この操作が 完了するまで待ってから、次の操作を開始してください。

#### ▼ **Update Manager**アプリケーションへのアクセス方 法**(GUI)**

Update Manager GUI は、GNOME デスクトップ、Sun Java Desktop System、CDE Application Manager、またはコマンド行から開始できます。

アプリケーションを初めて起動すると、Update Manager 登録ウィザードが表示されま す。アップデートの管理に Update Manager を使用するには、このウィザードを使用して Solaris 10 システムを登録します。

- **Update Manager**アプリケーションを開始します。 **1**
	- GNOME ユーザーの場合、次のいずれかの方法で Update Manager アプリケーションを 起動します。

■ **GNOME** パネルの通知領域で、**Update Manager** の通知アイコンをクリックしま す。

このアイコンは、疑問符の付いた青いアイコンです。このアイコンは、システム が登録されていないことを示しています。

この方法では、ソフトウェアをインストールしてもすぐには起動しません。 GNOME デスクトップからログアウトして、ログインし直す必要があります。

**■ Sun Java Desktop System**の「起動」メニューから「アプリケーション」を選択しま す。

「アプリケーション」メニューから「ユーティリティー」を選択します。次に、 「ユーティリティー」メニューから「Update Manager」を選択します。

- シェルプロンプトで、/usr/bin/updatemanagerコマンドを実行します。
- CDE ユーザーの場合、次のいずれかの方法で Update Manager アプリケーションを起動 します。
	- 「アプリケーションマネージャー」ウィンドウで、**Update Manager** アイコンをダ ブルクリックします。
	- シェルプロンプトで、/usr/bin/updatemanagerコマンドを実行します。 「認証が必要です」ダイアログボックスが表示されます。
- 権限を持つユーザーのユーザー名を指定して「**OK**」をクリックします。 **2** デフォルトで、ユーザー名は root です。

Update Manager アプリケーションを終了するには、「キャンセル」をクリックします。 「認証が必要です」ダイアログボックスが表示されます。

- 権限を持つユーザーのパスワードを指定して「**OK**」をクリックします。 **3** Update Manager アプリケーションを終了するには「キャンセル」をクリックします。
	- **初めて Update Manager GUI にアクセスすると、登録ウィザードが表示されます。この** ウィザードで登録プロセスを完了します。 47 [ページの「システムを登録する方法」を](#page-46-0)参照してください。
	- システムの登録処理がすでに完了している場合は、Update Manager GUI を使用して アップデート管理環境の設定、管理、または調整を行うことができます。

53 ページの「Update Manager GUI を使用した Solaris [アップデートの管理](#page-52-0) (作業 [マップ](#page-52-0))」を参照してください。

<span id="page-55-0"></span>注 **–** Sun Update Connection System への登録が正しく完了したあと、GNOME デスクトップ に root ユーザーとしてログインすると、Sun Update Connection System Update Manager アプ リケーション (GUI) が自動的に開始されます。基本登録サービスが無効になっている場 合や、ユーザーが Sun Update Connection System に登録されていない場合は、root ユー ザー以外のユーザーがログインしても Update Manager は自動的に起動されません。 Update Manager を起動すると、アップデートのためのシステム分析が自動的に開始され ます。

## **GUI**を使用してアップデート管理環境を設定する**(**作業 マップ**)**

デフォルトで、アップデート管理環境は、Sun アップデートサーバーからアップデートが 直接取得されるよう設定されています。したがって、次の少なくとも1つを実行するシ ステムの場合、環境をカスタマイズする必要があります。

- ネットワークプロキシによってインターネットに接続する
- ネットワークプロキシの認証で入力するユーザー名とパスワードを要求する
- Sun アップデートサーバー以外のアップデートソースからアップデートを取得する

次の表では、システムのアップデート管理環境を設定するときに実行する可能性のある 作業を説明します。

smpatch コマンドを使用してアップデート管理環境を設定する方法について は、smpatch(1M) のマニュアルページを参照してください。

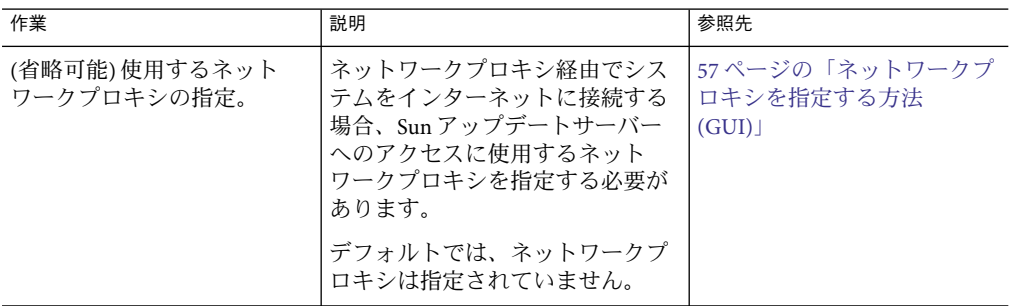

<span id="page-56-0"></span>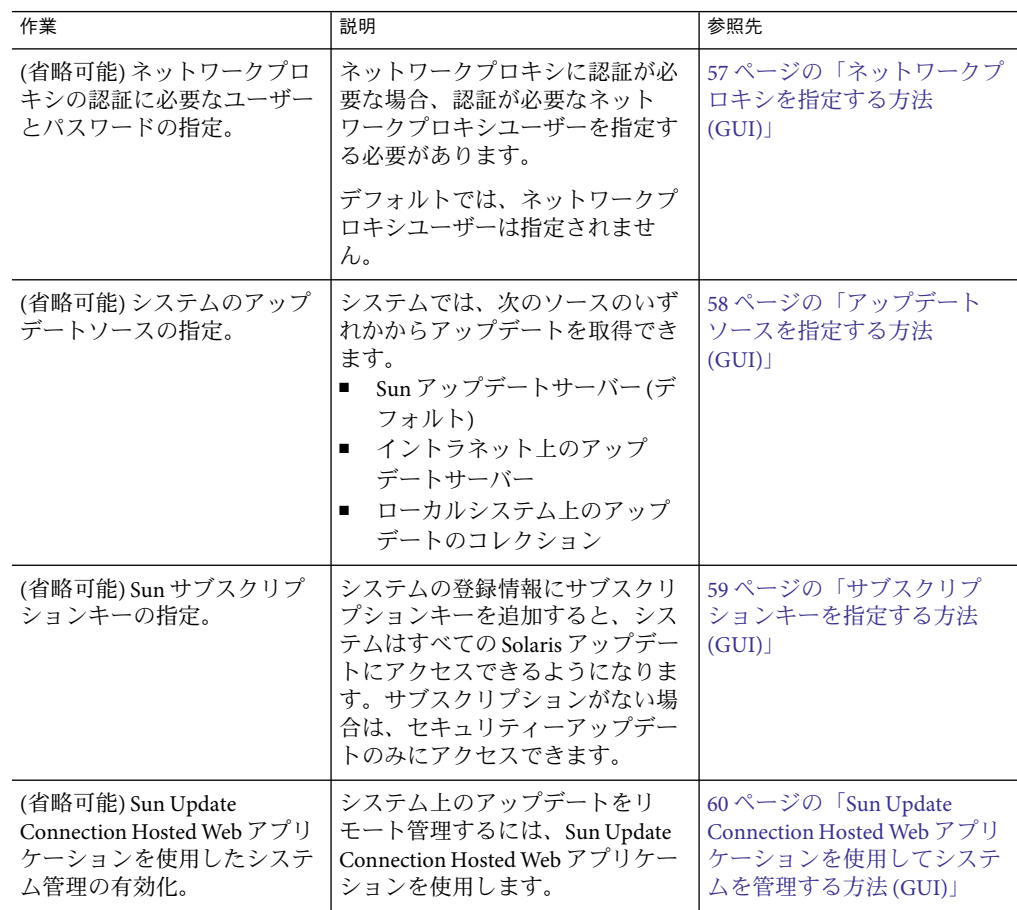

## ▼ ネットワークプロキシを指定する方法**(GUI)**

ここでは、Update Manager アプリケーションからネットワークプロキシをアップデート する方法について説明します。インターネットへ接続するために、システムでネット ワークプロキシが必要な場合、この手順を実行します。すでにシステムがインター ネットに直接に接続されている場合、ネットワークプロキシを指定する必要はありませ ん。

このネットワークプロキシ情報を登録ウィザードで指定する方法については、47 [ページ](#page-46-0) [の「システムを登録する方法」の](#page-46-0)手順 5 を参照してください。

**Update Manager GUI**にアクセスします。 **1**

- <span id="page-57-0"></span>「ファイル」メニューの「設定」を選択します。 「設定」ダイアログボックスが表示されます。 **2**
- 「ネットワークプロキシ」セクションで、「インターネット接続のためのプロキシの手 動設定」を選択します。 **3**
- 「プロキシのホスト名」フィールドにネットワークプロキシのホスト名を入力します。 **4**
- 「プロキシのポート番号」フィールドにネットワークプロキシのポート番号を入力しま す。 **5**
- **(**省略可能**)**プロキシの認証にユーザー名とパスワードが必要な場合は、「プロキシ認証を **6** 使用」をクリックして、次の手順に従います。
	- **a.** 「プロキシのユーザー名」フィールドに、ネットワークプロキシのユーザー名を入力 します。
	- **b.** 「プロキシのパスワード」フィールドにネットワークプロキシのパスワードを入力し ます。
- これらの値を設定してダイアログボックスを閉じるには、「**OK**」をクリックします。 **7** 設定した値を破棄してダイアログボックスを閉じるには、「キャンセル」をクリックし ます。

#### ▼ アップデートソースを指定する方法**(GUI)**

ここでは、Update Manager アプリケーションから、別のアップデートソースを指定する 方法について説明します。デフォルトでは、システムは Sun からアップデートを取得し ます。

登録ウィザードからローカルのアップデートソースを指定する方法については、47 [ペー](#page-46-0) [ジの「システムを登録する方法」の](#page-46-0)[手順](#page-47-0) 4を参照してください。

注 **–** システムのアップデートソースを Sun Update Connection プロキシ から Sun アップデー トサーバーに変更する場合は、Update Manager にシステムを登録する必要があります。 システムが登録されていない状態でこの変更を行うと、登録ウィザードが表示されま す。ここでシステムの登録プロセスを完了できます。

#### **Update Manager GUI**へのアクセス **1**

- <span id="page-58-0"></span>「ファイル」メニューの「設定」を選択します。 「設定」ダイアログボックスの設定画面が表示されます。 **2**
- 「アップデートソース」セクションで、アップデートのソースを指定します。 **3**
	- Sun からアップデートを取得する場合は、「Sun Update Connection から」をクリック します。

デフォルトでは、Sun からアップデートを取得します。

- 指定したアップデートソースからアップデートを取得する場合は、「ローカルソース から **(Sun Update Connection** プロキシ または **CD)**」をクリックします。 テキストフィールドには、アップデートソースの URLを入力する必要があります。
	- イントラネット上の Sun Update Connection プロキシ の URL は次の形式で入力しま す。

http://*server-name*:3816/solaris/

- ディレクトリの場合は、次の形式の URLを入力します。 file:/*directory-name*
- この値を設定してダイアログボックスを閉じるには、「**OK**」をクリックします。 **4** 設定した値を破棄してダイアログボックスを閉じるには、「キャンセル」をクリックし ます。

#### ▼ サブスクリプションキーを指定する方法**(GUI)**

この操作は、システムの登録を済ませてから実行してください。

セキュリティーアップデートだけでなく、すべての Solaris アップデートにアクセスする には、Update Manager の登録情報に Sun サブスクリプションキーを追加します。Sun サブ スクリプションキーを持っていない場合は、52 ページの「Sun [サブスクリプションキー](#page-51-0) [を取得する方法」を](#page-51-0)参照してください。

また登録プロセスでも、Sun サブスクリプションキーを指定できます。47 [ページの「シ](#page-46-0) [ステムを登録する方法」を](#page-46-0)参照してください。

すべての有効なアップデートが、24 ~ 48 時間以内に Update Manager に表示されます。 Update Manager によるアップデート管理を開始するにあたり、すべてのプロセスが完了 するまで 24 ~ 48 時間ほどかかります。Update Manager を使用しない場合は、Sun Update Connection Hosted Web アプリケーションを使用してシステムアップデートを管理してく ださい。

**Update Manager GUI**へのアクセス **1**

- <span id="page-59-0"></span>「ファイル」メニューから「サブスクリプションの管理」を選択します。 「サブスクリプションの追加」ダイアログボックスが表示されます。 **2**
- **Sun**オンラインアカウントの情報を入力します。 **3**
	- **a.** 「ユーザー名」フィールドにユーザー名を入力します。
	- **b.** 「パスワード」フィールドにパスワードを入力します。
- 「キー」フィールドにサブスクリプションキーを入力します。 **4**
- 変更内容を保存してダイアログボックスを閉じるには、「完了」をクリックします。 **5** 変更内容を破棄して登録ウィザードを閉じるには、「キャンセル」をクリックします。

#### ▼ **Sun Update Connection Hosted Web**アプリケー ションを使用してシステムを管理する方法**(GUI)**

ここでは、Sun Update Connection System Web サイトからシステムを管理できるようにす る方法について説明します。

**Update Manager GUI**にアクセスします。 **1**

54 ページの「Update Manager [アプリケーションへのアクセス方法](#page-53-0) (GUI)」を参照してくだ さい。

「**Sun Update Connection**で管理」をクリックします。 「ポータル管理の有効化」画面が表示されます。 **2**

注 **–**「Sun Update Connection で管理」をクリックすると、「Webブラウザを起動中」 ウィンドウが表示されます。既存のウィンドウが開いている場合でも、Update Manager は新たに Web ブラウザウィンドウを起動します。

**(**省略可能**)**「送信されるデータ内容」をクリックすると、**Sun**に送信されるシステム情報 **3** を確認できます。

「システムデータ」ダイアログボックスが表示されます。

「了解」をクリックして、ダイアログボックスを閉じます。

- **Sun**オンラインアカウントに、ユーザー名とパスワードを指定します。 **4**
	- **a.** 「ユーザー名」フィールドにユーザー名を入力します。
- <span id="page-60-0"></span>**b.** 「パスワード」フィールドにパスワードを入力します。 Sun オンラインアカウントのユーザー名やパスワードを忘れた場合は、「ユーザー名 またはパスワードを忘れた場合」をクリックします。
- 「キー」フィールドに**Sun**サブスクリプションキーを指定します。 **5** Sun サブスクリプションキーを持っていない場合に Sun Update Connection Hosted Web アプ リケーションを使用する方法については、52 ページの「Sun [サブスクリプションキーを](#page-51-0) [取得する方法」を](#page-51-0)参照してください。
- **(**省略可能**) Sun**サブスクリプションキーとして使用できるサブスクリプションキーを確認 **6** するには、「該当するキーとは」をクリックします。
- 「完了」をクリックします。 **7** 設定した値を破棄してダイアログボックスを閉じるには、「キャンセル」をクリックし ます。

## **GUI**を使用したアップデートの管理**(**作業マップ**)**

Update Manager GUI を使用して、次のような作業を実行できます。

- システムを分析して適切なアップデートの一覧を判断する
- アップデートでシステムを自動的にアップデートする
- システムからアップデートを削除する

上記の作業やそれ以外の作業を実行するには、コマンド行インタフェースを使用しま す。smpatch(1M) のマニュアルページを参照してください。

次の表では、一般的なアップデート管理タスクを説明します。

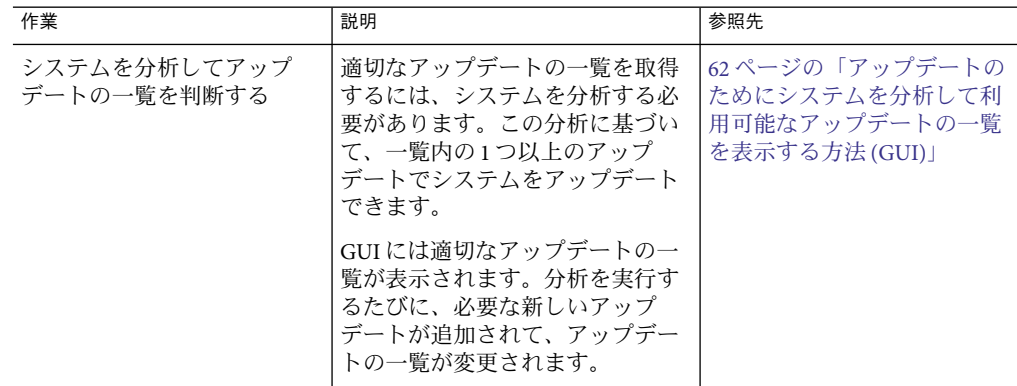

<span id="page-61-0"></span>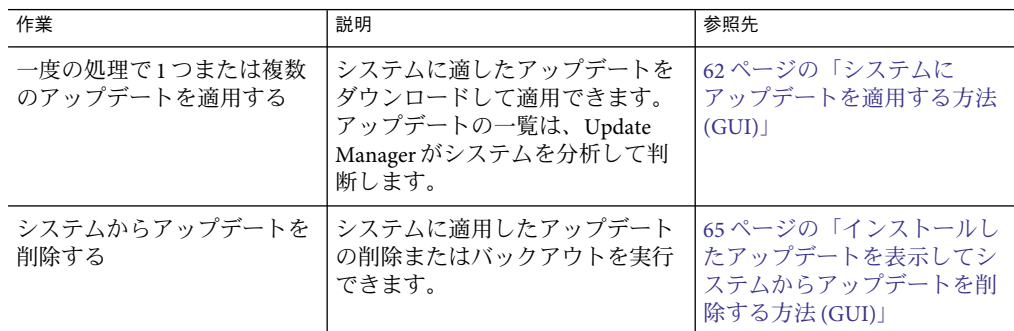

## ▼ アップデートのためにシステムを分析して利用可 能なアップデートの一覧を表示する方法**(GUI)**

システムにふさわしいアップデートを判断するため、この手順を用いて、システム分析 を手動で開始します。

デフォルトでは、システムは 1 日に 1 回分析されます。自動分析機能が無効になっている 場合は、この機能を有効にできます。67 [ページの「毎日のアップデート分析を有効にす](#page-66-0) [る方法](#page-66-0) (GUI)」を参照してください。

**Update Manager GUI**へのアクセス **1**

54 ページの「Update Manager [アプリケーションへのアクセス方法](#page-53-0) (GUI)」を参照してくだ さい。

「有効なアップデート」画面で、「アップデートをチェック」をクリックします。 「システムを分析」ダイアログボックスに、分析の進捗状況が表示されます。そのあ と、「有効なアップデート」画面に適切なアップデートが一覧表示され、アップデート の種類に応じて並べ替えられます。Sun Update Connection System Updates は、有効な アップデートの一覧の先頭に一覧表示されます。 **2**

## ▼ システムにアップデートを適用する方法**(GUI)**

この手順を使用し、1 つまたは複数のアップデートをシステムに適用します。

インストールしたアップデートを有効にするためにシステムの再起動が必要な場合 (「再 起動が必要」)、アップデートのインストールは次回のシステムシャットダウン時に行わ れます。再起動が必要なアップデートを適用するには、次のコマンドのいずれかを使用 してシステムシャットダウンを開始する必要があります。

- システムの電源オフ init 0 または shutdown -i 0
- ファームウェアプロンプトへの移動 **–** init 5 または shutdown -i 5

■ システムの再起動 **–** init 6 または shutdown -i 6

注 **–** rebootコマンド、haltコマンド、uadminコマンドや、リセットまたは電源ボタン を使用 して、シャットダウンを開始しないでください。 これらの操作を行うと、必 要なシャットダウン処理が省略され、アップデートはそのあとインストールされなく なります。仮に必要なシャットダウン処理を省略しても、アップデートのインストー ルはシステムの再起動時に行われます。

- **Update Manager GUI**にアクセスします。 **1** 54 ページの「Update Manager [アプリケーションへのアクセス方法](#page-53-0) (GUI)」を参照してくだ さい。
- 「有効なアップデート」画面へ移動します。 この画面には、システムに適したアップデートの一覧が表示されます。 **2**
- **(**省略可能**)**「アップデートをチェック」をクリックして、システムのアップデート分析を **3** 実行します。 毎日のアップデート分析を無効にした場合は、この分析を行なってください。
- インストールする**1**つ以上のアップデートを選択します。 **4**

インストールできるのは、チェックボックスがあるアップデートのみです。アップデー ト ID の横にダッシュがあるアップデートは、次に予定されているシステムシャットダウ ン時にインストールするように設定されています。

インストールボタンの名前は、選択したアップデートの数で変わります。たとえば、1 つ のアップデートを選択すると、ボタン名は「1 項目を今すぐアップデート」になります。 2つのアップデートを選択すると、ボタン名は「2項目を今すぐアップデート」になりま す。

「**1**項目を今すぐアップデート」をクリックします。 **5**

「インストール中」ダイアログボックスに、システム分析の進捗状況が表示されます。 選択したアップデートが、システムにインストールされているほかのアップデートに依 存するかどうかを判断するために、この分析が実行されます。このダイアログには、 アップデートのダウンロードおよびインストール操作の進捗状況も表示されます。 「キャンセル」をクリックすると、この操作を取り消すことができます。

「インストール概要」ダイアログボックスに、選択したアップデートのインストール状 況が表示されます。緑色のチェックマークが表示されている場合は、インストールが正 常に完了したことを示しています。インストールに失敗した場合は、アップデート ID の 左に黄色の警告マークが表示され、アップデート ID の右に「失敗」マーク (赤い円の中 に感嘆符) が表示されます。エラーメッセージには、インストールの失敗原因が表示され ます。

「**OK**」をクリックすると、インストール概要ボックスが閉じます。 **6**

- **(**省略可能**) 1**つまたは複数の依存パッチを持つアップデートを選択した場合、それらの依 **7** 存パッチのインストールに同意します。 「必要な追加アップデート」ダイアログボックスに、インストールする必要のあるその 他のアップデートが表示されます。
	- 「次へ」をクリックして、アップデートをインストールします。 アップデートがインストールされます。
	- インストールを取り消す場合は「キャンセル」をクリックします。 操作を取り消すと、アップデートはインストールされません。
- **(**省略可能**)**システムの再起動が必要なアップデートを選択した場合は、今すぐシステムを **8** 再起動するかあとで再起動するかを決定します。

「インストール完了」ダイアログボックスに、インストールされたアップデートおよ び、インストールが成功したか失敗したかが表示されます。システムの再起動が必要な (「再起動が必要」) アップデートをインストールする必要がある場合、アップデートを インストールするためにシステムを再起動するかどうかを尋ねるメッセージが表示され ます。

■ ただちにシステムを再起動する場合は、「今すぐシステムを再起動」をクリックし、 「**OK**」をクリックします。

システムを再起動する必要がないアップデートは、すぐにインストールされます。 「システムの再起動」ダイアログボックスに、システムを今すぐ再起動するかどうか

を確認するメッセージが表示されます。

■ システムを再起動するには「はい」をクリックします。

Update Manager がシステムを再起動し、再起動が必要なアップデートがインス トールされます。

- 「システムの再起動」ダイアログボックスを閉じるには「いいえ」をクリックし ます。
- あとでシステムを再起動する場合は、「**OK**」をクリックします。

注 **–**システムの再起動には、initコマンドまたはshutdown コマンドのみを使用してく ださい。それ以外の方法でシステムを再起動すると、再起動が必要な待機中のアップ デートがインストールされません。

システムの再起動を必要としないアップデートはすぐにインストールされます。一 方、再起動が必要なアップデートは待機状態になり、次のシステム再起動時にインス トールされます。

<span id="page-64-0"></span>▼ インストールしたアップデートを表示してシステ ムからアップデートを削除する方法**(GUI)**

この手順を使用して、システムにインストールされているアップデートを一覧表示し、1 つまたは複数のアップデートを削除します。

**Update Manager GUI**へのアクセス **1**

54 ページの「Update Manager [アプリケーションへのアクセス方法](#page-53-0) (GUI)」を参照してくだ さい。

「有効なアップデート」画面で、「インストール済みアップデート」をクリックしま す。 **2**

「インストール済みアップデート」画面に、システムにインストールされたアップデー トの一覧が示されます。

削除する**1**つ以上のアップデートを選択します。 **3**

削除できるのは、チェックボックスがあるアップデートのみです。アップデート ID の横 にダッシュが表示されているアップデートは削除できません。

アンインストールボタンの名前は、選択したアップデートの数で変わります。たとえ ば、1 つのアップデートを選択すると、ボタン名は「1 項目を今すぐアンインストール」 になります。2 つのアップデートを選択すると、ボタン名は「2 項目を今すぐアンインス トール」になります。

- 「**1**項目を今すぐアンインストール」をクリックします。 「アンインストールの確認」ダイアログボックスに、削除するアップデートが示されま す。同時に削除する必要のある依存パッチも表示されます。 **4**
- 選択したアップデートをアンインストールするには、「次へ」をクリックします。 **5** 「アンインストール中」ダイアログボックスに、操作の進捗状況が表示されます。 「キャンセル」をクリックすると、アンインストールの操作を取り消すことができま す。

アップデートがアンインストールされると、「アンインストール完了」ダイアログ ボックスに、アンインストールされたアップデートおよびそのアンインストール処理が 成功したか失敗したかが表示されます。「了解」をクリックして、ダイアログボックス を閉じます。

## <span id="page-65-0"></span>**GUI**を使用してアップデート管理環境を調整する**(**作業 マップ**)**

次の表は、GUI を使用してシステムのアップデート管理環境を調整する際に実行する可 能性のある作業 (省略可能) の一覧です。

smpatch コマンドを使用してアップデート管理環境を調整する方法について は、smpatch(1M) のマニュアルページを参照してください。

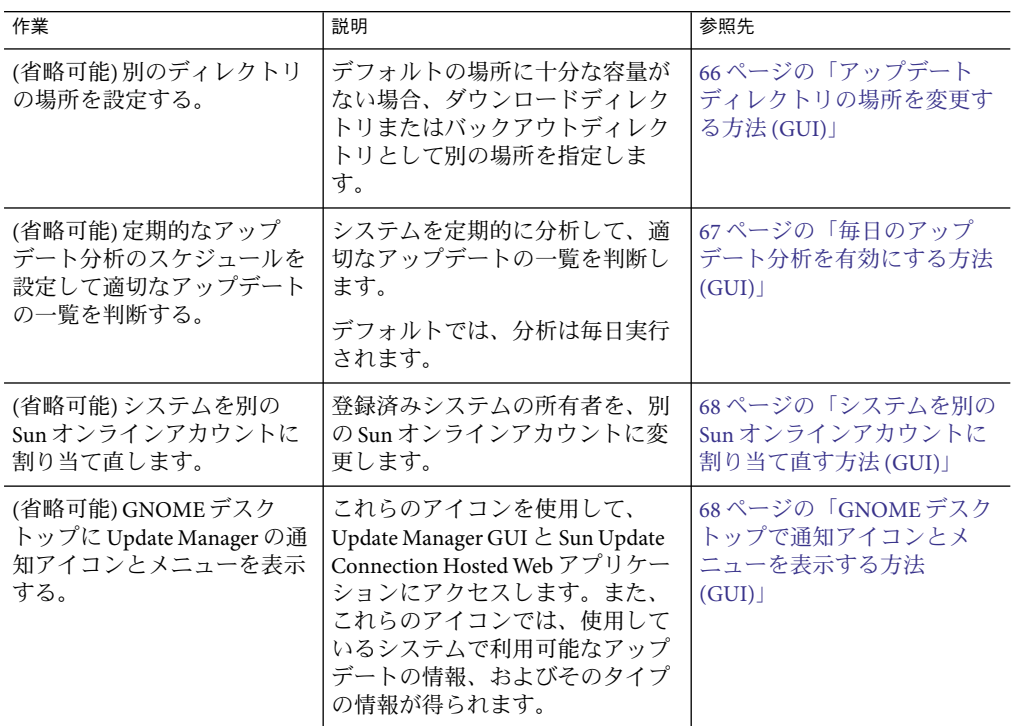

## ▼ アップデートディレクトリの場所を変更する方法 **(GUI)**

ここでは[、ダウンロードディレクトリ、バックアウトデータディレクトリの](#page-128-0)いずれか一 方または両方の代替的な場所を指定する方法について説明します。デフォルトのダウン ロードディレクトリは /var/sadm/spool です。

- <span id="page-66-0"></span>**Update Manager GUI**へのアクセス **1** 54 ページの「Update Manager [アプリケーションへのアクセス方法](#page-53-0) (GUI)」を参照してくだ さい。
- 「ファイル」メニューの「設定」を選択します。 「設定」ダイアログボックスの設定画面が表示されます。 **2**
- 使用可能な代替ディレクトリの場所があれば、「ディレクトリ」セクションでその場所 **3** を指定します。
	- 「ダウンロード用ディレクトリ」フィールドに、ダウンロードディレクトリの代替的 な場所を入力します。
	- 「バックアウトデータ用ディレクトリ」フィールドに、バックアウトデータディレク トリの代替的な場所を指定します。
- 一方または両方の場所を設定してダイアログボックスを閉じるには、「**OK**」をクリック **4** します。

設定した値を破棄してダイアログボックスを閉じるには、「キャンセル」をクリックし ます。

## ▼ 毎日のアップデート分析を有効にする方法**(GUI)**

デフォルトで、自動アップデート分析は毎日 1 回実行されます。この分析では、指定し たアップデートソースを使用します。分析操作のあとで、「有効なアップデート」画面 のリストに表示されるのは、システム登録とサブスクリプションキーに基づいてアクセ スを許可されたアップデートのみです。

- **Update Manager GUI**にアクセスします。 **1** 54 ページの「Update Manager [アプリケーションへのアクセス方法](#page-53-0) (GUI)」を参照してくだ さい。
- 「ファイル」メニューの「設定」を選択します。 「設定」ダイアログボックスの設定画面が表示されます。 **2**
- 「通知」をクリックします。 「設定」ダイアログボックスの「通知」画面が表示されます。 **3**
- 「アップデート分析」セクションで、システムに対して自動アップデート分析を実行す **4** るかどうかを指定します。
	- 自動分析操作を有効にするには、「アップデート分析を毎日実行する」を選択します **(**推奨**)**。
	- 自動分析操作を無効にするには、「アップデート分析を実行しない」を選択します。

<span id="page-67-0"></span>この値を設定してダイアログボックスを閉じるには、「**OK**」をクリックします。 **5** 設定した値を破棄してダイアログボックスを閉じるには、「キャンセル」をクリックし ます。

#### ▼ システムを別の**Sun**オンラインアカウントに割り 当て直す方法**(GUI)**

この操作は、システムの登録を済ませてから実行してください。

- **Update Manager GUI**にアクセスします。 **1** 54 ページの「Update Manager [アプリケーションへのアクセス方法](#page-53-0) (GUI)」を参照してくだ さい。
- 「ファイル」メニューから「サブスクリプションの管理」を選択します。 「サブスクリプションの追加」ダイアログボックスが表示されます。 **2**
- 別の**Sun**オンラインアカウントの情報を入力します。 **3**
	- **a.** 「ユーザー名」フィールドに別のユーザー名を入力します。
	- **b.** 「パスワード」フィールドにパスワードを入力します。
- **(**省略可能**)**「キー」フィールドにサブスクリプションキーを入力します。 **4**
- 変更内容を保存してダイアログボックスを閉じるには、「完了」をクリックします。 **5** 変更内容を破棄して登録ウィザードを閉じるには、「キャンセル」をクリックします。

#### ▼ **GNOME**デスクトップで通知アイコンとメニュー を表示する方法**(GUI)**

「アイコンの説明」ウィンドウには、Update Manager で使用されるアイコンと、その簡 単な説明が一覧表示されます。

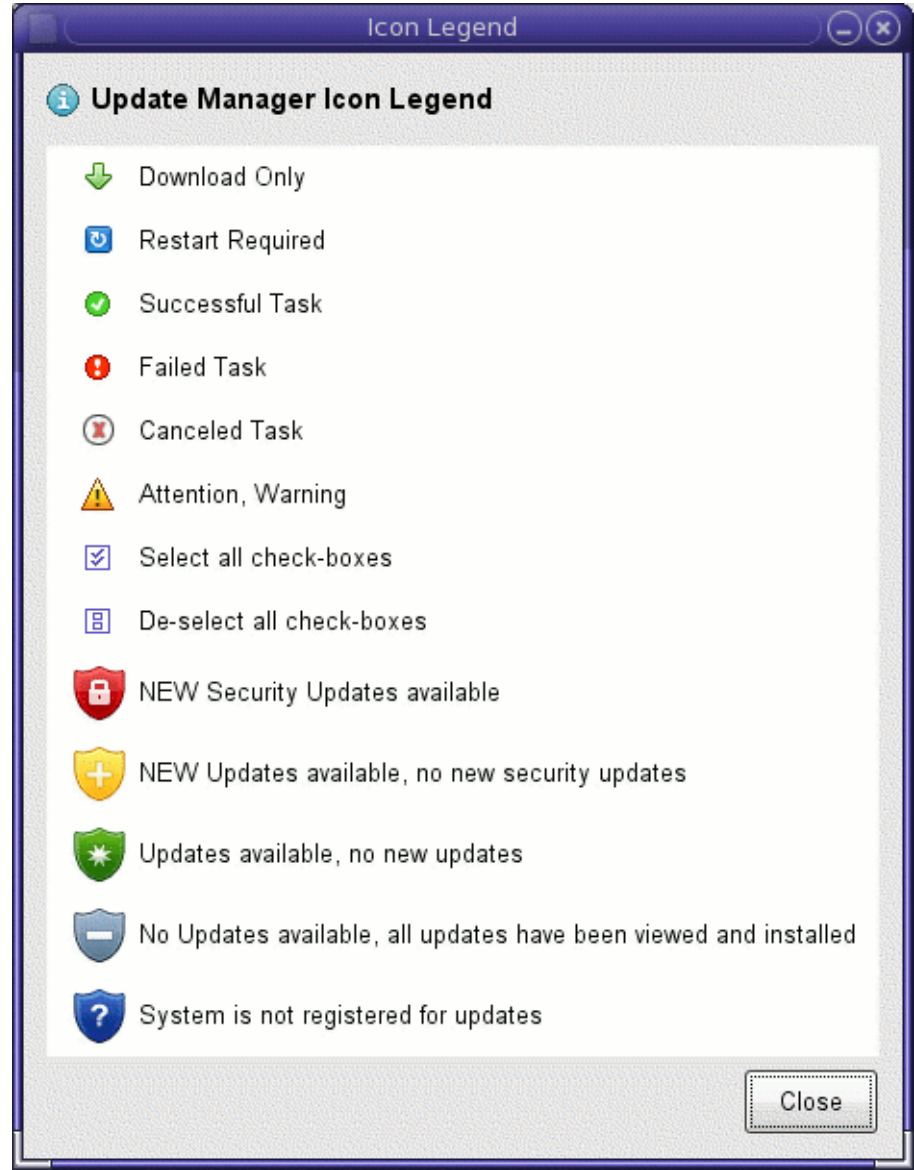

「アイコンの説明」ウィンドウの下から5つのアイコンは、GNOME デスクトップにのみ 表示されます。これらのアイコンから、Update Manager GUI や Sun Update Connection Hosted Web アプリケーションにアクセスできます。これらのアイコンを使用して、シス テムで有効なアップデートに関する追加情報を入手することもできます。アイコンを右 クリックすると、各通知アイコンにリンクしているメニュー項目が表示されます。アイ コンを左クリックすると、Update Manager アプリケーションが起動します。

GNOME デスクトップの各アイコンの意味は、次のとおりです。

- 鍵マークの付いた赤色のアイコン。システム向けに新しいセキュリティーアップデー トがあることを示します。このアイコンは、システムが登録されており、Update Manager サブスクリプションがある場合にのみ 表示されます。また、この通知を受け 取るには、毎日のシステム分析を有効にしておく必要があります。アイコンメニュー から Update Manager アプリケーションを起動して Sun Update Connection System Web サ イトにアクセスできます。
- プラスマークの付いた黄色いアイコンセキュリティーアップデート以外の新しい アップデートがあることを示します。この通知を受け取るには、毎日のシステム分析 を有効にしておく必要があります。アイコンメニューから Update Manager アプリケー ションを起動して Sun Update Connection System Web サイトにアクセスできます。
- 星マーク付いた緑色のアイコン利用可能なアップデートはあるが、システム向けの新 規アップデートはないことを示します。毎日のアップデート分析を無効にした場合 に、この状態インジケータが表示されることがあるので注意してください。アイコン メニューから Update Manager アプリケーションを起動して Sun Update Connection System Web サイトにアクセスできます。
- ダッシュマークの付いたグレーのアイコン利用可能なアップデートはないことを示し ます。すべてのアップデートは、すでに表示されていて、システムにインストールさ れています。アイコンメニューから Update Manager アプリケーションを起動して Sun Update Connection System Web サイトにアクセスできます。
- 疑問符の付いた青色のアイコンシステムが登録されていないことを示します。アイコ ンメニューから登録ウィザードを開いて、Update Manager および Sun Update Connection System ツールの詳細を確認できます。
- **Update Manager GUI**へのアクセス **1**

- 「ファイル」メニューの「設定」を選択します。 「設定」ダイアログボックスの設定画面が表示されます。 **2**
- 「通知」をクリックします。 「設定」ダイアログボックスの「通知」画面が表示されます。 **3**
- 「通知のアイコンとメニュー」セクションで、通知のアイコンとメニューを表示するか **4** どうかを指定します。
	- 通知のアイコンとメニューを表示するには、「通知のアイコンとメニューの表示」を 選択します。この機能を有効にするには、「通知」ダイアログボックスの「アップ デート分析」セクションで、「アップデート分析を毎日実行する」を選択します。
	- アップデート分析をバックグラウンドで実行する必要がない場合は、「アップデート 分析を実行しない」を選択します。このオプションを選択すると、通知のアイコンと メニューが表示されなくなります。
- この機能を無効にするには、「通知のアイコンとメニューの表示」の選択を解除しま す。
- 「適用」をクリックして値を設定し、選択を保存します。 **5**

注 **–**通知のアイコンは、GNOMEパネルが動作している場合にのみ有効になります。 Update Manager アプリケーションをリモートで実行している場合、通知のアイコンは表 示されません。

「**OK**」をクリックするとダイアログボックスが閉じます。「キャンセル」をクリックす **6** ると、設定した値が破棄され、ダイアログボックスが閉じます。
# Sun Update Connection Hostedブラウザイ ンタフェースを使用したSolarisアップ デートの管理

この章では、Sun Update Connection System ブラウザインタフェースを使用してアップ デート管理ジョブを実行する方法について説明します。この章は、次の各節で構成され ています。

- 73ページの「Sun Update Connection Hosted Web アプリケーションを使用した Solaris アップデートの管理方法 (作業マップ)」
- 75 ページの「[Sun Update Connection System](#page-74-0) へのアクセス (作業マップ)」
- 80 ページの「[Sun Update Connection System](#page-79-0) を使用したシステムの管理 (作業 [マップ](#page-79-0))」
- 85ページの「Sun Update Connection System [を使用したアップデートの管理](#page-84-0) (作業 [マップ](#page-84-0))」
- 89[ページの「ジョブの管理](#page-88-0)(作業マップ)」

# **Sun Update Connection Hosted Web**アプリケーションを使 用した**Solaris**アップデートの管理方法**(**作業マップ**)**

Sun Update Connection Hosted Web アプリケーションを使用するには、まず、Update Manager 登録ウィザードで Solaris 10 システムを登録する必要があります。登録では、 Update Manager サブスクリプションキーを入力し、Sun Update Connection Hosted Web アプ リケーションを使用してシステムをリモート管理することを指定します。

注 **–** Sun Update Connection Hosted Web アプリケーションを使用する場合でも、引き続き、 Update Manager アプリケーションを使用して、ローカルでアップデート管理ジョブを実 行できます。

ページ最上部のタブをクリックすると、概要ページ、システムページ、アップデート ページ、ジョブページにアクセスできます。

概要ページは、Sun Update Connection System Web サイトにログインするたびに表示され ます。ここには、システム、アップデート、およびジョブに関する概要の情報が表示さ れます。

このページから、次の各セクションでシステム、アップデート、およびジョブに関する 情報を表示することができます。

- システム。このセクションには、最近の24 時間以内に Sun にチェックインしていない システムの数が表示されます。また、管理対象の総システム数も表示されます。
- アップデート。このセクションには、管理対象の全システムで有効なアップデートの 総数も表示されます。また、このセクションには、システムに対して有効な次の種類 のアップデートも表示されます。
	- セキュリティーアップデート
	- Sun Alert および推奨するアップデート
	- 機能アップデート
	- クリティカルでないアップデート
- ジョブ。このセクションには、ジョブステータスが表示されます。表示される情報に は、成功したジョブの総数、失敗したジョブの総数、システムチェックインの実行を 待機中のジョブの総数、処理中のジョブの総数があります。

各ページの「ジョブ概要」サイドバーには、このセッションで作成されたジョブが最大 25 個表示されます。「ジョブ概要」のキューがいっぱいのときに新しいジョブを作成す ると、最初のジョブがリストから削除されます。サイドバーからジョブの詳細にアクセ スできます。

セッションで 20 分以上操作が行われないと、自動的にログアウトになります。操作が行 われないまま 15 分が経過すると、Web アプリケーションによって警告が表示されます。 この場合は、もう 20 分セッションを延長できます。

次の表は Sun Update Connection Hosted Web アプリケーションから実行できる作業の一覧 です。

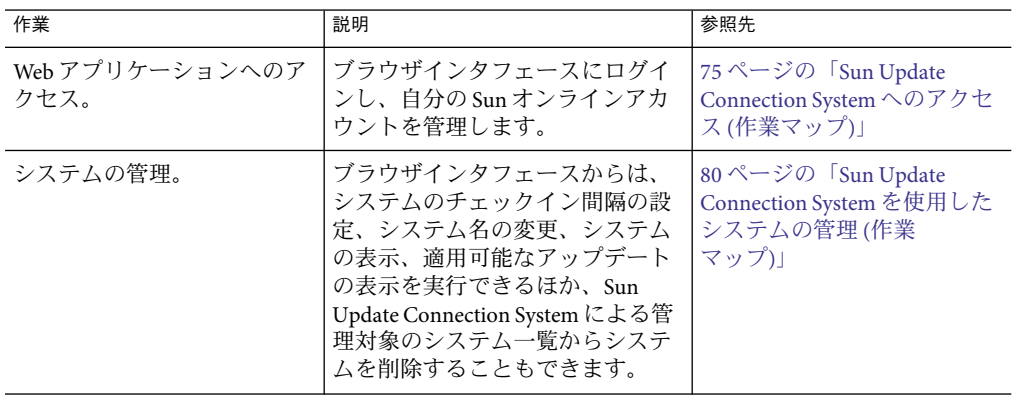

<span id="page-74-0"></span>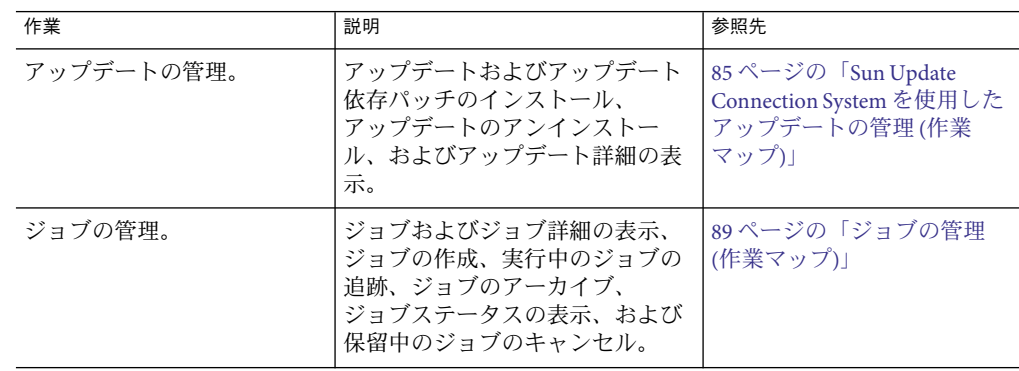

# **Sun Update Connection System**へのアクセス**(**作業マップ**)**

次の表は、Sun Update Connection Hosted Web アプリケーションから実行できる作業の一 覧です。

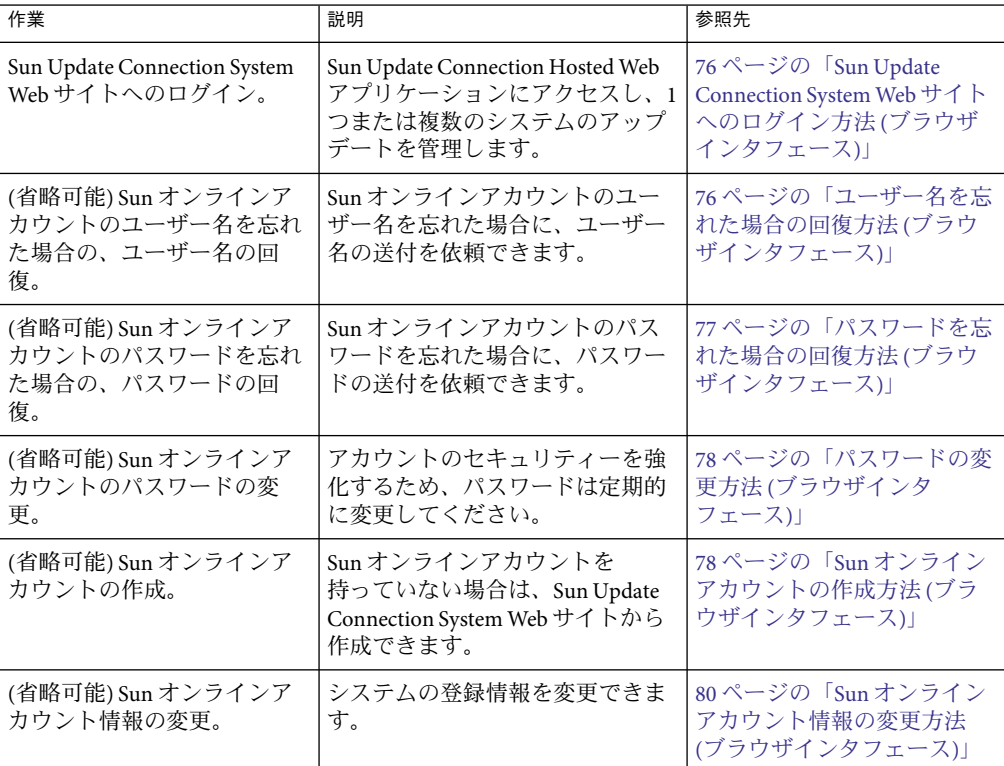

#### <span id="page-75-0"></span>▼ **Sun Update Connection System Web**サイトへのログ イン方法**(**ブラウザインタフェース**)**

- ブラウザを開きます。 **1** 次のブラウザがサポートされます。
	- Mozilla 1.3 以降
	- Internet Explorer 5.0 以降
	- Firefox 1.0 以降
- <http://updates.sun.com>に進みます。 **2** 接続できない場合は、ネットワークプロキシとポート設定をネットワーク管理者に確認 してもらってください。
- **Sun**オンラインアカウントのユーザー名とパスワードを入力し、「ログイン」をクリック **3** します。

ユーザー名を忘れた場合の措置については、76 ページの「ユーザー名を忘れた場合の回 復方法 (ブラウザインタフェース)」を参照してください。

パスワードを忘れた場合の措置については、77 [ページの「パスワードを忘れた場合の回](#page-76-0) 復方法 ([ブラウザインタフェース](#page-76-0))」を参照してください。

#### ▼ ユーザー名を忘れた場合の回復方法**(**ブラウザイ ンタフェース**)**

Sun には、各 Sun オンラインアカウントの電子メールアドレスと、関連付けられている ユーザー名が保存されています。1 つの電子メールアドレスには、1 つまたは複数のユー ザー名を関連付けることができます。Sun は、リンクしているユーザー名をその電子メー ルアドレスに送信します。

ユーザー名はわかるがパスワードを忘れた場合の措置については、77 [ページの「パス](#page-76-0) [ワードを忘れた場合の回復方法](#page-76-0) (ブラウザインタフェース)」を参照してください。

- **Sun Update Connection System**のログイン画面で、「ユーザー名またはパスワードを忘れ **1** た」をクリックします。 「既存の Sun Update Connection System ユーザー」ウィンドウが表示されます。
- 「ユーザー名またはパスワードを忘れた場合」のリンクをクリックします。 「ユーザー名またはパスワードを忘れた場合」ウィンドウが表示されます。 **2**
- 電子メールアドレスを入力します。 **3** このアドレスは、Sun オンラインアカウントで Sun に登録した電子メールアドレスです。
- <span id="page-76-0"></span>「送信」をクリックします。 Sun では、電子メールアドレスが有効な Sun オンラインアカウントに関連付けられている ことを確認します。 **4**
	- 電子メールアドレスの検証が完了すると、Sun はその電子メールアドレスに関連する ユーザー名をユーザーに送信します。
	- 電子メールが見つからない、または無効である場合は、次のいずれかのエラー メッセージが届きます。
		- 雷子メールが Sun オンラインアカウントと一致しません
		- 電子メールとユーザー名が Sun オンラインアカウントと一致しません
		- 電子メールとユーザー名が同じ Sun オンラインアカウントと一致しません 確認画面から、送付された電子メールにアクセスできます。
- **Sun Update Connection System**ログイン画面に戻ります。 **5**
- **Sun**オンラインアカウントのユーザー名とパスワードを入力し、「ログイン」をクリック **6** します。
- ▼ パスワードを忘れた場合の回復方法**(**ブラウザイ ンタフェース**)**
- **Sun Update Connection System**のログイン画面で、「ユーザー名またはパスワードを忘れ **1** た」をクリックします。 「既存の Sun Update Connection System ユーザー」ウィンドウが表示されます。
- 「ユーザー名またはパスワードを忘れた場合」のリンクをクリックします。 「ユーザー名またはパスワードを忘れた場合」ウィンドウが表示されます。 **2**
- 電子メールアドレスを入力します。 **3** このアドレスは、Sun オンラインアカウントで Sun に登録した電子メールアドレスです。
- ユーザー名を入力します。 **4**
- 「送信」をクリックします。 Sun では、電子メールアドレスが有効な Sun オンラインアカウントに関連付けられている ことを確認します。 **5**
	- 電子メールアドレスの検証が完了すると、パスワードはシステムで生成されたパス ワードにリセットされ、生成されたパスワードがユーザーに電子メール送信されま す。
- <span id="page-77-0"></span>■ 電子メールが見つからない、または無効である場合は、次のいずれかのエラー メッセージが届きます。
	- 電子メールが Sun オンラインアカウントと一致しません
	- 電子メールとユーザー名が Sun オンラインアカウントと一致しません 正しい電子メールアドレスを入力して、「提出」をクリックします。 確認画面から、送付された電子メールにアクセスできます。
- **Sun Update Connection System**ログイン画面に戻ります。 **6**
- **Sun**オンラインアカウントのユーザー名とパスワードを入力し、「ログイン」をクリック **7** します。

# ▼ パスワードの変更方法**(**ブラウザインタフェース**)**

- 「アカウント」をクリックします。 **1**
- 「パスワードの変更」をクリックします。 Sun オンラインアカウントのユーザー名が表示されます。 **2**
- **3** 現在のパスワードを入力します。
- 新しいパスワードを入力します。 **4** 新しいパスワードは大文字と小文字を区別し、6 ~ 8 文字で入力する必要があります。
- **5** 新しいパスワードを再入カします。
- 「送信」をクリックします。 **6**
	- パスワードの変更が成功したら、「次へ」をクリックします。
	- パスワードの変更に失敗したら、パスワードを再入力して、「提出」をクリックしま す。

#### ▼ **Sun**オンラインアカウントの作成方法**(**ブラウザイ ンタフェース**)**

以前に Sun オンラインアカウントを作成していない場合は、ログイン画面でアカウント を作成できます。

注 **–**各クライアントシステムを登録するには、Sunオンラインアカウントが必要です。こ こで Sun オンラインアカウントを作成する場合には、これまで Update Manager アプリ ケーションでリモートアップデート管理対象に Sun システムを登録していないことにな ります。Sun Update Connection System サービスを使用してシステムを表示および管理す るには、各クライアントシステムにログインし、Sun Update Connection System の管理対 象として各システムを登録する必要があります。

パネル内の既存のユーザーログの、「未登録**:**アカウントの作成」リンクをクリックしま **1** す。

「登録」ウィンドウが表示されます。

注 **–** Sunオンラインアカウントを作成するには、ログインしているシステムがインター ネットに接続している必要があります。フィールドに入力した情報はローカルに保存さ れ、Sun に送信されます。フィールドには英文字で情報を入力してください。

- すべてのフィールドを入力します。 **2** 一部のフィールドは必須です。これらのフィールドを空欄にすると、アカウントは作成 されません。
- 「次へ」をクリックして**Sun**に接続し、入力したデータの検証を行います。 必須フィールドが空欄だったり、無効なエントリが検出された場合には、画面が再表示 され、エラーを修正するか、空欄のフィールドに入力するように要求されます。 **3**

データが検証され、次の項目が確認されます。

- ユーザー名が Sun に登録されていない。
- 必須フィールドがすべて入力されている。
- 入力したすべてのデータがフィールド検証ロジックを満たしている。
- 「次へ」をクリックします。 「利用規約」ウィンドウが表示されます。 **4**
- **Sun**利用規約を確認します。 **5**
	- 利用規約に同意する場合は、「同意する」をクリックして「提出」をクリックしま す。

登録が完了し、ホームページが表示されます。

■ 利用規約について疑問点や質問がある場合は、「キャンセル」をクリックしてアカウ ントの変更内容を破棄します。

疑問点や質問がありましたら、Sun の担当者にお問い合わせください。

概要ページが表示されますが、システムが登録されていないので、システム情報は表 示されません。

<span id="page-79-0"></span>**Update Manager**アプリケーションを起動して、システムを登録します。 **6**

#### ▼ **Sun**オンラインアカウント情報の変更方法**(**ブラウ ザインタフェース**)**

Sun Update Connection System Web サイトから、Sun オンラインアカウントを管理できま す。登録情報を変更したりパスワードを変更することができます。

- 「アカウント」をクリックします。 「アカウント」ボタンは、画面の最上部にあります。 **1**
- 「登録情報の更新」をクリックします。 Sun オンラインアカウント登録フォームに現在値が表示されます。 **2**
- **3** 該当するフィールドの値を変更します。
- パスワードを入力します。 **4**
- 「次へ」をクリックします。 **5** アカウント情報が変更され、成功したことを確認するメッセージが表示されます。

# **Sun Update Connection System**を使用したシステムの管理 **(**作業マップ**)**

次の表に示す一般的なシステム関連の作業を実行できます。

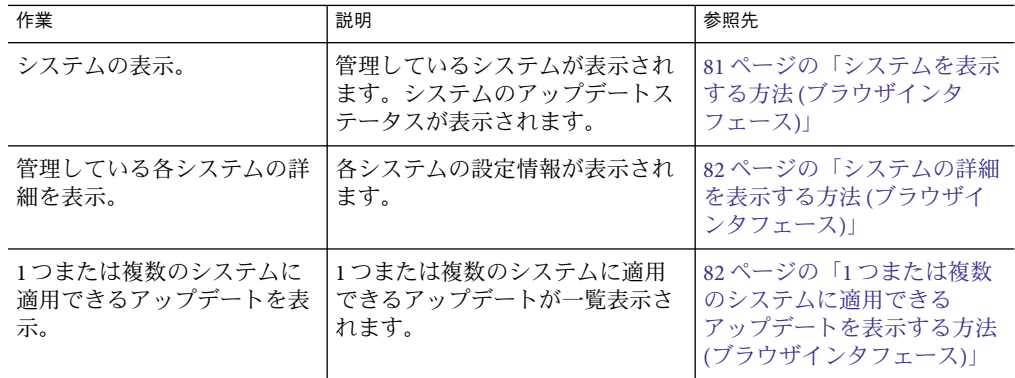

<span id="page-80-0"></span>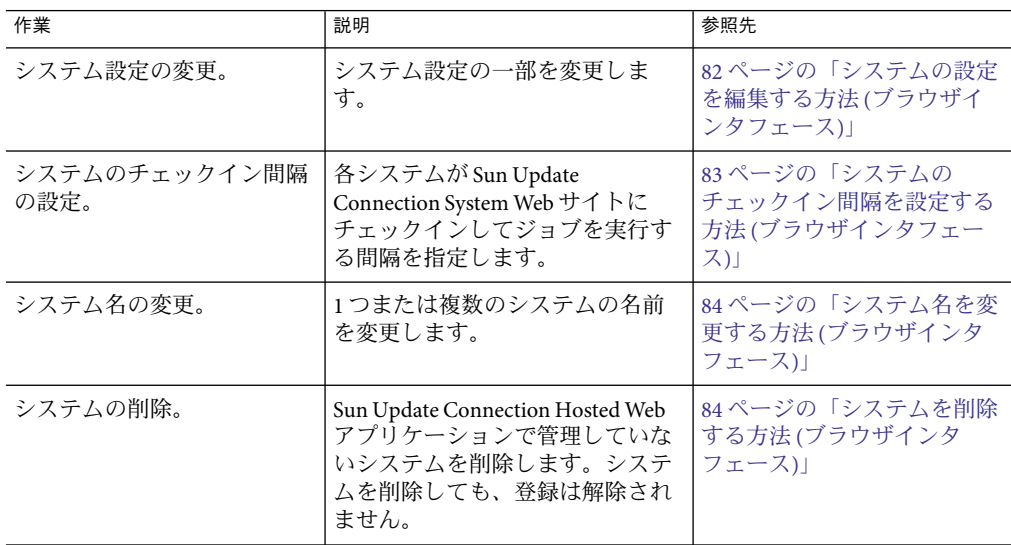

#### ▼ システムを表示する方法**(**ブラウザインタフェー ス**)**

- システムページで、「フィルタ」メニューから「すべて」を選択します。 **1** Sun オンラインアカウントにリンクされているすべてのシステムが表示されます。
- **(**省略可能**)**システムが表示されない場合は、**Sun Update Connection Hosted Web**アプリケー **2** ションでのリモートアップデート管理対象としてシステムを登録します。 Update Manager アプリケーションで、次の操作を行います。
	- **「Sun Update Connection System** で管理」をクリックします。

システムがリモート管理対象として登録されていない場合、登録画面が表示されま す。この画面に、Sun オンラインアカウントのユーザー名とパスワードを入力しま す。

■ リモート管理対象として登録します。

Sun Update Connection Hosted Web アプリケーションを開くかどうかを尋ねる確認 ウィンドウが表示されます。

#### <span id="page-81-0"></span>▼ システムの詳細を表示する方法**(**ブラウザインタ フェース**)**

▶ システムページで、システムの名前をクリックします。 システムの詳細を表示するポップアップウィンドウが開きます。この情報は、Update Manager アプリケーションでシステムを登録したときに Sun に送信されたものです。

#### ▼ **1**つまたは複数のシステムに適用できるアップ デートを表示する方法**(**ブラウザインタフェース**)**

有効なアップデートの一覧は、システムが Sun にチェックインするときに自動的に更新 されます。次にシステムがチェックインするまでアップデートはリストに入っているた め、リストには変更がリアルタイムで反映されません。

- システムページで、有効なアップデートを表示するシステムのチェックボックスをオン **1** にします。
- **2** 「有効なアップデートを表示」をクリックします。 選択したシステムに有効なアップデートがすべて表示されます。

注**–**アンインストールされたアップデートは、システムがチェックインして、そのシステ ムの分析が実行されるまで表示されません。アンインストールされたアップデートは適 切でない場合があるので、有効なアップデートの一覧には自動的に追加されません。

#### ▼ システムの設定を編集する方法**(**ブラウザインタ フェース**)**

- システムページの「システム名」列にある履歴アイコンをクリックします。 **1** 履歴アイコンをクリックすると、システムの履歴データにアクセスできます。 選択したシステムのインストール済みアップデートのページが表示されます。
- 「システム設定の編集」をクリックします。 このボタンは、ページ名の下、インストール済みアップデートのリストの上にありま す。 **2**
- 次のうちから編集する設定を選択します。 **3**
	- システムのチェックイン間隔の変更

83 ページの「システムのチェックイン間隔を設定する方法 (ブラウザインタフェー ス)」を参照してください。

- <span id="page-82-0"></span>■ システムの一般名の変更 84 [ページの「システム名を変更する方法](#page-83-0) (ブラウザインタフェース)」を参照してく ださい。
- システムの削除 84 [ページの「システムを削除する方法](#page-83-0) (ブラウザインタフェース)」を参照してくだ さい。
- ▼ システムのチェックイン間隔を設定する方法**(**ブ ラウザインタフェース**)**
- システムページの「システム名」列にある履歴アイコンをクリックします。 **1** 履歴アイコンをクリックすると、システムの履歴データにアクセスできます。 選択したシステムのインストール済みアップデートのページが表示されます。
- 「システム設定の編集」をクリックします。 このボタンは、ページ名の下、インストール済みアップデートの一覧の上にあります。 **2**
- **Sun Update Connection System**でチェックインするシステムを設定します。 **3**
- メニューからチェックイン間隔を選択します。 **4** デフォルトのチェックイン間隔は2時間です。ドロップダウンリストから選択して、間 隔を変更します。

もともと予定されていた間隔の次の時刻に、システムがチェックインします。その チェックイン後に、新しく設定した間隔がアクティブになります。

「変更を保存」をクリックします。 変更を保存すると、「システム設定の編集」ウィンドウに戻ります。 **5**

注**–**変更を保存しないでこの画面を終了するには、このステップをスキップし、ナビゲー ションボタンをクリックします。

- システム設定ページを終了します。 **6** このページを終了するには、次のいずれかのボタンをクリックします。
	- 有効なアップデートの表示
	- インストール済みアップデートの表示
	- すべてのジョブの表示

#### <span id="page-83-0"></span>▼ システム名を変更する方法**(**ブラウザインタ フェース**)**

選択したシステムの名前を変更できます。入力されている名前は、システムの登録中に Sun へ送信された名前です。

システムページで、システム名と同じ行にある履歴アイコンをクリックします。 **1** システムページの「システム名」列にはアイコンが表示されています。このアイコン は、システムの履歴データへのリンクです。

選択したシステムのインストール済みアップデートのページが表示されます。

- **2** Iシステム設定の編集」をクリックします。 このボタンは、ページ名の下、インストール済みアップデートの一覧の上にあります。
- システム名を入力します。 **3** デフォルトの名前は、システムを登録したときに使用した名前です。管理するシステム には、それぞれ固有の名前が付いている必要があります。

注**–**すでに自分に割り当てられている使用中のシステム名を入力すると、システム名の再 入力を要求するエラーメッセージがポップアップウィンドウに表示されます。

「変更を保存」をクリックします。 変更を保存すると、「システム設定の編集」ウィンドウに戻ります。 **4**

注**–**変更を保存しないでこの画面を終了するには、このステップをスキップし、ナビゲー ションボタンをクリックします。

- システム設定のページを終了します。 **5** このページを終了するには、次のいずれかのリンクをクリックします。
	- 有効なアップデートを表示
	- インストール済みアップデートを表示
	- すべてのジョブを表示

#### ▼ システムを削除する方法**(**ブラウザインタフェー ス**)**

リモートアップデート管理からシステムを削除するには、「システムを削除」をク リックします。ポップアップウィンドウに確認メッセージが表示されます。「OK」をク リックすると、すべてのジョブ情報を含むシステム情報が Sun Update Connection System

<span id="page-84-0"></span>の記録から削除されます。削除されたシステムのジョブキューも削除されるため、保留 中のジョブは開始されません。また、自動システム分析プロセスとチェックインプロセ スが停止します。

削除したシステムの管理は、Update Manager アプリケーションで行うことができます。 Update Manager クライアントアプリケーションで、システムをリモート管理対象として 再登録することができます。

システムページで、システム名と同じ行にある履歴アイコンをクリックします。 **1** システムページの「システム名」列にはアイコンがあります。このアイコンは、システ ムの履歴データへのリンクです。

選択したシステムのインストール済みアップデートのページが表示されます。

- 「システム設定の編集」をクリックします。 このボタンは、ページ名の下、インストール済みアップデートの一覧の上にあります。 **2**
- 「システムを削除」を選択します。 このシステムを Sun Update Connection System でのリモート管理対象として登録した際に Sun に送信した情報が表示されます。この情報は読み取り専用です。 **3**
- 「変更を保存」をクリックします。 **4**

注**–**変更を保存しないでこの画面を終了するには、このステップをスキップし、ナビゲー ションボタンをクリックします。

変更を保存すると、「システム設定の編集」ウィンドウに戻ります。

- システム設定のページを終了します。 **5** このページを終了するには、次のいずれかのリンクをクリックします。
	- 有効なアップデートを表示
	- インストール済みアップデートを表示
	- すべてのジョブを表示

# **Sun Update Connection System**を使用したアップデートの 管理**(**作業マップ**)**

次の表に、実行可能な一般的なアップデート管理作業を示します。

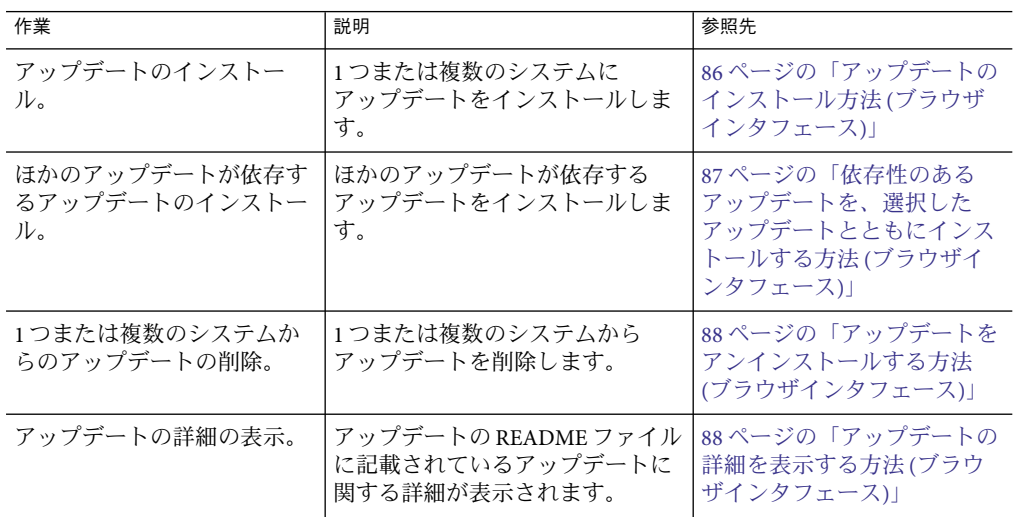

#### ▼ アップデートのインストール方法**(**ブラウザイン タフェース**)**

ここでは、1 つまたは複数のシステムに 1 つのアップデートをインストールするジョブを 作成する方法について説明します。ジョブを作成すると、各システムは Sun または Sun Update Connection プロキシ にチェックインして、待機中のジョブを実行します。

インストールしたアップデートを有効にするためにシステムを再起動する必要がある場 合は、次回のシステムシャットダウン時にアップデートがインストールされます。シス テムシャットダウンを開始するには、次のいずれかのコマンドを使用する必要がありま す。

- システムの電源オフ init 0 または shutdown -i 0
- ファームウェアのプロンプトに戻る **–** init 5 または shutdown -i 5
- システムの再起動 **–** init 6 または shutdown -i 6

注 **–** rebootコマンド、haltコマンド、uadminコマンドや、リセットボタンまたは電源 ボタンを使用して、シャットダウンを開始しないでください。これらの操作を行う と、必要なシャットダウン処理が省略され、アップデートはそのあとインストールさ れなくなります。

アップデートページで、**1**つまたは複数のシステムを選択し、「有効なアップデートを表 **1** 示」をクリックします。 選択した各システムに対するすべてのアップデートのリストを示すウィンドウが表示さ れます。

<span id="page-86-0"></span>選択したシステムにインストールする**1**つまたは複数のアップデートを選択します。 **2** このウィンドウには、各システムの次回チェックイン時間が表示されます。これは、シ ステムが Sun または Sun Update Connection プロキシ にチェックインして、自身の待機中 のジョブを実行する時間です。

作成したジョブの詳細を示す確認ウィンドウが表示されます。

注**–**選択したアップデートをインストールするために別のアップデートをインストールす る必要がある場合は、ダイアログボックスが表示され、こ[の「依存性」が](#page-127-0)示されます。 最初に選択したアップデートを正常にインストールするには、依存パッチのインストー ルに同意する必要があります。同意しないと、ジョブは作成されません。

- ジョブを作成するには、「アップデートを適用」をクリックします。 **3** ジョブは、次のチェックイン時に実行するためにキューに入れられます。1 つまたは複数 のシステムにインストールするアップデートごとに 1 つのジョブが作成されます。
- ジョブの情報を破棄するには、「キャンセル」をクリックします。 **4**
- ▼ 依存性のあるアップデートを、選択したアップ デートとともにインストールする方法**(**ブラウザ インタフェース**)**
- システムページで、アップデートをインストールするシステムのチェックボックスを**1 1** つまたは複数選択します。
- 「有効なアップデートを表示」をクリックします。 **2**
- インストールするアップデートのチェックボックスを選択し、「アップデートを適用」 **3** をクリックします。

Sun Update Connection System は選択したアップデートの情報を検索し、選択したアップ デートをインストールする前に 1 つまたは複数のアップデートをインストールする必要 がある場合は、「インストールの依存パッチと確認」ウィンドウに依存パッチが表示さ れます。

注**–**依存パッチがある場合はすべてインストールする必要があります。インストールしな いと、選択したアップデートをインストールするジョブを作成できません。

一覧表示された依存パッチと選択したアップデートのインストールに同意する場合は、 **4** 「上記のアップデートをすべてインストール」ボタンをクリックします。 ジョブが作成され、確認ウィンドウが表示されます。

<span id="page-87-0"></span>依存パッチをインストールしない場合は、「キャンセル」をクリックしてウィンドウを 閉じ、アップデートのインストール要求を破棄します。

**5** タブをクリックして、確認ウィンドウから移動します。

#### ▼ アップデートをアンインストールする方法**(**ブラ ウザインタフェース**)**

コア Solaris の機能に影響を及ぼすアップデートはアンインストールできません 。アップ デートページでは、これらのアップデートはチェックボックス列にダッシュが表示され ており、選択することはできません。

システムページから、完了したジョブをクリックして、選択したシステムにすでにイン ストールされているアップデートのリストと各アップデートのインストール日を表示で きます。

- アップデートページで、アンインストールするアップデートを選択します。 **1**
- 「選択したアップデートのアンインストール」をクリックします。 **2**

注 **–** 1つまたは複数の依存パッチ(選択したアップデートと一緒にアンインストールする 必要のあるアップデート) を持つアップデートをアンインストールしようとすると、ダイ アログボックスが開き、依存パッチの一覧とアップデートの依存パッチの詳細が表示さ れます。アンインストールを続行するには、選択したアップデートと一緒に依存パッチ をアンインストールすることに同意する必要があります。「OK」をクリックして同意し ます。

アンインストール処理が実行されます。アンインストール処理が正常に完了した場合に は、確認のダイアログボックスが表示されます。処理が失敗した場合には、失敗したこ とを説明する確認のダイアログボックスが表示されます。

- ▼ アップデートの詳細を表示する方法**(**ブラウザイ ンタフェース**)**
- アップデートページで、詳細を表示するアップデートのアップデート**ID**をクリックしま ◗ す。 アップデートの README ファイルがポップアップウィンドウに表示されます。

# <span id="page-88-0"></span>ジョブの管理**(**作業マップ**)**

ジョブは 4 つのアクティブステータスのいずれか、またはアーカイブ済みにすることが できます。

- 保留中。ジョブは作成されていますが、実行されていません。ジョブがシステムの チェックインや再起動、それ以外の手動操作を待機しています。保留中のジョブは キャンセル可能です。
- 実行中。ジョブは開始されていますが、まだ完了していません。ジョブは、システム のチェックインや再起動、それ以外の手動操作で開始できます。
- 失敗。ジョブの完了時に異常が発生しました。失敗したジョブはアーカイブできま す。
- 成功。ジョブが正常に完了しました。成功したジョブはアーカイブできます。
- アーカイブ済み。完了したジョブが、Sun Update Connection System ページのデフォル トのジョブリストから削除されています。アーカイブ済みのジョブを見るには、 フィルタを「アーカイブ済み」に設定します。

次の表に示す一般的なジョブ関連の作業を実行できます。

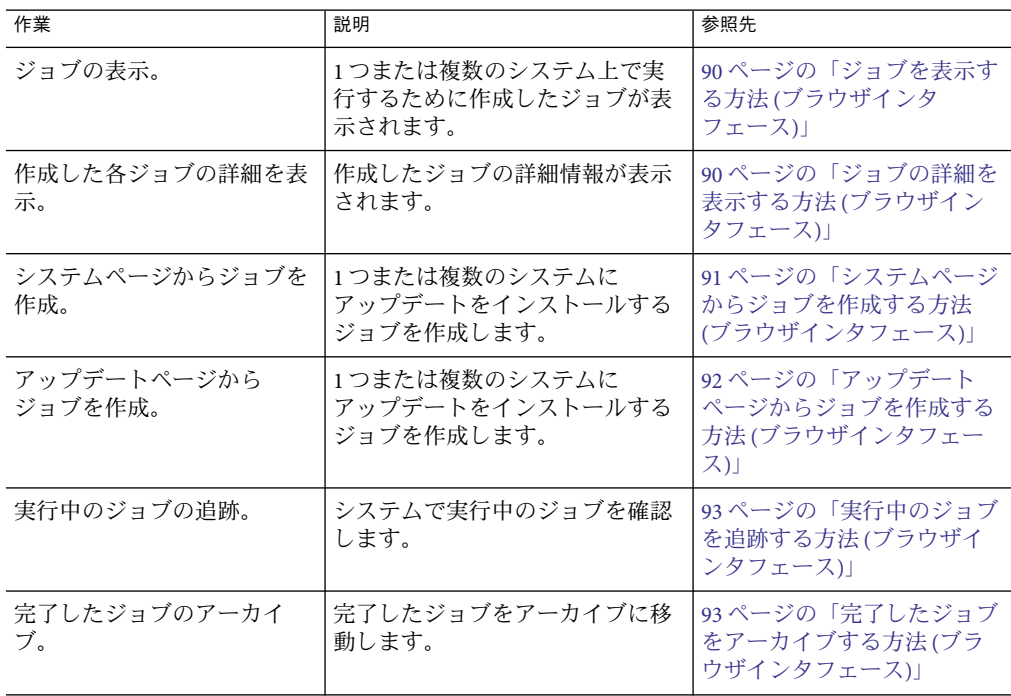

<span id="page-89-0"></span>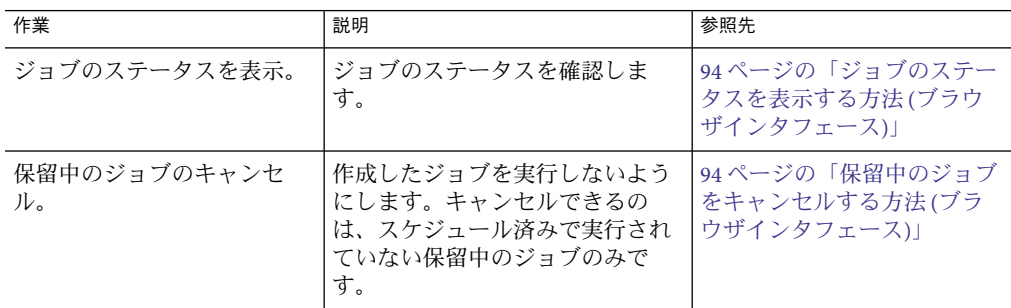

#### ▼ ジョブを表示する方法**(**ブラウザインタフェース**)**

ジョブページからは、あらゆるステータスのジョブを表示できます。「フィルタ」メ ニューを使用して、次のいずれかのカテゴリを選択します。

- すべてのジョブ。アーカイブ済みのジョブを除く、すべてのジョブを一覧表示しま す。
- アーカイブ済みのジョブ。アーカイブ済みの完了したジョブを一覧表示します。
- 完了済み。ステータスが成功または失敗になっており、アーカイブされていない ジョブを一覧表示します。
- アクティブ。ステータスが保留中または処理中のジョブを一覧表示します。
- ジョブページで、「フィルタ」メニューから表示するジョブの値を選択します。 **1**
- 「選択したジョブを表示」ボタンをクリックすると、ジョブの詳細が表示されます。 このページは自動更新されません。画面を更新して進捗状況を表示するには、ブラウザ の再ロードボタンまたは更新ボタンをクリックします。 **2**

#### ▼ ジョブの詳細を表示する方法**(**ブラウザインタ フェース**)**

- ジョブページで、**1**つまたは複数のジョブを選択します。 **1** 詳細を表示する各ジョブのチェックボックスを選択します。表示されるジョブは、 フィルタの選択内容によって異なります。該当するジョブが表示されない場合は、 フィルタの選択を「すべてのジョブ」に変更します。
- 「選択したジョブを表示」をクリックします。 **2** 選択したジョブの詳細が表示されます。この画面のリンクでは、システム名やアップ デートの摘要をクリックして、システムおよびアップデートの詳細を表示することがで きます。
- <span id="page-90-0"></span>**(**省略可能**)**システム名をクリックして、システムの詳細を表示します。 **3**
- **(**省略可能**)**アップデートの摘要をクリックして、アップデートの詳細を表示します。 **4**

#### ▼ システムページからジョブを作成する方法**(**ブラ ウザインタフェース**)**

ジョブを使用して、アップデートをインストールおよびアンインストールできます。 アップデートページからジョブを作成する方法については、92 [ページの「アップデート](#page-91-0) [ページからジョブを作成する方法](#page-91-0) (ブラウザインタフェース)」を参照してください。

- システムページで、**1**つまたは複数のシステムを選択します。 **1**
- 「有効なアップデートの表示」をクリックします。 選択した各システムに有効なアップデートの一覧が表示されます。選択した各システム は、そのシステムに有効なアップデートと一緒に表示されます。 **2**
- 表示されたシステムに対して**1**つまたは複数のアップデートを選択します。 **3** 表示されているシステムのすべてのアップデートを選択するには、システムのチェック ボックスをオンにします。
- 「アップデートを適用」をクリックします。 **4** 選択したアップデートは、選択したシステムにすでにインストールされているアップ デートと照合され、選択したアップデートに依存パッチがないかどうかが判断されま す。
- **(**省略可能**) 1**つまたは複数の依存パッチが検出された場合は、依存パッチのインストール **5** に同意します。

ジョブを作成して、キューに挿入するには、選択したアップデートと一緒に、表示され た依存パッチをインストールすることに同意する必要があります。ウィンドウを閉じて 選択内容を破棄したり、ジョブを作成しない場合は、「依存パッチ」ウィンドウ の「キャンセル」をクリックします。

作成され、予定されているジョブを一覧表示した確認画面をチェックします。 **6** 確認画面には、インストールするアップデート、アップデートをインストールするシス テムのホスト名、および予定インストール日時が一覧表示されます。

注**–**ジョブの予定日時は、アップデートをインストールするシステムの次のチェックイン 予定日時です。

これらのジョブは待機状態になり、各関連システムの次回チェックイン時に実行されま す。

#### <span id="page-91-0"></span>▼ アップデートページからジョブを作成する方法 **(**ブラウザインタフェース**)**

ジョブは、選択した 1 つまたは複数のシステムにインストールされる 1 つのアップデート です。インストールジョブやアンインストールジョブの作成は、システムページまたは アップデートページで行います。91 [ページの「システムページからジョブを作成する方](#page-90-0) 法 ([ブラウザインタフェース](#page-90-0))」を参照してください。

- アップデートページで、**1**つまたは複数のアップデートを選択します。 **1** 関連システムの数に関係なく、インストールするアップデートごとに1つのジョブが作 成されます。複数のアップデートを選択すると、複数のジョブが作成されます (各アップ デートに 1 つのジョブが作成される)。
- 「関連システムの表示」をクリックします。 **2** 選択した各アップデートに有効なシステムの一覧が表示されます。選択した各システム は、そのシステムで有効なアップデートと一緒にグループ形式で表示されます。
- 表示されたシステムに対して**1**つまたは複数のアップデートを選択します。 **3** 表示されているシステムのすべてのアップデートを選択するには、システムのチェック ボックスをオンにします。
- **4 「アップデートを適用」をクリックします。** 選択したアップデートは、選択したシステムにすでにインストールされているアップ デートと照合され、選択したアップデートに依存パッチがないかどうかが判断されま す。
- **(**省略可能**) 1**つまたは複数の依存パッチが検出された場合は、依存パッチのインストール **5** に同意します。 ジョブを作成して、キューに挿入するには、選択したアップデートと一緒に、表示され た依存パッチをインストールすることに同意する必要があります。ウィンドウを閉じて

選択内容を破棄したり、ジョブを作成しない場合は、「依存パッチ」ウィンドウ の「キャンセル」をクリックします。

作成され、予定されているジョブを一覧表示した確認画面をチェックします。 **6** 確認画面には、インストールするアップデート、アップデートをインストールするシス テムのホスト名、および予定インストール日時が一覧表示されます。

注**–**ジョブの予定日時は、アップデートをインストールするシステムの次のチェックイン 予定日時です。

予定されたジョブは待機状態になり、関連システムの次回のチェックイン時に実行され ます。

#### <span id="page-92-0"></span>▼ 実行中のジョブを追跡する方法**(**ブラウザインタ フェース**)**

実行中のジョブとは、ステータスが実行中になっているジョブです。

ジョブページから、任意のステータスのジョブを表示できます。「フィルタ」メニュー を使用して、次のいずれかのカテゴリを選択します。

- すべてのジョブ。アーカイブされたものを除く、すべてのジョブが一覧表示されま す。
- アーカイブ済みジョブ。アーカイブ済みの完了したジョブが一覧表示されます。
- 完了済み。ステータスが成功または失敗になっており、アーカイブされていない ジョブが一覧表示されます。
- アクティブ。ステータスが保留中または処理中のジョブが一覧表示されます。
- ジョブページの「フィルタ」メニューで「実行中」を選択します。 **1** 開始されているがまだ完了していないジョブが、一覧に表示されます。ジョブが表示さ れない場合は、そのジョブが完了または保留中になっている場合があります。
- 「選択したジョブを表示」ボタンをクリックすると、ジョブの詳細が表示されます。 このページは自動更新されません。画面を更新して進捗状況を表示するには、ブラウザ の再ロードボタンまたは更新ボタンをクリックします。 **2**
- ▼ 完了したジョブをアーカイブする方法**(**ブラウザ インタフェース**)**

完了した各ジョブのステータスは、失敗または成功になっています。完了したジョブの みアーカイブすることができます。このアイコンのあるジョブはアーカイブできます。

- ジョブページで、「フィルタ」メニューから「すべて」を選択します。 **1** 現在の (アーカイブされてない) ジョブがすべて表示されます。
- アーカイブする完了したジョブを**1**つまたは複数選択します。 **2** 失敗または成功ステータスになっている完了したジョブのチェックボックスをオンにし ます。
- 「選択したジョブをアーカイブ」をクリックします。 **3**

ポップアップウィンドウに、選択した完了済みのジョブのアーカイブ処理を確認する メッセージが表示されます。保留中または処理中ステータスのジョブはアーカイブでき ません。

#### <span id="page-93-0"></span>▼ ジョブのステータスを表示する方法**(**ブラウザイ ンタフェース**)**

▶ ジョブページで、「フィルタ」メニューから「すべてのジョブ」を選択します。 現在の (アーカイブされていない) 全ジョブの一覧が、各ジョブのステータスと一緒に表 示されます。この一覧にはアーカイブ済みジョブは表示されません。

#### ▼ 保留中のジョブをキャンセルする方法**(**ブラウザ インタフェース**)**

保留中ステータスのジョブのみキャンセルすることができます。「選択したシステムの アップデートをキャンセル」ウィンドウが表示されます。このウィンドウには、キャン セルするように要求したジョブのアップデートの詳細とシステムの詳細が表示されま す。

- ジョブページの「フィルタ」メニューで、「保留中」**(**「アーカイブ」の下**)**を選択しま **1** す。
- キャンセルするジョブのチェックボックスをオンにします。 **2**
- キャンセルする**1**つまたは複数のジョブを選択します。 **3**
- 「選択したジョブのキャンセル」をクリックします。 **4**
- **5** ジョブをキャンセルすることを確認します。
	- ジョブをキャンセルするには、「**OK**」をクリックします。 ジョブのステータスが「失敗」になり、実行予定のキューからジョブが削除されま す。
	- ジョブのキャンセル要求を破棄するには、「キャンセル」をクリックします。 ウィンドウが閉じ、要求が破棄されて、「ジョブ詳細」ウィンドウに戻ります。

# 第 **6** 章  $\frac{1}{5}$  6 章

# Sun Update Connectionプロキシの設定

この章では、Solaris 10 システムでの Sun Update Connection プロキシ (「ローカルパッチ サーバー」ともいう) の設定方法について説明します。次の作業に関連した情報が対象と なります。

- 95ページの「Sun Update Connection プロキシの設定 (作業マップ)」
- 96ページの「[Sun Update Connection](#page-95-0) プロキシの設定」

Sun Update Connection プロキシ は、Sun Update Connection Hosted 製品と Sun Patch Manager 2.0 製品を使用するクライアントシステムをサポートします。Sun Update Connection System クライアントシステムには、Sun Patch Manager 2.0 製品に関連した旧 バージョンのローカルパッチサーバーの機能との互換性はありません。

注 **–** Sun Update Connection プロキシ はオプション機能で、Sun Service Plan に加入していれ ば無料で取得できます。Sun Service Plan の取得方法については、Solaris オペレーティング システムソフトウェアサポート

(<http://www.sun.com/service/support/software/solaris/>) にアクセスし、適切なレベル を選択してください。

プロキシのインストール方法については、38 ページの「[Update Manager](#page-37-0) の機能アップ [デートをインストールする方法」ま](#page-37-0)たは39 ページの「Update Manager [クライアントソフ](#page-38-0) [トウェアをインストールする方法」を](#page-38-0)参照してください。

# **Sun Update Connection**プロキシの設定**(**作業マップ**)**

次の表は、イントラネット上のアップデートサーバーの設定時、patchsvr setup コマン ドを使って実行できる作業を示したものです。patchsvr(1M) のマニュアルページを参照 してください。

これらの作業を実行するには、Sun Update Connection プロキシ ソフトウェアをインス トールする必要があります。プロキシのインストール方法については、38 ページ

<span id="page-95-0"></span>の「Update Manager [の機能アップデートをインストールする方法」ま](#page-37-0)たは39 [ページ](#page-38-0) の「Update Manager [クライアントソフトウェアをインストールする方法」を](#page-38-0)参照してく ださい。

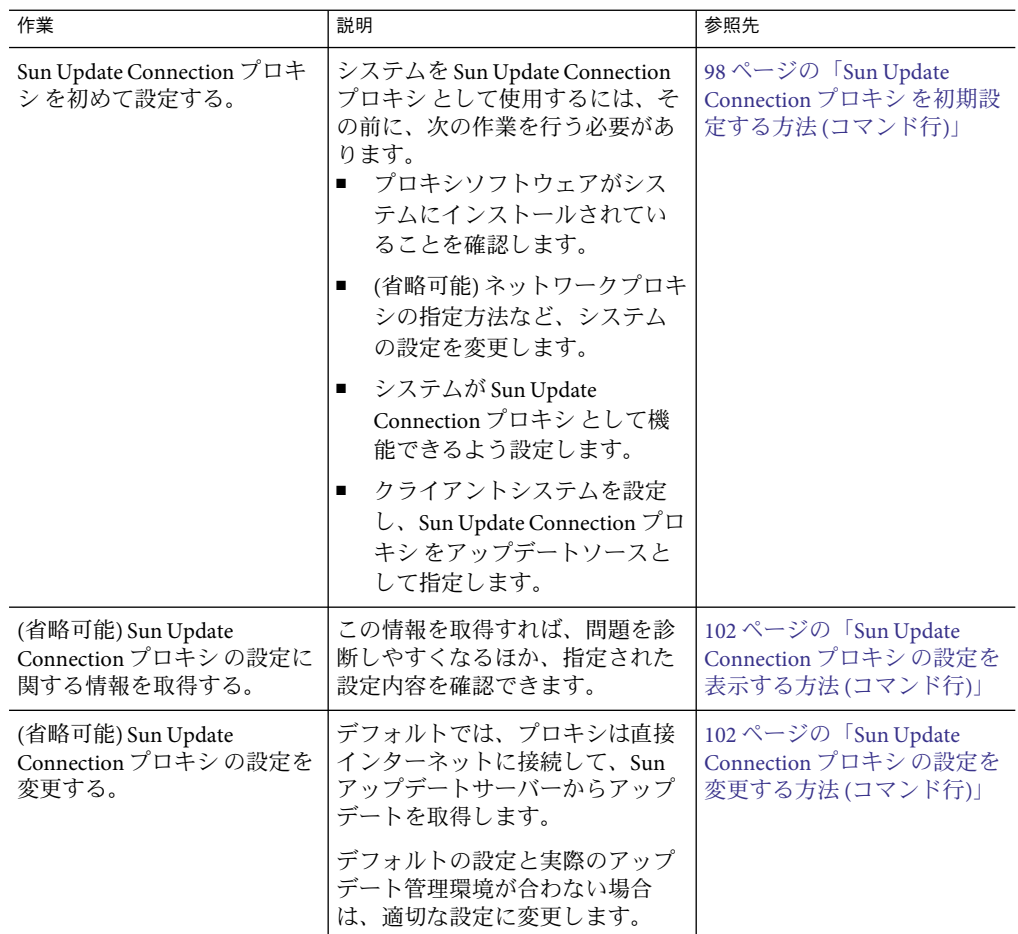

# **Sun Update Connection**プロキシの設定

クライアントシステムはデフォルトで、Sun アップデートサーバーからアップデートを取 得するように設定されています。次の場合には、Sun Update Connection プロキシ が必要 です。

- クライアントシステムがインターネットへの接続を許可されていない。
- クライアントシステムと Sun アップデートサーバーの間で、インターネットトラ フィックを最小限に抑えたい。

注 **–** Sun Update Connection プロキシ はオプション機能で、Sun Service Plan に加入して いれば、無料で取得できます。Sun Service Plan の取得方法については、Solaris オペ レーティングシステムソフトウェアサポート

(<http://www.sun.com/service/support/software/solaris/>) にアクセスし、必要なレベ ルのサービスを選択します。

詳細は、24 ページの「[Sun Update Connection](#page-23-0) プロキシ」を参照してください。

#### **Sun Update Connection**プロキシが含まれるように アップデート管理環境を設定する

Sun Update Connection プロキシ が含まれるようにアップデート管理環境を設定し、その プロキシが使用されるようにクライアントシステムを設定するには、次の作業を実行し ます。

1. Sun Update Connection プロキシ を設定し、起動します。

98 ページの「Sun Update Connection [プロキシ を初期設定する方法](#page-97-0) (コマンド行)」を 参照してください。

2. Sun Update Connection プロキシ からアップデートを取得するよう、クライアントシス テムを設定します。

58 [ページの「アップデートソースを指定する方法](#page-57-0) (GUI)」を参照してください。

これらの作業が完了すると、クライアントシステムは Sun Update Connection プロキシ か らアップデートを取得できるようになります[。第](#page-52-0) 4 章を参照してください。

Sun Update Connection プロキシ ログは、/var/patchsvr/logs ディレクトリに保存されま す。

#### 設定の要件

Sun Update Connection プロキシ は、次のソースからアップデートおよびアップデート データを取得する必要があります。

- アップデートサーバーアップデートサーバーは、Sun アップデートサーバー、または 一連のアップデートサーバーに組み込まれた別の Sun Update Connection プロキシ のい ずれかです。Sun アップデートサーバーが、デフォルトのアップデートソースです。
- アップデートのローカルコレクションローカルシステムで使用可能なディレクトリに 保存されているアップデートおよびアップデートデータのコレクション。このディレ クトリには、ローカルディレクトリや共有ネットワークディレクトリ、ローカルシス テムにマウントされた CD などがあります。

Sun Update Connection プロキシ の設定が完了したら、そのプロキシと通信するよう、各 クライアントシステムを設定する必要があります。これで、クライアントシステムを使 用してこのプロキシからアップデートを取得できるようになります。

<span id="page-97-0"></span>注 **–** Sun Update Connection プロキシのクライアントであるシステムをイントラネット上で ローカル管理している場合は、そのクライアントシステムを登録する必要はありませ ん。プロキシとして動作させるシステムは、登録する 必要があります。ただし、Sun Update Connection Hosted Web アプリケーションによって、クライアントシステムがリ モートでも管理されている場合は、そのクライアントシステムも登録する必要がありま す。

#### コマンド行インタフェースを用いた**Sun Update Connection**プロキシの設定

patchsvr コマンドを使用して、Sun Update Connection プロキシ を設定し、有効化しま す。patchsvr(1M) のマニュアルページを参照してください。

#### ▼ **Sun Update Connection**プロキシを初期設定する方法**(**コマンド行**)**

システムを Sun Update Connection プロキシ として使用するには、まず、確実にプロキシ ソフトウェアをインストールし、プロキシを設定して起動したあと、そのプロキシと通 信できるようにクライアントを設定する必要があります。

プロキシのインストール方法については、38 ページの「[Update Manager](#page-37-0) の機能アップ [デートをインストールする方法」ま](#page-37-0)たは39 ページの「Update Manager [クライアントソフ](#page-38-0) [トウェアをインストールする方法」を](#page-38-0)参照してください。

注 **–** Sun Update Connection プロキシ は、Sun Update Connection Hosted 製品および Sun Patch Manager 2.0 製品を使用するクライアントシステムをサポートします。Sun Update Connection System クライアントシステムには、Sun Patch Manager 2.0 製品に関連する旧 バージョンのローカルパッチサーバーの機能との互換性はありません。

イントラネット上で Sun Update Connection System プロキシとして動作させるシステム は、次のソフトウェア要件を満たしている必要があります。

■ Solaris 10 システムで、少なくとも開発者システムサポート(SUNWCdev)、全体ディスト リビューション (SUNWCall)、または全体ディストリビューションと OEM サポート (SUNWCXall) のソフトウェアグループが搭載されているシステム

ソフトウェアグループとは、Solaris の初回インストール時にのみインストールされる Solaris パッケージの論理コレクションです。開発者システムサポートソフトウェアグ ループには、ソフトウェア開発のサポートに必要なパッケージが含まれています。

■ Sun Update Manager ソフトウェア

Update Manager ソフトウェアのインストール手順については、37 [ページの「](#page-36-0)Sun Update Connection System [ソフトウェアのインストール](#page-36-0) (作業マップ)」を参照してくだ さい。

注 **–** Sun Update Connection プロキシがネットワークプロキシを使用してインターネットに 接続している場合は、ネットワークプロキシに関する情報を指定する必要があります。[102](#page-101-0) ページの「Sun Update Connection [プロキシ の設定を変更する方法](#page-101-0) (コマンド行)」を参 照してください。

- **Sun Update Connection**プロキシとして使用する予定のシステムに、スーパーユーザーとし **1** てログインします。
- **2** パッケージ SUNWpsvruとSUNWpsvrr がシステムにインストールされているかどうかを確認 します。

# **pkginfo | grep SUNWpsvr**system SUNWpsvrr Patch Server Deployment (Root) system SUNWpsvru Patch Server Deployment (Usr)

- パッケージがインストールされていない場合、この作業を継続する前にパッケージをイ **3** ンストールする必要があります。
- **Update Manager**にこのシステムを登録します。 **4** 45 ページの「Update Manager [によるシステムの登録](#page-44-0) (作業マップ)」を参照してくださ  $V_{\lambda_{\alpha}}$
- 必要に応じて、**Sun Update Connection**プロキシがインターネットへの接続に使用する **5** ネットワークプロキシを指定します。

# **patchsvr setup -x** *network-proxy-name***:***port*

ネットワークプロキシ情報が不明な場合は、ネットワーク管理者にお問い合わせくださ い。

**6** アップデートソースを指定します。

Sun Update Connection プロキシ には、さまざまなアップデートソースを指定できます。 このアップデートソースは、プロキシが実行できないアップデートダウンロード要求を 実行するために使用されます。デフォルトでは、Sun Update Connection プロキシ の アップデートソースは Sun アップデートサーバーです。

■ Sun Update Connection の連鎖内で次のアップデートサーバーを指定するには、次のよ うに入力します。

# **patchsvr setup -p http://***server-name***:3816/solaris/**

プロキシサーバーに使用するポートは、3816 です。

■ Sun Update Connection プロキシ 上のアップデートのコレクションを指定するには、次 のように入力します。

# **patchsvr setup -p file:///***directory-name*

アップデートのローカルコレクションは、ディレクトリ、CD、またはリモート ファイルシステムに格納できます。

■ デフォルトの Sun アップデートサーバーを指定するには、次のように入力します。

# **patchsvr setup -p https://getupdates1.sun.com/**

**Sun Update Connection**プロキシを起動します。 **7**

# **patchsvr start**

**(**省略可能**)**システムがブートされるたびに**Sun Update Connection**プロキシが起動されるよ **8** う、**Sun Update Connection**プロキシを有効にします。

# **patchsvr enable**

#### 例**: Sun Update Connection**プロキシの初期設定

次の各例では、Sun Update Connection プロキシ ソフトウェアがシステムにインストール されていることを確認しています。

■ 次の例では、連鎖内にある別のプロキシを指定するように Sun Update Connection プロ キシ を設定する方法を説明します。2 つの建物にあるシステムにサービスを提供する ため、2 つのプロキシを設定すると仮定します。

Sun アップデートサーバーからアップデートが取得されるよう、psvr1 を設定しま す。また、psvr1 では、インターネットへの接続にネットワークプロキシが使用され ています。この Sun Update Connection プロキシ を使用できる状態にするには、まず ネットワークプロキシのホスト名 networkproxy1 とポート番号 2010 を指定する必要が あります。psvr1 を設定したら、これを起動します。システムの起動時に自動的に再 起動するように設定することもできます。

```
psvr1 # pkginfo | grep SUNWpsvr
system SUNWpsvrr Patch Server Deployment (Root)
system SUNWpsvru Patch Server Deployment (Usr)
psvr1 # patchsvr setup -x networkproxy1:2010
psvr1 # patchsvr setup -p https://getupdates1.sun.com/
psvr1 # patchsvr start
Starting Local Patch Server
psvr1 # patchsvr enable
```
psvr2 は psvr1 からアップデートを取得するよう設定します。それには、そのサー バーへの URL (http://psvr1:3816/solaris/) を指定します。psvr2 の設定が完了した ら、そのサーバーを起動する必要があります。システムの起動時に自動的に再起動す るように設定することもできます。

```
psvr2 # pkginfo | grep SUNWpsvr
```
system SUNWpsvrr Patch Server Deployment (Root) system SUNWpsvru Patch Server Deployment (Usr) psvr2 # **patchsvr setup -p http://psvr1:3816/solaris/**

psvr2 # **patchsvr start** Starting Local Patch Server psvr2 # **patchsvr enable**

両方のアップデートサーバーの設定と起動が完了したら、これらのサーバーを使用す るようにクライアントシステムを設定します。58 [ページの「アップデートソースを指](#page-57-0) [定する方法](#page-57-0) (GUI)」を参照してください。

■ 次の例では、/export/updates ディレクトリにあるアップデートのローカルコレク ションからアップデートが取得されるよう、Sun Update Connection プロキシ を設定す る方法を説明します。このディレクトリの URLは file:///export/updates です。プロ キシの設定が完了したら、そのプロキシを起動する必要があります。システムの起動 時に自動的に再起動するように設定することもできます。

```
# pkginfo | grep SUNWpsvr
system SUNWpsvrr Patch Server Deployment (Root)
system SUNWpsvru Patch Server Deployment (Usr)
# patchsvr setup -p file:///export/updates
# patchsvr start
Starting Local Patch Server
# patchsvr enable
```
アップデートサーバーの設定と起動が完了したら、これを使用するようにクライアン トシステムを設定します。58 [ページの「アップデートソースを指定する方法](#page-57-0) (GUI)」 を参照してください。

■ 次の例では、プライマリ CD-ROM ドライブの CD 上にあるアップデートのローカルコ レクションからアップデートが取得されるよう、Sun Update Connection プロキシ を設 定する方法を説明します。この CD の URLは file:///cdrom/cdrom0 です。プロキシの 設定が完了したら、プロキシを起動します。システムの起動時に自動的に再起動する ように設定することもできます。

```
# pkginfo | grep SUNWpsvr
system SUNWpsvrr Patch Server Deployment (Root)
system SUNWpsvru Patch Server Deployment (Usr)
# patchsvr setup -p file:///cdrom/cdrom0
# patchsvr start
Starting Local Patch Server
# patchsvr enable
```
アップデートサーバーの設定と起動が完了したら、これを使用するようにクライアン トシステムを設定します。58 [ページの「アップデートソースを指定する方法](#page-57-0) (GUI)」 を参照してください。

■ 次の例では、リモートシステムにあるアップデートのコレクションからアップデート が取得されるように Sun Update Connection プロキシ を設定する方法を説明します。こ のディレクトリの URLは /net/mars/export/updates です。プロキシの設定が完了した ら、そのプロキシを起動する必要があります。システムの起動時に自動的に再起動す るように設定することもできます。

```
# pkginfo | grep SUNWpsvr
system SUNWpsvrr Patch Server Deployment (Root)
system SUNWpsvru Patch Server Deployment (Usr)
# patchsvr setup -p file:///net/mars/export/updates
# patchsvr start
Starting Local Patch Server
# patchsvr enable
```
アップデートサーバーの設定と起動が完了したら、これを使用するようにクライアン トシステムを設定します。58 [ページの「アップデートソースを指定する方法](#page-57-0) (GUI)」 を参照してください。

#### ▼ **Sun Update Connection**プロキシの設定を表示する方法**(**コマンド 行**)**

Sun Update Connection プロキシ の設定を確認することにより、問題を診断したり、サー バーのアップデート関連の設定を確認したりできます。

表示される情報は次のとおりです。

- アップデートコレクションの場所。アップデートのソースです。要求したアップデー トがローカルサーバーで有効にならない場合は、ここを確認します。
- ネットワークプロキシ情報。インターネットに接続する際に使用されるネットワーク プロキシのホスト名とポートです。
- アップデートキャッシュの場所。アップデートがキャッシュされているディレクトリ です。
- **Sun Update Connection**プロキシにスーパーユーザーとしてログインします。 **1**
- プロキシの設定のリストを表示します。 **2**

#### # **patchsvr setup -l**

Patch source URL: https://getupdates1.sun.com Cache location: /var/sadm/spool/patchsvr Web proxy host name: mars Web proxy port number: 8080

#### ▼ **Sun Update Connection**プロキシの設定を変更する方法**(**コマンド 行**)**

Sun Update Connection プロキシ の設定を変更するには、まずプロキシを停止する必要が あります。patchsvr setup コマンドを使用して設定を変更したら、プロキシを再起動し てください。

変更可能な設定の詳細については、patchsvr(1M) のマニュアルページを参照してくださ い。

- **Sun Update Connection**プロキシとして使用する予定のシステムに、スーパーユーザーとし **1** てログインします。
- プロキシを停止します。 **2**

# **patchsvr stop**

コマンド行ごとに**1**つ設定を変更し、これを繰り返します。 **3**

たとえば、ネットワークプロキシに *network-proxy-name*、ポートに *port* を指定する場合、 次のように入力します。

# **patchsvr setup -x** *network-proxy-name***:***port*

プロキシを起動します。 **4**

# **patchsvr start**

#### 例**: Sun Update Connection**プロキシの設定の変更

この例では、Sun Update Connection プロキシ の一部の設定を変更する方法を説明しま す。Sun Update Connection プロキシ は、ネットワークプロキシを使用してインター ネットに接続しています。まず Sun Update Connection プロキシ を停止し、次にネット ワークプロキシのホスト名 networkproxy1 とポート番号 2010 を指定します。

そのあと、連鎖内での次の Sun Update Connection プロキシ を指定します。2 つの建物に あるシステムにサービスを提供するため、2 つのプロキシを設定すると仮定します。 psvr1 サーバーは、Sun アップデートサーバーからアップデートを取得します。第 2 の サーバーである psvr2は、psvr1 からアップデートを取得します。psvr1 からアップデート を取得するように psvr2 を設定するには、そのサーバーへの URL (http://psvr1:3816/solaris/) を指定します。

```
# patchsvr stop
Shutting down Local Patch Server
# patchsvr setup -x networkproxy1:2010
# patchsvr setup -p http://psvr1:3816/solaris/
# patchsvr start
Starting Local Patch Server
```
# 付 録A**A**

# Sun Update Connection Systemのナビゲー ション

この付録では、Sun Update Connection Hosted Web アプリケーションのユーザーインタ フェースと、インタフェースによるナビゲート方法について説明します。

概要、システム、アップデート、およびジョブのページには、アップデート情報を表示 したり、システムのアップデートを管理する、さまざまな方法が用意されています。こ れらのページにアクセスするには、該当するタブをクリックします。

この付録は次の主要なセクションから構成されています。

- 105 ページの「概要ページ」
- 108[ページの「システムページ」](#page-107-0)
- 116[ページの「アップデートページ」](#page-115-0)
- 120[ページの「ジョブページ」](#page-119-0)

# 概要ページ

概要ページは、Sun Update Connection System にログインすると表示されるページです。 このページには、Sun Update Connection System のほかのページで使用可能な情報がまと めて表示されます。

このセクションでは、このページからのナビゲーションおよびページに含まれる情報に ついて説明します。

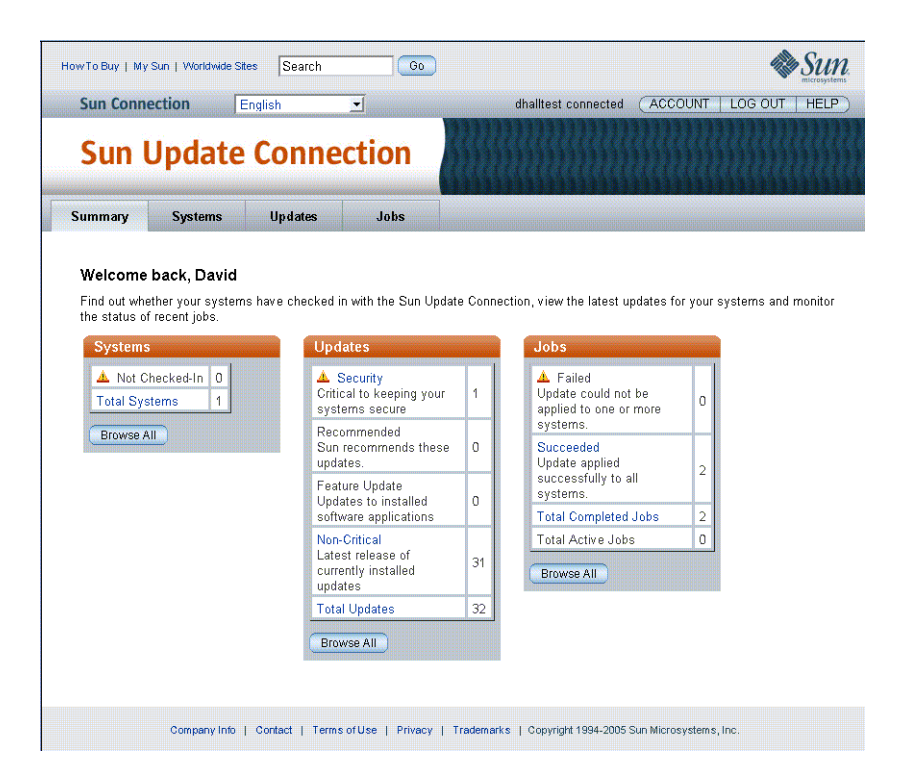

# システムの表

この表の各項目で値がゼロより大きいものは、システム情報へのリンクです。

■ 未チェックイン。システムは、デフォルトまたはユーザーが選択したチェックイン間 隔に従って Sun にチェックインします。デフォルトのチェックイン間隔は 2 時間で す。詳細については、83 [ページの「システムのチェックイン間隔を設定する方法](#page-82-0) (ブ [ラウザインタフェース](#page-82-0))」を参照してください。システムが Sun に接続していない状態 で、予定のチェックイン時間が 2 回以上過ぎた場合、システムは未チェックインとみ なされます。

アラートアイコンは、重大な問題とみなされる状況が発生していることを示していま す。システムが予定された間隔で Sun にチェックインしていないことは、システムが ダウンしているか、ほかに対処が必要な状況であることを意味します。

「未チェックイン」リンクをクリックすると、フィルタが「未チェックイン」に設定 されているシステムページが開きます。

- システムの合計数。次の条件に一致するシステムの合計数。
	- Sun Update Connection System を使用したリモートアップデート管理対象として、 Update Manager アプリケーションでシステムが登録されている。

■ システムが、このセッションで使用する Sun オンラインアカウントと関連してい る。

「システムの合計数」リンクをクリックすると、フィルタが「すべて」に設定されて いるシステムページが開きます。

■ すべてを参照。フィルタが「すべて」に設定されているシステムページを開きます。 Sun Update Connection System を使用したリモートアップデート管理対象として Update Manager アプリケーションで登録されているすべてのシステム、およびこの セッションで使用する Sun オンラインアカウントと関連したすべてのシステムが一覧 表示されます。

「すべてを参照」をクリックすると、フィルタが「すべて」に設定されているシステ ムページが開きます。

# アップデートの表

この表の各列には、アップデートのカテゴリとそのカテゴリに入っている有効なアップ デートの数、およびすべてのカテゴリのアップデートの合計数が一覧表示されます。有 効なアップデートが 1 つまたは複数あるカテゴリはそれぞれリンクになっており、リン クをクリックするとフィルタがそのアップデートのカテゴリに設定されているアップ デートページが開きます。

■ アップデートカテゴリこの表には、Sunから取得した有効なアップデートに含まれる 各アップデートカテゴリが表示されています。また、カテゴリの中で登録したシステ ムに有効なアップデートの数が、カテゴリとともに表示されます。

この数が1つまたは複数のカテゴリ名をクリックすると、フィルタがカテゴリ名に設 定されているアップデートページが開きます。

■ アップデートの合計数。アップデートカテゴリの合計数です。この Sun Update Connection System セッションに含まれる、すべての登録済みシステムで使用できる アップデートの合計数を表します。

この数が 1 以上の見出しをクリックすると、フィルタが「すべて」に設定されている アップデートページが表示されます。

■ すべてを参照。このボタンをクリックすると、フィルタが「すべて」に設定された アップデートページが開きます。

#### ジョブの表

この表には、完了したジョブのステータス、および完了したジョブの合計数とアク ティブなジョブの合計数が一覧表示されます。

- 失敗。正常に完了しなかったジョブの数。この数が1以上の「失敗」をクリックする と、フィルタが「失敗」に設定されているジョブページが表示されます。
- 成功。正常に完了したジョブの数。この数が1以上の「成功」をクリックすると、 フィルタが「成功」に設定されているジョブページが表示されます。
- <span id="page-107-0"></span>■ 完了したジョブの合計数。ステータスが失敗または成功で、アーカイブされていない ジョブの合計数。この数が 1 以上の「完了したジョブの合計数」をクリックすると、 フィルタが「完了したジョブ」に設定されたジョブページが表示されます。
- アクティブなジョブの合計数。ステータスが「保留中」または「処理中」になってい る現在のジョブの数。この数が1以上の「アクティブなジョブの合計数」をクリック すると、フィルタが「アクティブなジョブ」に設定されたジョブページが表示されま す。
- すべてを参照。このボタンをクリックすると、フィルタが「すべて」に設定された ジョブページが開きます。

# システムページ

このウィンドウには、管理対象システムのリストと、各管理対象システムで有効なすべ てのアップデートとジョブの要約情報が表示されています。「フィルタ」フィールドを 使用すると、未チェックイン、チェックイン済み、すべてのシステムなど、システムの サブセットを表示して、すべての管理対象システムのリストを参照することができま す。
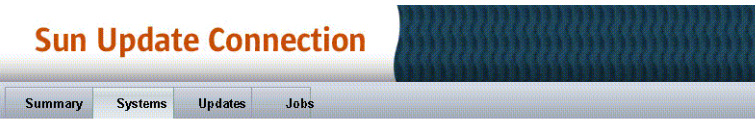

#### Systems

View the status of each system you have registered with Sun Update Connection to find out when your systems last checked in. You can also view the number of updates available for each system and the status of any recent jobs. Begin the update process by selecting the boxes next to the systems you wish to update and then click "View Available Updates.

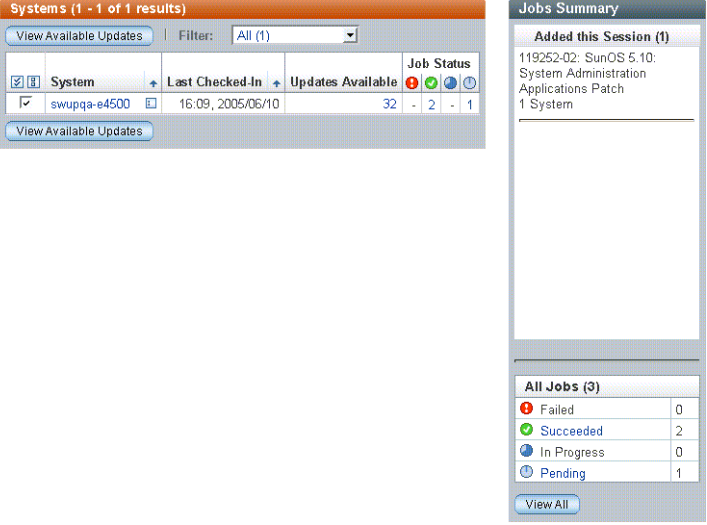

この画面の主な機能は、システムを表示し、そのシステムのアップデートにドリルダウ ンして、そのシステムにインストールするアップデートを決定することです。システム 名、有効なアップデートの数、またはジョブの数をクリックすると、各システム、各 アップデート、または各ジョブの詳細が表示されます。

注 **–**ジョブは、1つまたは複数のシステムにインストールされる1つのアップデートで す。1 つのシステムに複数のアップデートをインストールするように要求した場合には、 インストールするアップデートごとに 1 つのジョブが生成されます。複数のシステムに 1 つのアップデートをインストールするように要求した場合には、複数のステップを持つ 1 つのジョブになります。

システム画面は、Sun Update Connection System での管理対象として登録された Sun システ ムを管理するための出発点です。このウィンドウには、ほかの機能に移動するためのワ ンクリックリンクが複数あります。アップデートを表示および適用するボタンも、この ウィンドウにあります。

それぞれ複数の特徴と機能を持った「システム」ウィンドウがいくつかあります。各 ページで使用できる機能については、このセクションで詳しく説明します。

# <span id="page-109-0"></span>システム

メインのシステムページには登録済みのシステムが表示されます。ここでは、1 つまたは 複数のアップデートを任意のシステムにインストールすることができます。この画面で は、複数のナビゲーションパスが使用できます。

注 **–**システムの表示についての詳細および手順は、81[ページの「システムを表示する方法](#page-80-0) ([ブラウザインタフェース](#page-80-0))」を参照してください。

- 「有効なアップデートを表示」ボタン。「システム:有効なアップデート」の画面が 表示され、選択した各システム (システム画面のチェックボックスがオンになってい る) およびそのシステムで有効なアップデートが一覧表示されます。
- システム名。システム名をクリックすると、「システム詳細」ポップアップウィンド ウが開きます。
- ジョブステータス番号。ゼロより大きな数字をクリックすると、システム画面が開 き、特定のシステムで選択したステータスのジョブがすべて一覧表示されます。この ウィンドウからのナビゲーションには、次のようなものがあります。
	- システム名リンク。システム名をクリックすると、「システム詳細」ポップ アップウィンドウが開きます。
	- 選択したジョブをキャンセル。1つまたは複数の保留中のジョブをキャンセルする には、1 つまたは複数のジョブのチェックボックスをオンにしてから、「選択した ジョブをキャンセル」ボタンをクリックします。保留中以外のステータスの ジョブはキャンセルできないため、選択できません。
	- リストに戻る。ここをクリックすると、メインのシステム画面に戻ります。
- 「ジョブの概要」サイドバーリンク。「ジョブの概要」サイドバーのデータの一部 は、次のリンクになっています。
	- ジョブステータス番号。ゼロより大きな任意の数字をクリックすると、ジョブ ページが開き、そのステータスのジョブのうち、このセッションで作成されたす べてのジョブが一覧表示されます。
	- 「すべてを表示」ボタン。「すべてを表示」をクリックすると、メインのジョブ ページが開きます。
- 「概要」タブ。「概要」タブをクリックすると概要ページが開きます。
- 「アップデート」タブ。「アップデート」タブをクリックすると、メインのアップ デートページが開き、すべての登録済みシステムで有効なすべてのアップデートが一 覧表示されます。
- 「ジョブ」タブ。「ジョブ」タブをクリックすると、メインのジョブページが開き、 アーカイブされていないすべてのジョブが一覧表示されます。

# <span id="page-110-0"></span>システム**–**有効なアップデート

この画面では、各システムで有効なアップデートに関する情報を見ることができます。 この情報には、アップデートのタイプ、アップデートを手動でインストールする必要が あるか、システムの再起動が必要か、アップデートのリリース日、および各アップデー トの依存パッチ数などがあります。

注 **–** 1つまたは複数のシステムに有効なアップデートの表示についての詳細および手順 は、82 ページの「1 [つまたは複数のシステムに適用できるアップデートを表示する方法](#page-81-0) ([ブラウザインタフェース](#page-81-0))」を参照してください。

各システムに使用するアップデートを選択し、「アップデートを適用」をクリックしま す。すると、1 つまたは複数のジョブが作成され、次の操作が実行されます。

- 依存パッチがないかをチェックする。
- 依存パッチを一覧表示する確認ウィンドウが表示される。
- この画面で選択されたジョブを含む、待機中のすべてのジョブを示す確認ウィンドウ が表示される。
- アップデートがダウンロードされ、各関連システムの次のチェックイン時にインス トールされるように待機状態になる。

# システム**–**すべてのジョブ

この画面にアクセスするには、システムのジョブステータス番号をクリックするか、 「システム名」フィールドの履歴アイコンをクリックします。「すべてのジョブ」画面 には、選択したシステムで行うジョブが表示されます。この画面では、複数のナビゲー ションパスが使用できます。

- 「ジョブステータス」リンク「ジョブ詳細」ウィンドウを開きます。
- 「摘要」リンク。「アップデートの詳細」ポップアップを開きます。ポップアップを 閉じるには「閉じる」をクリックします。
- 「インストール済みアップデートを表示」リンク「インストール済みアップデート」 ウィンドウを開きます。このページでは、このシステムにインストールされているす べてのアップデートを表示できます。また、各アップデートがインストールされた日 付、各アップデートの依存パッチの数、およびアップデートのインストール方法も表 示されます。アップデートをアンインストールするには、アンインストールする アップデートの横にあるチェックボックスをオンにして、「選択したアップデートを アンインストール」をクリックします。
- 「有効なアップデートを表示」リンク。「システム 有効なアップデート」ウィンド ウが表示されます。このページには、各システムで有効なアップデートに関する情報 が表示されます。この情報には、アップデートのタイプ、アップデートを手動でイン ストールする必要があるか、システムの再起動が必要か、アップデートのリリース 日、および各アップデートの依存パッチ数などがあります。「摘要」または「アップ

<span id="page-111-0"></span>デート ID」をクリックすると、アップデートに関する詳細な情報を見ることができま す。システムへのアップデートの適用を開始するには、適用するアップデートの横に あるチェックボックスをオンにして、「アップデートを適用」をクリックします。

- 「システム設定を編集」リンク。「システム設定を編集」ウィンドウを開きます。こ のウィンドウでは、次の操作を実行できます。
	- システムの名前 (一般名)の編集 84 [ページの「システム名を変更する方法](#page-83-0) (ブラウザインタフェース)」を参照して ください。
	- システムのチェックイン間隔の変更 83 [ページの「システムのチェックイン間隔を設定する方法](#page-82-0) (ブラウザインタフェー ス)[」を](#page-82-0)参照してください。
	- Sun が保管しているシステムの詳細情報の表示
- 「詳細情報の表示」ボタン。「ジョブ詳細」ウィンドウを開きます。このウィンドウ から、各システムで最近実行したジョブのステータスや、作業の失敗原因に関する情 報を確認できます。ジョブが成功または失敗したら、ジョブのアーカイブを選択し、 履歴に保存してこの表示から削除することができます。
- 「リストに戻る」ボタン。システムのメインウィンドウを開きます。
- 「戻る」ボタン。このウィンドウの直前に開いていたウィンドウに戻ります。

選択したシステムにすでにインストールされているすべてのアップデートのリストを表 示します。この情報は、選択したシステムのキャッシュから取り出されます。

# システム**–**インストール済みアップデート

このページから、このシステムにインストールされているすべてのアップデートを表示 できます。また、各アップデートがインストールされた日付、各アップデートの依存 パッチの数、およびアップデートのインストール方法も表示されます。アップデートを アンインストールするには、アンインストールするアップデートの横にあるチェック ボックスをオンにして、「選択したアップデートをアンインストール」をクリックしま す。この画面では、複数のナビゲーションパスが使用できます。

- 「すべてのジョブを表示」リンク。「システム すべてのジョブ」ウィンドウが表示 されます。詳細については、前述の説明を参照してください。
- 「有効なアップデートを表示」リンク。「システム-有効なアップデート」ウィンド ウが表示されます。詳細については、前述の説明を参照してください。
- 「システム設定を編集」リンク。「システム設定を編集」ウィンドウを開きます。詳 細については、前述の説明を参照してください。
- 「選択したアップデートのアンインストール」ボタン。「依存パッチのアンインス トールと確認」ページを開きます。
- 「リストに戻る」ボタン。メインのシステムページを開きます。

# データ列

Sun Update Connection Hosted Web アプリケーションのシステム機能領域には、4 つの機能 ウィンドウがあります。各ウィンドウには、システムアップデートやジョブ情報がさま ざまな方法で表示され、すべてのシステム、アップデート履歴、待機中のジョブ、有効 なアップデートなどを確認できます。ここでは、各ウィンドウのデータ列について、 ウィンドウごとに1つの表にして説明します。

# システム**(**メイン**)**

次の一覧は、メインのシステム画面に表示される列です。データの説明、列のコンテン ツからのリンク、このデータからのアップデート管理を実行する方法も示されていま す。

注**–**このウィンドウのデータは、ブラウザの更新ボタンを使用して更新できます。更新ま たは再ロードを要求するまで、セッション中のデータは変更されません。

列の見出し行に三角形のアイコンが付いている列を、並べ替えキーとして使用すること ができます。フィールドの多くは、システム詳細へのリンクです。

- チェックボックス。各システムには、そのシステムと、そのシステムに対して表示さ れている全アップデートを選択するためのチェックボックスが付いています。 「すべて選択」ボタンと「すべてクリア」ボタンを使用して、リスト内の全チェック ボックスを選択または非選択にすることができます。
- システム。Sun Update Connection Hosted Web アプリケーションによって管理されるよ う、Update Manager アプリケーションに登録されている管理対象システムのホスト 名。

リンク:

- システム名をクリックすると、ポップアップウィンドウに、システムの詳細が表 示されます。具体的には、Update Manager へのシステムの登録時に Sun に送信され たシステムデータが表示されます。
- この列の右側にあるアイコンで、システムのジョブ履歴ウィンドウを開くことが できます。
- 最終チェックイン。システムが Sun Update Connection System を介して最後に Sun に接 続したときの日付スタンプ。システムを選択し、システムのリストの上にあるシステ ムプリファレンスの編集ボタンをクリックして、システム画面の各システムの チェックインプリファレンスをカスタマイズすることができます。
	- 今日チェックインしたシステムの場合には、時刻と日付が表示されます。
	- 今日より前にチェックインしたシステムの場合には、日付のみが表示されます。
	- 未チェックインは、システムが1回または2回以上連続してチェックインサイクル に失敗したことを意味します。

最終チェックインのタイムスタンプの左側にアラートアイコンが表示されている 場合は、システムが未チェックイン状態にあることを示しています。システム は、予定のチェックイン時間に 1 回以上チェックインできなかったことを意味し ます。

■ 有効なアップデート。システムに対して、Update Manager 分析エンジンが検出した アップデートの数。

リンク:

数字は、表示されたカウントに含まれるアップデートを一覧表示するウィンドウを開 くためのリンクです。数字をクリックすると、システムの有効なアップデートの ウィンドウが表示されます。

- ジョブステータス**:**保留中。現在保留中ステータスのジョブの数。保留中のジョブは、 システムがチェックインして、アップデートを Sun からシステムにダウンロードする のを待機しています。ジョブが開始されると、ステータスは保留中から処理中に変わ ります。保留中のジョブだけをキャンセルできます。 リンク:
	- 数字は、このカウントに含まれるジョブの詳細を表示するためのリンクです。
	- 「システム:すべてのジョブ」の画面は、「保留中」フィルタを適用して開くの で、保留中のジョブのみが表示されます。

「ジョブの概要」ウィンドウには、このセッションで作成されたばかりのジョブ の追加情報と、4 つのステータスに分類されたジョブの内訳が表示されます。

■ ジョブステータス**:**処理中。現在処理中ステータスのジョブの数。再起動が必要な アップデートをインストールするジョブは、アップデートをシステムにダウンロード すると処理中になります。ジョブは、次回のシステム再起動時にアップデートがイン ストールされて有効になるまで処理中のままです。処理中のジョブはキャンセルでき ません。

注**–**再起動待ちのアップデートのステータスは、再起動して、インストールが成功ま たは失敗したあとでも処理中のままです。アップデートをアーカイブして、アク ティブなアップデートのリストと数から削除することができます。

リンク:

- 数字は、このカウントに含まれるジョブの詳細を表示するためのリンクです。
- 「システム:すべてのジョブ」の画面は、「処理中」フィルタを適用して開くの で、処理中のジョブのみが表示されます。
- ジョブの詳細には、各ジョブの現在の実行段階が含まれています。この詳細は、 手動操作が必要かどうかを判断するときに役立ちます。
- ジョブステータス:成功。正常に完了したジョブの数。ジョブが完了したとみなされる 2 つのステータスの内の 1 つです。「成功」および「失敗」ステータスはともに、 ジョブが完了したとみなされます。

リンク:

■ 数字は、このカウントに含まれるジョブの詳細を表示するためのリンクです。

- 「システム:すべてのジョブ」の画面は、「成功」フィルタを適用して開くので、 成功したジョブのみが表示されます。
- ジョブステータス:失敗。正常に完了しなかったジョブの数。ジョブの詳細には、失敗 したジョブのインスタンスと原因を追跡できるログエントリが含まれています。失敗 したジョブは再開できません。もう一度やり直すには、新しいジョブを作成してくだ さい。

リンク:

- 数字は、このカウントに含まれるジョブの詳細を表示するためのリンクです。
- 「システム:すべてのジョブ」の画面は、「失敗」フィルタを適用して開くので、 失敗したジョブのみが表示されます。
- ジョブの詳細には、各ジョブの現在の実行段階が含まれています。この詳細は、 手動操作が必要かどうかを判断するときに役立ちます。

## システム**:**有効なアップデート

見出しの列には、フィールドとリンクが含まれます。次に、画面のすべてのフィール ド、リンクとジャンプ先を含む各フィールドの説明を一覧します。

- チェックボックス。各システムには、システムおよびそのシステムのすべてのアップ デートを選択するためのチェックボックスがあります。
- システム名。 Sun Update Connection Hosted Web アプリケーションによって管理される よう、Update Manager アプリケーションに登録されている管理対象システムのホスト 名。

リンク:

- システム名をクリックすると、ポップアップウィンドウにシステムの詳細:Update Manager へのシステムの登録時に Sun に送信されたシステムデータが表示されま す。
- この列の右側にあるアイコンで、システムのジョブ履歴ウィンドウを開くことが できます。
- 次のチェックイン。システムの次の予定チェックイン日時。チェックインの頻度は、 システム設定 (システム: すべてのジョブ: 「システム設定の変更」ボタン) で変更でき ます。

各行にはチェックボックスとリンクが含まれます。次に、画面のすべてのフィールド、 リンクとジャンプ先を含む各フィールドの説明を一覧します。

- チェックボックス。各アップデートには、そのアップデートを選択するための チェックボックスが付いています。
- アップデート ID。アップデートに Sun が割り当てた固有の ID。ID をクリックする と、アップデートの詳細を表示するポップアップウィンドウが開きます。
- 摘要。アップデートの簡単な説明。摘要をクリックすると、アップデートの詳細を表 示するポップアップウィンドウが開きます。
- リリース日。顧客のインストール用に Sun がアップデートをリリースした日付。

■ 依存パッチ。表示されているアップデートのインストール前にインストールが必要 な、ほかのアップデートの数。数字をクリックすると、依存パッチの ID、摘要、およ び詳細を表示するポップアップウィンドウが開きます。

# アップデートページ

「アップデート」タブをクリックすると、全管理対象システムのすべての有効なアップ デートのリストが表示されます。

アップデートページは、Sun Update Connection Hosted Web アプリケーションでの管理対 象として登録されているシステムの Sun アップデートを管理するための出発点です。こ のページには、ほかの機能に移動するためのワンクリックリンクがいくつかあります。 アップデートを表示および適用するボタンもこのページにあります。

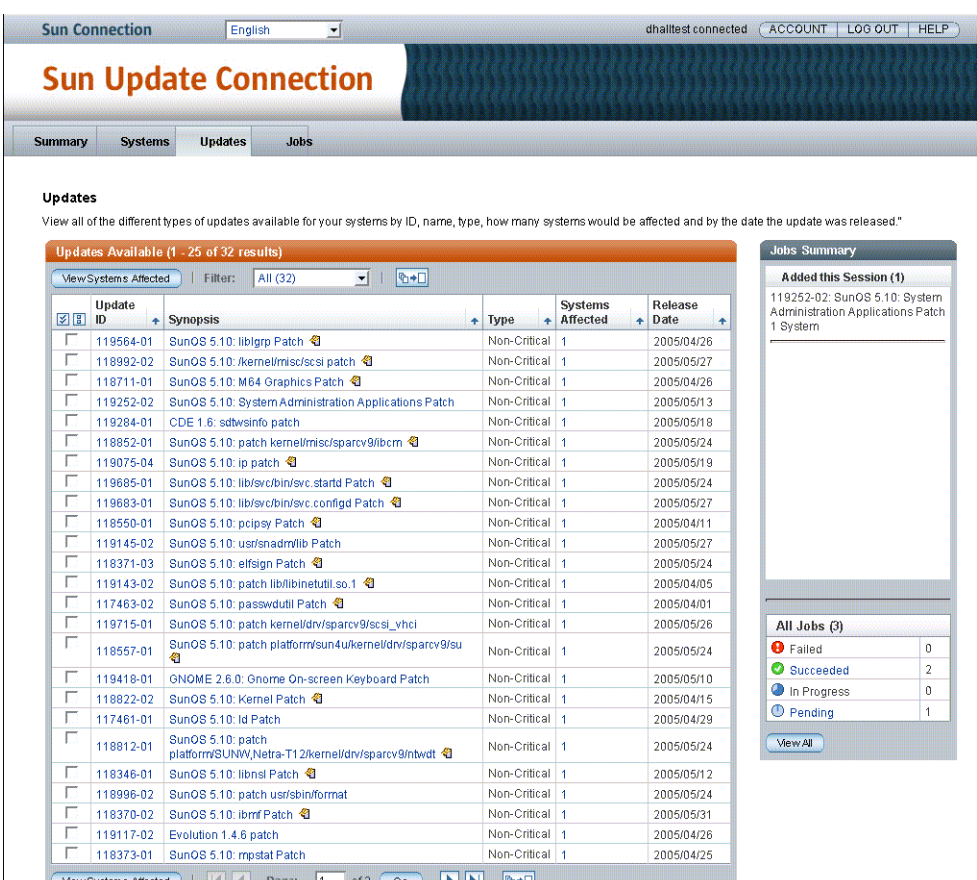

それぞれ複数の特徴と機能を持った「アップデート」ウィンドウがいくつかあります。

<span id="page-116-0"></span>各ウィンドウについては、このセクションで詳しく説明します。

# アップデート

メインのアップデートページには、すべての有効なアップデート、および各アップデー トに関連する登録済みシステムの数が表示されます。このページでは、システムで使用 できるさまざまなアップデートを、ID、名前、タイプ、関連するシステムの数、および アップデートのリリース日別に表示できます。

このウィンドウでは、複数のナビゲーションパスが使用できます。

- 「関連システムの表示」ボタン。「アップデート 関連システム」ウィンドウに、 アップデート、およびそのアップデートに関連する各システムの一覧が表示されま す。
- 「**ID** のアップデート」リンク。アップデートの README ファイルをポップアップ ウィンドウで開きます。ポップアップを閉じるには「閉じる」をクリックします。
- 「摘要」リンク。アップデートの README ファイルをポップアップウィンドウで開 きます。ポップアップを閉じるには「閉じる」をクリックします。
- 「概要」タブ。「概要」タブをクリックすると概要[ページ](#page-104-0)が開きます。105 ページ [の「概要ページ」を](#page-104-0)参照してください。
- 「システム」タブ。「システム」タブをクリックすると、メインのシステムページが 開き、すべての登録済みシステムの一覧が表示されます。106 [ページの「システムの](#page-105-0) [表」を](#page-105-0)参照してください。
- 「ジョブ」タブ。「ジョブ」タブをクリックすると、メインのジョブページが開き、 アーカイブされていないすべてのジョブが一覧表示されます。

# アップデート**–**関連システム

このページから、各アップデートと、アップデートの影響を受けるシステムを確認でき ます。また、システムのステータス、各アップデートの依存パッチ、および各システム に現在インストールされているアップデートのバージョンも表示されます。システムへ のアップデートの適用を開始するには、適用するアップデートの横にあるチェック ボックスをオンにして、「アップデートを適用」をクリックします。

このウィンドウでは、複数のナビゲーションパスが使用できます。

- 「アップデートを適用」ボタン。Sun Update Connection System に、次のアクションを 完了するジョブの作成を指示します。
	- 依存パッチがないかをチェックする。
	- すべての依存パッチのリストを含む確認ウィンドウを表示する。
	- この画面で選択されたジョブを含む、待機中のすべてのジョブを示す確認ウィン ドウが表示される。

87 [ページの「依存性のあるアップデートを、選択したアップデートとともにイン](#page-86-0) ストールする方法 ([ブラウザインタフェース](#page-86-0))」を参照してください。

<span id="page-117-0"></span>■ リストに戻る。メインのアップデートページを開きます。

# 依存パッチと確認

選択したアップデートをインストールする際、1 つまたは複数の (選択されていない) アップデートをインストールする必要がある場合に、ウィンドウが表示されます。 ウィンドウの見出しは次のようになります。

*host-name*:*update-ID* 依存パッチ

本文で依存パッチについて説明されています。

- 「上記のアップデートをすべてインストール」をクリックして、依存パッチを含めた アップデートのインストールを実行します。
- このウィンドウを閉じて、アップデートをインストールするために作成されたジョブ を一覧表示した「予定されているジョブの確認」ウィンドウを開きます。

# アップデートのインストールが予定されたジョブ の確認

いくつかのジョブを正常に予定したことを確認します。このページは、ブラウザの印刷 オプションを使用して記録のために印刷することができます。予定されたアップデート をキャンセルするには、ジョブリストを表示します。システムのメインページまたは アップデートのメインページで、引き続き新しいアップデートを待機中にできます。

このページからのナビゲーションは、「概要」、「システム」または「ジョブ」タブ、 および「リストに戻る」ボタンで行います。

# データ列

Sun Update Connection Hosted Web アプリケーションのアップデート機能領域には 2 つの主 要な機能ウィンドウが含まれています。各ウィンドウには、システムアップデートおよ びジョブ情報がさまざまな方法で表示され、システムのすべての有効なアップデートを 確認できます。ここでは、各ウィンドウのデータ列について、ウィンドウごとに1つの 表にして説明します。

## アップデート

次の一覧は、メインのアップデート画面に表示される列です。データの説明、列のコン テンツからのリンク、このデータからのアップデート管理を実行する方法も示されてい ます。

<span id="page-118-0"></span>注**–**このウィンドウのデータは、ブラウザの更新ボタンを使用して更新できます。更新ま たは再ロードを要求するまで、セッション中のデータは変更されません。

列の見出し行に三角形のアイコンが付いている列で並べ替えることができます。データ のほとんどはリンクです。

■ チェックボックス。各アップデートには、そのアップデートを選択するための チェックボックスが付いています。

「すべて選択」ボタンと「すべてクリア」ボタンを使用して、リスト内の全チェック ボックスを選択または非選択にすることができます。

- アップデート ID。アップデートに Sun が割り当てた固有の ID。
- 摘要。アップデートを簡単に説明したテキスト識別子。
	- リンク:
	- 摘要をクリックすると、アップデートの詳細を表示するポップアップウィンドウ が開きます。
	- 摘要の右側にあるアイコンは、アップデートのインストールに再起動が必要かど うか、またはインストールに手動操作が必要かどうかを示します。アップデート にアイコンが表示されていない場合、次のウィンドウで選択する各システムが次 回チェックインするときに、アップデートをそのシステムにインストールするこ とができます。
- タイプ。:アップデートのカテゴリ。選択できるタイプは次のとおりです。
	- セキュリティー
	- 推奨
	- 重要ではない
	- 機能
- 関連システム。Update Manager 分析エンジンによって、このアップデートに関連して いると検出されたシステムの数。

リンク:

番号をクリックすると、「アップデート」ウィンドウが表示されます。関連システ ム。

■ リリース日。表示されているアップデートが Sun からリリースされた日付。 このフィールドはリンクではありません。

## アップデート**:**関連システム

見出し行には、フィールドとリンクが含まれます。次に、画面のすべてのフィールド、 リンクとジャンプ先を含む各フィールドの説明を一覧します。

■ チェックボックス。各アップデートにチェックボックスが付いています。そのボック スをオンにすると、アップデートとそのアップデートに関連するすべてのシステムが 選択されます。

<span id="page-119-0"></span>■ アップデート **ID:**摘要。アップデートに Sun が割り当てた固有の ID。ID をクリックす ると、アップデートの詳細を表示するポップアップウィンドウが開きます。ここでは アップデートについて簡単に説明されています。摘要をクリックすると、アップデー トの詳細を表示するポップアップウィンドウが開きます。

各行には、選択チェックボックスとリンクが含まれます。次に、画面のすべてのフィー ルド、リンクとジャンプ先を含む各フィールドの説明を一覧します。

- チェックボックス。各システムのチェックボックスをオンにすると、その登録済みシ ステムに表示されているアップデートのインストール先としてシステムが選択されま す。
- システム状態。表示されているシステムのステータス。表示されるステータスは、 チェックイン済みまたは未チェックインです。システムが 3 回連続でチェックイン時 間に Sun に接続できなかった場合、未チェックインとみなされます。
- システム名。Sun Update Connection Hosted Web アプリケーションによって管理される よう、Update Manager アプリケーションに登録されている管理対象システムのホスト 名。
- 依存パッチ。表示されているアップデートのインストール前にインストールが必要 な、ほかのアップデートの数。数字をクリックすると、依存パッチの ID、摘要、およ び詳細を表示するポップアップウィンドウが開きます。
- インストール済みバージョン。表示されているシステムにインストール済みとして、 現在検出されているアップデート ID とバージョン。

「依存パッチ」ウィンドウはシステムの場合と同じです。

# ジョブページ

このページには、各システムで待機状態になっているジョブが表示されます。表示内容 にはアップデートのステータス、関連するシステムの数、およびジョブが予定または完 了された日付が含まれます。依存パッチや発生した問題など、アップデートの詳細を表 示するには、アップデート ID または摘要をクリックします。ジョブの詳細を表示するに は、表示するジョブそれぞれのチェックボックスをオンにして、「選択したジョブを表 示」をクリックします。

<span id="page-120-0"></span>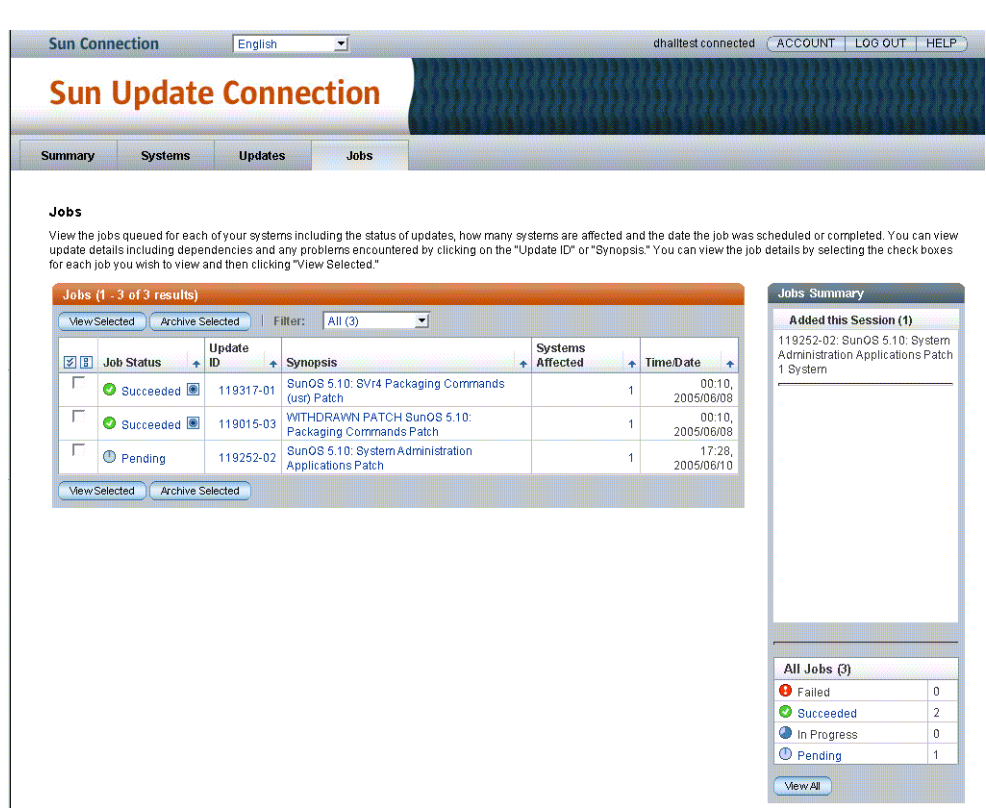

「ジョブ」タブをクリックすると、登録済みシステムの作成済みおよび待機中の現在の すべてのジョブが一覧表示されます。このウィンドウからジョブを表示して管理するこ とができます。メインの「ジョブ」ウィンドウでは、次のジョブを実行できます。

- 現在の全ジョブのリストを表示する
- アーカイブ済みジョブ
- ジョブをクリックしてジョブの詳細を表示する
- チェックボックスをオンにして複数のジョブを選択し、ジョブの詳細を表示する
- 「関連システム」列の数字をクリックして、ジョブに含まれているシステムの詳細を 表示する
- アップデート ID をクリックして、アップデートの README ファイルの入ったポップ アップウィンドウを表示する
- データ列を基準に並び替える
- 1つまたは複数の保留中のジョブを選択し、「選択したジョブを表示」をクリックし て「ジョブ詳細」ウィンドウを開き、1 つまたは複数の保留中のジョブをキャンセル する

<span id="page-121-0"></span>このページでは、複数のナビゲーションパスが使用できます。

- 「選択したジョブを表示」ボタン。「ジョブ詳細」ページを開きます。このページか ら、各システムで最近実行したジョブのステータスや、ジョブの失敗原因に関する情 報を確認できます。ジョブが成功または失敗したら、ジョブのアーカイブを選択し、 履歴に保存してこの表示から削除することができます。保留中または処理中のジョブ をアーカイブすることはできません。アーカイブされたジョブを表示するには、アー カイブ済みジョブのリストを表示します。
- 「選択したジョブをアーカイブ」ボタン。「アーカイブ済みジョブの詳細」ウィンド ウを開きます。選択したジョブが、グループ別に一覧表示されます。ジョブ ID ヘッダーには、関連する各システムのジョブのステータスが表示されます。
	- 完了したジョブのみをアーカイブすることができます。
	- 完了したジョブは、失敗または成功ステータスのジョブです。
- 「ジョブステータス」リンク。「ジョブ詳細」ページを開きます。このページから、 各システムで最近実行したジョブのステータスや、ジョブの失敗原因に関する情報を 確認できます。
- 「アップデート **ID**」リンク。アップデートの README ファイルがポップアップ ウィンドウに表示されます。ポップアップを閉じるには「閉じる」をクリックしま す。
- 「摘要」リンク。アップデートの README ファイルをポップアップウィンドウで開 きます。ポップアップを閉じるには「閉じる」をクリックします。
- 「関連システム」リンク。「ジョブ詳細」ページを開きます。このページから、各シ ステムで最近実行したジョブのステータスや、ジョブの失敗原因に関する情報を確認 できます。

# データ列

「ジョブ」ウィンドウには、次のようなものがあります。

- ジョブ
- ジョブ詳細
- アーカイブ済みジョブの詳細
- 予定されているジョブの確認

各ウィンドウには、ジョブ情報がさまざまな方法で表示され、使用可能なすべての ジョブ、有効なすべてのアップデート、およびすべての関連システムを確認できます。 ここでは、各ウィンドウのデータ列について、ウィンドウごとに 1 つの表にして説明し ます。

### ジョブ

次に、メインのジョブ画面の列にある、データの説明、列の内容からのリンク、この データからジョブの管理に移動する方法を一覧します。

注**–**このウィンドウのデータは、ブラウザの更新ボタンを使用して更新できます。更新ま たは再ロードを要求するまで、セッション中のデータは変更されません。

列の見出し行に三角形のアイコンが付いている列で並べ替えることができます。データ のほとんどはリンクです。

■ チェックボックス。各アップデートには、そのアップデートを選択するための チェックボックスが付いています。

「すべて選択」ボタンと「すべてクリア」ボタンを使用して、リスト内の全チェック ボックスを選択または非選択にすることができます。

- ジョブステータス。ジョブの現在のステータス。
	- 保留中 関連システムの次回のチェックイン時またはシステムの再起動時に実行 されるまで待機しているジョブ
	- 処理中 実行されているが、まだ完了していないジョブ
	- 失敗 完了はしたが、正常に完了しなかったジョブ
	- 成功-正常に完了したジョブ
- アップデート ID。アップデートに Sun が割り当てた固有の ID。
- 摘要。アップデートを簡単に説明したテキスト識別子。 リンク:
	- 摘要をクリックすると、アップデートの詳細を表示するポップアップウィンドウ が開きます。
	- 摘要の右側にあるアイコンは、アップデートのインストールに再起動が必要かど うか、またはインストールに手動操作が必要かどうかを示します。アップデート にアイコンが表示されていない場合、次のウィンドウで選択する各システムが次 回チェックインするときに、アップデートをそのシステムにインストールするこ とができます。
- 関連システム。Update Manager 分析エンジンによって、このアップデートに関連して いると検出されたシステムの数。

リンク:

数字をクリックすると、「アップデート: 関連システム」ウィンドウが表示されま す。

■ 日付**/**時刻。表示のジョブが最後に処理され、現在のステータスになった日付と時 刻。

このフィールドはリンクではありません。

## ジョブ詳細

次に、「ジョブ詳細」ウィンドウの列にある、データの説明、列の内容からのリンク、 このデータからジョブの管理に移動する方法を一覧します。

注**–**このウィンドウのデータは、ブラウザの更新ボタンを使用して更新できます。更新ま たは再ロードを要求するまで、セッション中のデータは変更されません。

列の見出し行に三角形のアイコンが付いている列で並べ替えることができます。データ のほとんどはリンクです。

■ チェックボックス。各アップデートには、そのアップデートを選択するための チェックボックスが付いています。

「すべて選択」ボタンと「すべてクリア」ボタンを使用して、リスト内の全チェック ボックスを選択または非選択にすることができます。

- ジョブステータス。ジョブの現在のステータス。
	- 保留中 関連システムの次回のチェックイン時またはシステムの再起動時に実行 されるまで待機しているジョブ
	- 処理中-実行されているが、まだ完了していないジョブ
	- 失敗 完了はしたが、正常に完了しなかったジョブ
	- 成功 正常に完了したジョブ
- システム名。ジョブが実行中または実行される予定のシステムの一般名。
- コメント。ジョブが失敗または成功した理由を説明するテキスト。
- 日付**/**時刻。表示されているジョブが最後に処理されて、現在のステータスになった 日付と時刻。

このフィールドはリンクではありません。

## アーカイブ済みジョブの詳細

次に、「アーカイブ済みジョブの詳細」ウィンドウの列にある、データの説明、列の内 容からのリンク、このデータからジョブの管理に移動する方法を一覧します。

注**–**このウィンドウのデータは、ブラウザの更新ボタンを使用して更新できます。更新ま たは再ロードを要求するまで、セッション中のデータは変更されません。

列の見出し行に三角形のアイコンが付いている列で並べ替えることができます。データ のほとんどはリンクです。

- アーカイブ済みジョブのステータス。アーカイブジョブの現在のステータス。
	- 保留中 関連システムの次回のチェックイン時に実行されるまで待機している ジョブ
	- 処理中 実行されているが、まだ完了していないジョブ
	- 失敗 完了はしたが、正常に完了しなかったジョブ
	- 成功 正常に完了したジョブ
- システム名。ジョブが実行中または実行される予定のシステムの一般名。
- コメント。アーカイブジョブが失敗または成功した理由を説明するテキスト。
- 日付/時刻。表示されているジョブが最後に処理されて、現在のステータスになった 日付と時刻。

このフィールドはリンクではありません。

# <span id="page-126-0"></span>用語集

リケーション

このマニュアルでは、次の用語を使用します。

Sun ネットワークストレージが開発した製品であり、Sun Update Manager で使用する自動 的なアップデート管理テクノロジを提供します。 **PatchPro**

Sun Web サイト上で提供される Web アプリケーションで、これを使用することにより 1 つ または複数の Solaris システム上でアップデートをリモート管理できます。 **Sun Update Connection Hosted Web**アプ

アップデートのデータにアクセスできる、イントラネット上のシステムです。Sun アップ デートサーバーの代わりにこのプロキシを使用することができます。このプロキシで は、アップデートソースからダウンロードしたアップデートをキャッシュします。 「ローカルパッチサーバー」ともいいます。 **Sun Update Connection Hosted**プロキシ

Sun Update Manager を使用するためにシステムを登録したり、システムのアップデートを 管理できる Sun Update Connection System Web サイトにログインしたりするときに必要な アカウントです。 **Sun**オンライン アカウント

[「ネットワークプロキシ」を](#page-128-0)参照してください。 **Web**プロキシ

(名詞) 既存の問題を訂正したり、特定の機能を導入したりするために適用する、ソフト ウェアへの変更。 アップデート

> (動詞) システムにアップデートを適用するために必要な手順を実行すること。システム を分析して、アップデートをダウンロードし、最後にアップデートを適用します。

[「パッチ」と](#page-129-0)もいいます。

- アップデートベースコード、ハイフン、アップデートリビジョン番号で構成される固有 の英数字です。 アップデート**ID**
- このプロセスには、システムを分析して適切なアップデートを判断する処理、アップ デートをシステムにダウンロードする処理、アップデートを適用する処理があります。 アップデート管理のプロセスでは、任意にアップデートを削除する場合もあります。 アップデート管 理のプロセス
- システムがアップデート分析を実行するために使用する Solaris アップデートのソースで あり、このソースから適切なアップデートを取得します。アップデートサーバーには、 Sun アップデートサーバーや、イントラネット上のサーバー (「*[Sun Update Connection](#page-126-0)* プロ [キシ」と](#page-126-0)呼ばれる) を指定できます。 アップデート サーバー
- ユーザーが設定できるポリシーであり、システムのアップデート時に適用できるアップ デートのタイプを指定します。 アップデート適 用のポリシー
- システム上のアップデートがほかのアップデートの存在に依存する状況のことです。1 つ または複数のアップデートに依存するアップデートは、依存するほかのアップデートが すでに適用されているシステムにのみ適用できます。 アップデートの 依存性
- 特定のアップデートで古いアップデートを置き換える状況のことです。その時点で、古 いアップデートがシステムに適用されているかどうかは関係ありません。バージョンが 1 つ以上新しくなるアップデートは、古いアップデートをまとめて置き換えます。新しい アップデートを適用する前に、古いアップデートが適用されている必要はありません。 アップデートの 旧バージョン化
- 同じシステムに 2 つのアップデートを適用できないまれな状況のことです。これらの 2 つ のアップデートは相互に排他的な関係にあります。システムにすでに特定のアップデー トが適用されており、これと互換性のない別のアップデートを適用する場合、システム にすでにあるアップデートを最初に削除する必要があります。削除すると、新しい アップデートを適用できます。 アップデートの 非互換性
- システムに適したアップデートを判断するために、システムをチェックする処理です。 アップデート分
- 析
- 1 行に 1 アップデート ID の形式で、アップデートのリストを保存したファイルです。 アップデート操作の実行に、このリストを利用できます。システムの分析やユーザーの 入力に応じて、このリストを生成できます。 アップデートリ スト

アップデートリストの各行には、2 つの列があります。最初の列はアップデート ID であ り、2 番目の列はアップデートの摘要です。

- 「アップデートの依存性」を参照してください。 依存性
- アップデートのリストに対して必要なアップデートの依存性を判断することです。ほか のアップデートをリストに追加する必要があるかどうかを判断するために、リスト内の 各アップデートがチェックされます。特定のアップデートが必要とされる場合、これら のアップデートが順序に沿って並べられたアップデートリストに追加されます。 解決
- 署名されたアップデートの適用を試行するときに照会される証明書とキーのレポジトリ です。 キーストア
- システムに新しい機能を導入するアップデートです。 機能アップデー

ト

- 一連のアップデートサーバーに組み込まれたサーバーが、ほかのサーバーからダウン ロードしたアップデートを格納する機能です。 キャッシュ
- 128 Sun Update Connection System 1.0.8 管理ガイド 2006年6月
- <span id="page-128-0"></span>Sun Update Manager で Solaris システムを登録する際に使用する値です。このキーを使用し て、セキュリティー関連以外のアップデートと Sun Update Connection Hosted Web アプリ ケーションにアクセスできます。 サブスクリプ ションキー
- アップデートの適用に適した順序で、アップデートをソートします。 順序付け
- Sun Update Connection Hosted Web アプリケーションを使用して管理している、1 台以上の システムで実行されるアップデート管理アクティビティです。 ジョブ
- 有効なデジタル署名で署名されたアップデートです。署名付きアップデートは、署名な しアップデートよりもセキュリティーが強化されます。アップデートのデジタル署名 は、アップデートをシステムに適用する前に検証できます。有効なデジタル署名は、署 名の適用後に、署名付きアップデートが変更されていないことを保証します。署名され たアップデートは、Java Archive (JAR) 形式ファイルに保存されます。 署名付きアップ デート
- デジタル署名で署名されていないアップデートです。 署名なしアップ デート
- Sun Update Connection System プロキシまたは Sun アップデートサーバーなどのアップデー トソースから、アップデートを適用するシステムに対して、1 つ以上のアップデートをコ ピーすることです。 ダウンロード
- アップデートソースからダウンロードするときに、アップデートを格納するディレクト ダウンロード
- リです。またこのディレクトリからアップデートが適用されます。デフォルトの場所は /var/sadm/spool です。 ディレクトリ
- システムが Sun Update Connection System Web サイトに接続して、待機状態になっている アップデートのインストールおよびアンインストールジョブを実行することです。 チェックイン
- システムにアップデートをインストールすることです。 適用
- 署名の適用後に、アップデートなどのドキュメントが変更されていないことを保証でき る電子的な署名です。 デジタル署名
- Sun Update Manager ソフトウェアを使用するために、Solaris システムを登録することで す。 登録
- システムをインターネットに接続するシステムです。ユーザーのシステムがインター ネットに直接に接続できない場合、接続を確立するために、このネットワークプロキシ を使用する必要があります。「*Web* [プロキシ」と](#page-126-0)もいいます。 ネットワークプ ロキシ
- システムからアップデートを削除することです。 バックアウト
- バックアウトデータを格納するディレクトリです。デフォルトでは、アップデートでイ ンストールされた各パッケージの save ディレクトリです。 バックアウト ディレクトリ
- <span id="page-129-0"></span>アップデートを削除 ([バックアウト](#page-128-0)) するときに、以前の状態にシステムを戻すことがで きるよう、アップデートの適用時に作成されるデータです。 バックアウト データ
- システムに配布してインストールするためのソフトウェア製品の形式。パッケージに は、一連のファイルとディレクトリが一定の形式で収録されています。 パッケージ
- [「アップデート」を](#page-126-0)参照してください。 パッチ
- システムに適したアップデートのリストを判断するために、システムを検査することで す。 分析

Update Manager は、分析モジュールと Sun アップデートサーバーにある利用可能な アップデートのリストを使用して、使用している Solaris システムに適したアップデート のリストを生成します。

- smpatch コマンドで使用できるモードです。このモードは、アップデートでほかのシステ ムをアップデートするために、ローカルシステム上で実行できます。このモードは、マ ルチユーザーモードで稼働しているシステムだけに使用できます。 リモートモード
- 「*[Sun Update Connection System](#page-126-0)* プロキシ」を参照してください。 ローカルパッチ サーバー
- smpatch コマンドを使用できるモード。そのローカルシステムだけで実行できます。シス テムがシングルユーザーモードまたはマルチユーザーモードのときに、アップデートを 適用するために、このモードを使用できます。 ローカルモード

#### **H**

halt コマンド, [63,](#page-62-0) [86](#page-85-0)

#### **I**

init, [86](#page-85-0)

### **P**

PatchPro 分析エンジン, [25](#page-24-0)

### **R**

README, [88,](#page-87-0) [117,](#page-116-0) [122](#page-121-0)

### **S**

smpatch コマンド コマンド行インタフェース, [19,](#page-18-0) [28](#page-27-0) リモートモードでの実行, [26](#page-25-0) ローカルモードでの実行, [26](#page-25-0) Sun Update Connection プロキシ の設定一覧, [102](#page-101-0) Sun Update Connection プロキシ, [24-25,](#page-23-0) [86,](#page-85-0) [87](#page-86-0) 可用性, [24-25](#page-23-0) 使用上の利点, [24](#page-23-0) 設定の一覧, [102](#page-101-0) 設定の変更, [102](#page-101-0) Sun Alert および推奨するアップデート, [74](#page-73-0)

Sun Update Connection Hosted Web アプリケー ション, [23](#page-22-0) アップデートソースの指定, [99](#page-98-0) 可用性, [23](#page-22-0) システム管理, [60-61](#page-59-0) Sun Update Connection Hosted Web アプリケーション へのアクセス, ブラウザインタフェースの使 用, [75](#page-74-0) Sun オンラインアカウント, [73,](#page-72-0) [76,](#page-75-0) [78](#page-77-0) Sun オンラインアカウントの作成, [47-52](#page-46-0)

### **U**

uadmin コマンド, [63,](#page-62-0)86 Update Manager 「Update Manager」を参照 PatchPro 分析エンジン, [25](#page-24-0) smpatch コマンド, [28](#page-27-0) アップデートリストの操作, [27](#page-26-0) 依存先のアップデート, [33](#page-32-0) インストール, [37](#page-36-0) インタフェースの比較, [13](#page-12-0) 機能, [22](#page-21-0) 機能の概要, [13](#page-12-0) グラフィカルユーザーインタフェース (GUI), [22,](#page-21-0) [28](#page-27-0) コマンド行インタフェース, [28](#page-27-0) サブスクリプションキーの取得, [52,](#page-51-0) [59-60,](#page-58-0) [68](#page-67-0) システム登録, [29](#page-28-0) システムの登録, [45](#page-44-0) 必要な Solaris ソフトウェア, [22,](#page-21-0) [37](#page-36-0) ほかのツールとの比較, [17](#page-16-0) 目的, [28](#page-27-0)

### **V**

/var/sadm/patch ディレクトリ, [19](#page-18-0)

#### あ

アーカイブされていないジョブ, [90](#page-89-0) アーカイブジョブ, [121](#page-120-0) アーカイブ済み, [89,](#page-88-0) [93](#page-92-0) アカウントの作成, [79](#page-78-0) アクセス, Sun Update Connection Hosted Web アプリ ケーション, [75](#page-74-0) アクセス方法 Update Manager GUI, [54](#page-53-0) アップデート管理ツール, [54](#page-53-0) アクティブ, [108](#page-107-0) アクティブなジョブ, [90](#page-89-0) アクティブなジョブの合計数, [108](#page-107-0) アップグレード, プレビューリリース版から Sun Update Connection System 1.0.8 へのアップグレー ド, [41](#page-40-0) アップデート, [74,](#page-73-0) [110](#page-109-0) Solaris へのアクセス, [16](#page-15-0) Update Manager が依存する, [33](#page-32-0) アップデート README ファイル, [16](#page-15-0) 関連システム, [119-120](#page-118-0) 最良の適用方法の選択, [17,](#page-16-0) [19](#page-18-0) 署名付き, [16](#page-15-0) 署名なし, [16](#page-15-0) ソース, [34](#page-33-0) ダウンロード, [62](#page-61-0) ツールおよびコマンド (概要), [17](#page-16-0) 定義, [15](#page-14-0) 適用ツール, [17-22](#page-16-0) ナンバリングの規則, [16](#page-15-0) アップデート一覧、表示, [62](#page-61-0) アップデート管理環境の設定, [56](#page-55-0) アップデート管理ツール 概要, [17](#page-16-0) 選択, [17,](#page-16-0) [19](#page-18-0) アップデート管理プロセス Update Manager を使用した, [31](#page-30-0) システムアップデートのダウンロード, [32](#page-31-0) システムからのアップデートの削除, [33](#page-32-0) システムのアップデート分析, [32](#page-31-0) システムへのアップデートの適用, [33](#page-32-0)

アップデートソース, [34](#page-33-0) Sun Update Connection プロキシ, [34](#page-33-0) 指定, [99](#page-98-0) アップデートサーバー, [34](#page-33-0) 指定, [34,](#page-33-0) [57,](#page-56-0) [58](#page-57-0) アップデートのローカルコレクション, [34](#page-33-0) アップデートディレクトリの場所、変更, [66](#page-65-0) アップデートのインストール, [87,](#page-86-0) [91](#page-90-0) アップデートの合計数, [107](#page-106-0) アップデートの削除, [33,](#page-32-0) [65](#page-64-0) アップデートのダウンロード, [32](#page-31-0) アップデートのためのシステム分析, [62](#page-61-0) 毎日実行されるようスケジュール, [67](#page-66-0) アップデートの適用, [33](#page-32-0) グラフィカルユーザーインタフェースの使用, [62](#page-61-0) コマンド行インタフェースの使用, [56](#page-55-0) 最良の方法の選択, [17,](#page-16-0) [19](#page-18-0) ポリシー, [35](#page-34-0) アップデートの適用ポリシー, [35](#page-34-0) アップデートページ,[86](#page-85-0) アップデートリストの操作, [27](#page-26-0) アップデートを適用, [117](#page-116-0) アップデートを用いたシステムの更新, [62](#page-61-0) アラートアイコン, [106](#page-105-0)

### い

依存性, [87,](#page-86-0) [88](#page-87-0) 依存パッチ, [120](#page-119-0) 依存パッチと確認, [118](#page-117-0) インストール Sun Update Connection プロキシ 機能アップデー ト, [40-41](#page-39-0) Sun Download Center からの Update Manager のイ ンストール, [39-40](#page-38-0) Update Manager, [37](#page-36-0) Update Manager 機能アップデート, [38-39](#page-37-0) インストール済みアップデートの表示, [83](#page-82-0)

### か

概要, [110,](#page-109-0) [117](#page-116-0)

#### 管理

Sun Update Connection Hosted Web アプリケー ションを使用したアップデート, [34](#page-33-0) Sun Update Connection Hosted Web アプリケー ションを使用したシステム管理, [60-61](#page-59-0) システム、リモート, [60-61](#page-59-0) 完了, [108](#page-107-0) 完了したジョブ, [90](#page-89-0) 完了したジョブの合計数, [108](#page-107-0) 完了済み, [93](#page-92-0) 関連システムの表示, [92,](#page-91-0) [117](#page-116-0)

### き

機能アップデート, [74](#page-73-0)

### く

グラフィカルユーザーインタフェース (GUI) Update Manager, [17-22,](#page-16-0) [22,](#page-21-0) [28](#page-27-0) Update Manager へのアクセス方法, [54](#page-53-0) アップデート管理環境の設定, [56](#page-55-0) アップデート管理環境の調整, [66](#page-65-0) アップデートの管理, [45,](#page-44-0) [53,](#page-52-0) [61](#page-60-0) クリティカルでないアップデート, [74](#page-73-0)

## こ

コア Solaris, [88](#page-87-0) 更新, [90,](#page-89-0) [93](#page-92-0) コマンド行インタフェース smpatch コマンド, [28](#page-27-0) リモートモード, [26](#page-25-0) ローカルモード, [26](#page-25-0) Update Manager, [28](#page-27-0)

# さ サーバー

アップデート, [34](#page-33-0) パッチ ローカル, [24](#page-23-0)

- 再ロード, [90,](#page-89-0) [93](#page-92-0) サブスクリプションキー, [73](#page-72-0) サブスクリプションキーの取得, [52,](#page-51-0) [59-60,](#page-58-0) [68](#page-67-0)
- し システム – 有効なアップデート, [111](#page-110-0) システム詳細, [110](#page-109-0) システム設定,[83](#page-82-0) システム設定の編集, [82-83,](#page-81-0) [83,](#page-82-0) [84](#page-83-0) システム設定を編集, [112](#page-111-0) システム登録, Update Manager の利用条件, [29](#page-28-0) システムのアップデート分析, [32](#page-31-0) システムの一般名,[82](#page-81-0) システムの合計数, [106](#page-105-0) システムの再起動,[86](#page-85-0) システムの削除, [83,](#page-82-0) [84](#page-83-0) システムの詳細, [82](#page-81-0) システムの登録, [45,](#page-44-0) [47](#page-46-0) システムページ, [108-116](#page-107-0) システム名, [84,](#page-83-0) [110](#page-109-0) システム名の変更, [84](#page-83-0) システム要件 Sun Update Connection プロキシ, [24](#page-23-0) Update Manager, [22,](#page-21-0) [37](#page-36-0) 実行中, [89,](#page-88-0) [93](#page-92-0) 失敗, [89,](#page-88-0) [93,](#page-92-0) [94,](#page-93-0) [107](#page-106-0) 詳細情報の表示, [112](#page-111-0) ジョブ, [74,](#page-73-0) [110,](#page-109-0) [117](#page-116-0) ジョブステータス, [94,](#page-93-0) [110](#page-109-0) 「ジョブ」タブ, [121](#page-120-0) ジョブの概要, [110](#page-109-0) ジョブの作成, [86,](#page-85-0) [87,](#page-86-0) [91](#page-90-0) ジョブの詳細, [90,](#page-89-0) [94](#page-93-0) ジョブページ, [90,](#page-89-0) [93,](#page-92-0) [94](#page-93-0) 署名付きアップデート, [15,](#page-14-0) [16](#page-15-0) 署名付きアップデートのデジタル署名, [15](#page-14-0) 署名なしアップデート, [16](#page-15-0) 処理中, [108](#page-107-0)

# す

スケジュール, 毎日のアップデート分析, [67](#page-66-0) すべてのジョブ, [90](#page-89-0)

すべてのジョブの表示, [83](#page-82-0) すべてを参照, [107,](#page-106-0) [108](#page-107-0) すべてを表示, [110](#page-109-0)

#### せ

成功, [89,](#page-88-0) [93,](#page-92-0) [107](#page-106-0) セキュリティーアップデート, [74](#page-73-0) 選択したアップデートのアンインストール, [88](#page-87-0) 選択したジョブのキャンセル, [94](#page-93-0) 選択したジョブをキャンセル, [110](#page-109-0)

た 待機中のジョブ, [87,](#page-86-0)91 ダウンロードディレクトリ, アップデートの変更, [66](#page-65-0)

### ち

チェックイン, [87](#page-86-0) チェックイン間隔, [83](#page-82-0) チェックイン対象のシステム, [83](#page-82-0) 調整、アップデート管理環境, [66](#page-65-0)

つ ツール、概要, [17](#page-16-0)

#### て

摘要, [119](#page-118-0) 電子メールアドレス, [76](#page-75-0)

#### と

登録, [73](#page-72-0) 登録ウィザード, [45,](#page-44-0) [73](#page-72-0) 登録、サービスレベル, [29-31](#page-28-0)

### ね

ネットワークプロキシ, [76](#page-75-0)

#### は

パスワード, [76](#page-75-0) バックアウト, 「削除」を参照 バックアウトディレクトリ, アップデートの変更, [66](#page-65-0) パッチ, 「アップデート」を参照

## ひ

表示 Sun Update Connection プロキシ の設定, [102](#page-101-0) アップデートの一覧, [62](#page-61-0)

### ふ

ファームウェアのプロンプト,[86](#page-85-0) フィルタ, [90,](#page-89-0) [93,](#page-92-0) [107](#page-106-0) 「フィルタ」メニュー, [90](#page-89-0) ブラウザ, [76](#page-75-0) ブラウザインタフェース Sun Update Connection Hosted Web アプリケー ションへのアクセス, [75](#page-74-0) アップデートの管理, [74,](#page-73-0) [85](#page-84-0) システムの管理,[80](#page-79-0) ジョブの管理, [89](#page-88-0) プロキシ Sun Update Connection System, [24](#page-23-0) ネットワーク, [57](#page-56-0)

#### $\sim$ 変更

アップデートディレクトリの場所, [66](#page-65-0) アップデートの適用ポリシー, [35](#page-34-0) 設定 Sun Update Connection プロキシ, [102](#page-101-0)

#### ほ

ポートの設定, [76](#page-75-0) 保留中, [89,](#page-88-0) [93,](#page-92-0) [108](#page-107-0)

### み

未チェックイン, [106](#page-105-0)

#### も

戻る, [112](#page-111-0)

### ゆ

有効なアップデート, [82](#page-81-0) 有効なアップデートの表示, [83,](#page-82-0) [91](#page-90-0) 有効なアップデートを表示, [110,](#page-109-0) [111](#page-110-0) ユーザー名, [76,](#page-75-0) [79](#page-78-0)

### り

リアルタイムでの変更, [82](#page-81-0) リストに戻る, [110](#page-109-0) リモートモード smpatch, [26](#page-25-0) 利用規約, [79](#page-78-0) リリース日, [119](#page-118-0) 履歴,[82](#page-81-0) 履歴アイコン, [82,](#page-81-0)83 履歴データ, [84,](#page-83-0) [85](#page-84-0)

# ろ

ローカルパッチサーバー, 「Sun Update Connection プ ロキシ」を参照 ローカルモード smpatch, [26](#page-25-0) シングルユーザーモード操作, [26](#page-25-0)